# **USER MANUAL**

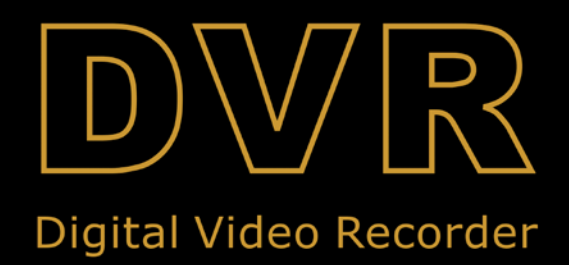

# **Зміст**

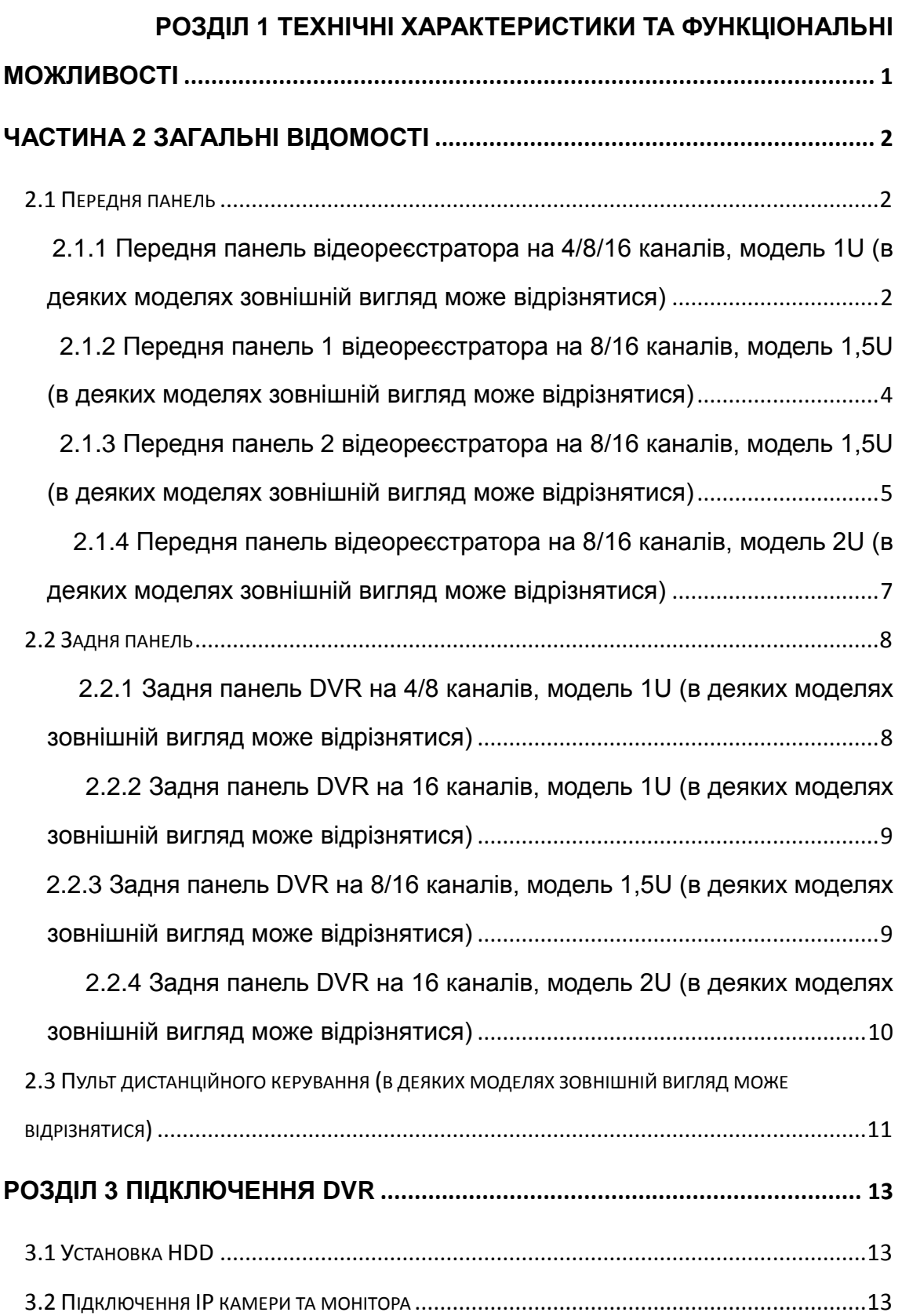

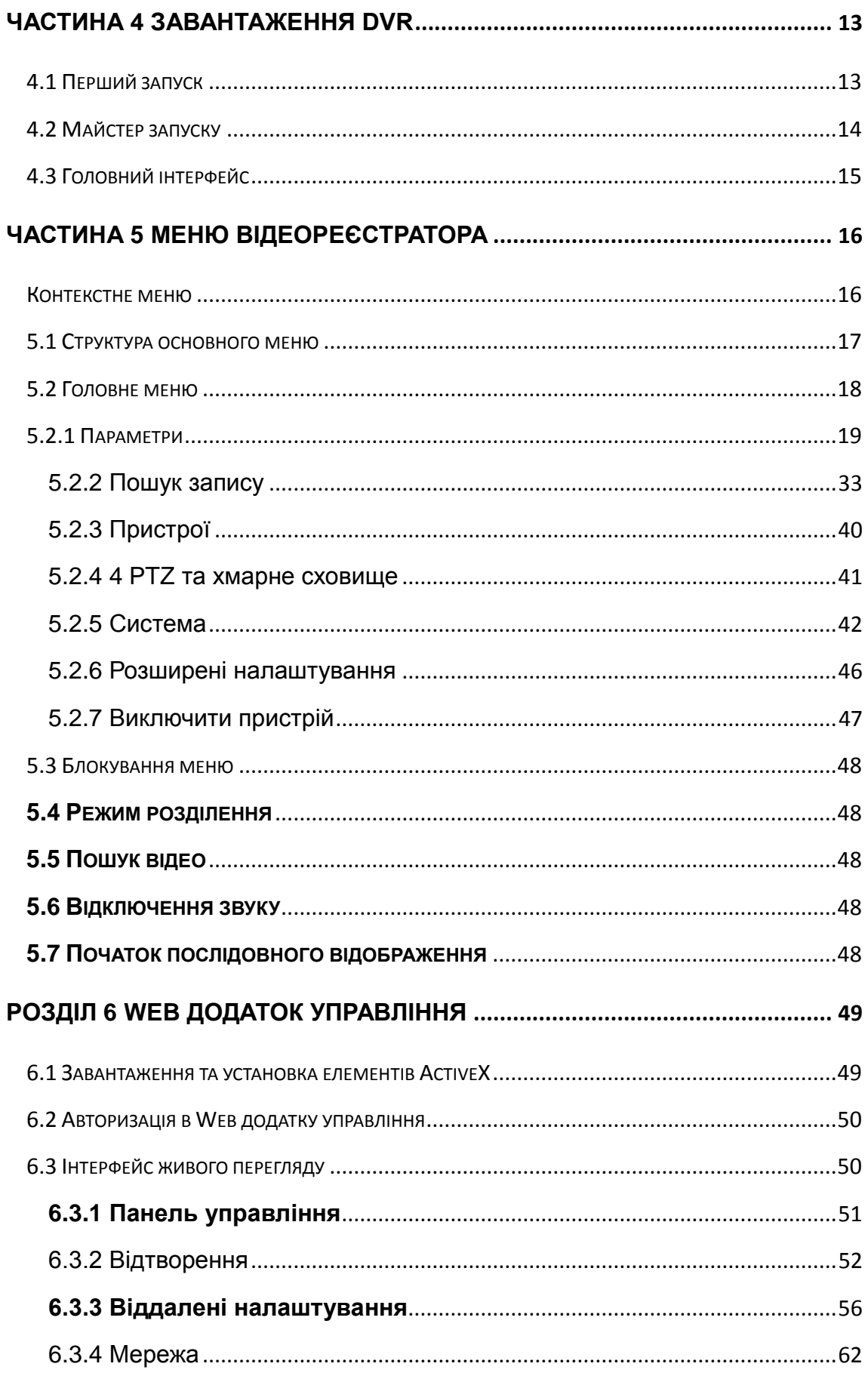

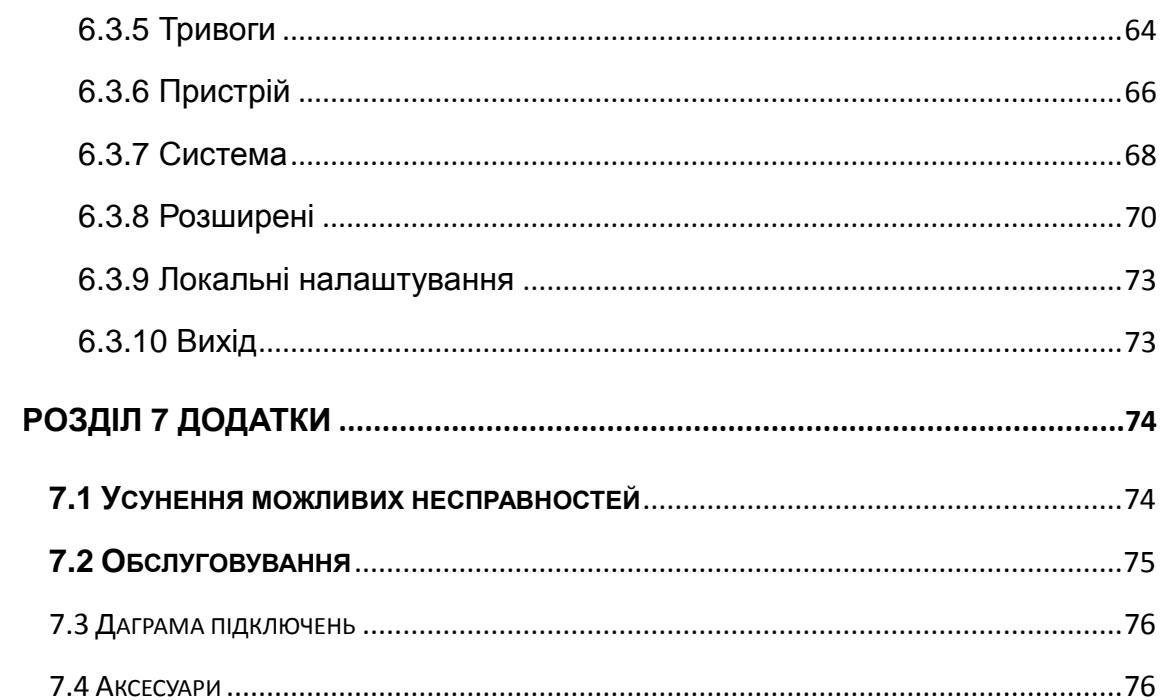

# **Правила безпеки**

Будь ласка, уважно прочитайте наступну інструкцію з техніки безпеки, щоб уникнути травм і не допустити пошкодження підключеного обладнання та інших пристроїв.

## **1. Джерело живлення (зверніть увагу: дозволяється використовувати блок**

**живлення з комплекту поставки або рекомендовані виробником)**

Ніколи не використовуйте невідоме джерело живлення.

### **2. Ніколи не вставляйте сторонні предмети через отвори DVR**

Вставляти сторонні предмети небезпечно, це може призвести до ураження електричним струмом або інших нещасних випадків.

### **3. Не використовуйте обладнання в запилених приміщеннях**

Бруд та пил може призводити виходу з ладу відеореєстратора

**4. Не залишайте обладнання під дощем або в приміщенні з підвищеною вологістю**

Не залишайте обладнання у вологому середовищі, наприклад у підвалі. Якщо в обладнання випадково попала вода, будь ласка, вимкніть кабель живлення та зверніться в сервісний центр.

### **5. Тримайте поверхню обладнання чистою і сухою**

Використовуйте м'яку вологу тканину для чищення поверхні DVR (не використовуйте рідкі аерозольні очищувальні засоби)

### **6. Не використовуйте DVR у разі виявлення будь яких недоліків**

Якщо з DVR йде незвичний запах або звук, відключіть кабель живлення та зверніться до сервісного центра.

### **7. Не відкривайте верхню кришку**

**Увага!** Це може призвести до ураження електричним струмом.

### **8. Поводьтеся обережно**

Якщо DVR не працює після падіння або удару, зверніться до сервісного центру.

### **9. Використовуйте тільки стандартні батарейки (з комплекту поставки або рекомендовані виробником)**

Якщо системні часи не працюють після відключення живлення, будь ласка, замініть стандартну літієву 3V батарейку на системній платі.

**Увага!** Відключайте живлення перед заміною батарейки, інакше ви можете отримати ураження електричним струмом. Не викидайте використану батарейку у сміття, це забруднює навколишнє середовище.

### **10. Встановлюйте DVR в приміщенні з хорошою вентиляцією**

Відеореєстратор веде запис на жорстких дисках, який виділяє велику кількість тепла під час роботи. Тому не закривайте вентиляційні отвори (спереду, с заду та з обох боків) для нормальної роботи системі охолодження. Необхідно також забезпечити вентиляцію приміщення, в якому встановлено пристрій.

### **11. До одного блоку живлення можна підключити тільки один реєстратор** Підключення більшої кількості обладнання може призвести до нестабільної роботи, або перезавантажень через недостатнє живлення.

### **12. Бережіть обладнання від капель води**

Не кладіть на прилад предмети, що містять воду, наприклад, вази з квітами.

# <span id="page-6-0"></span>**Розділ 1 Технічні характеристики та функціональні можливості**

### Таблиця 1-1

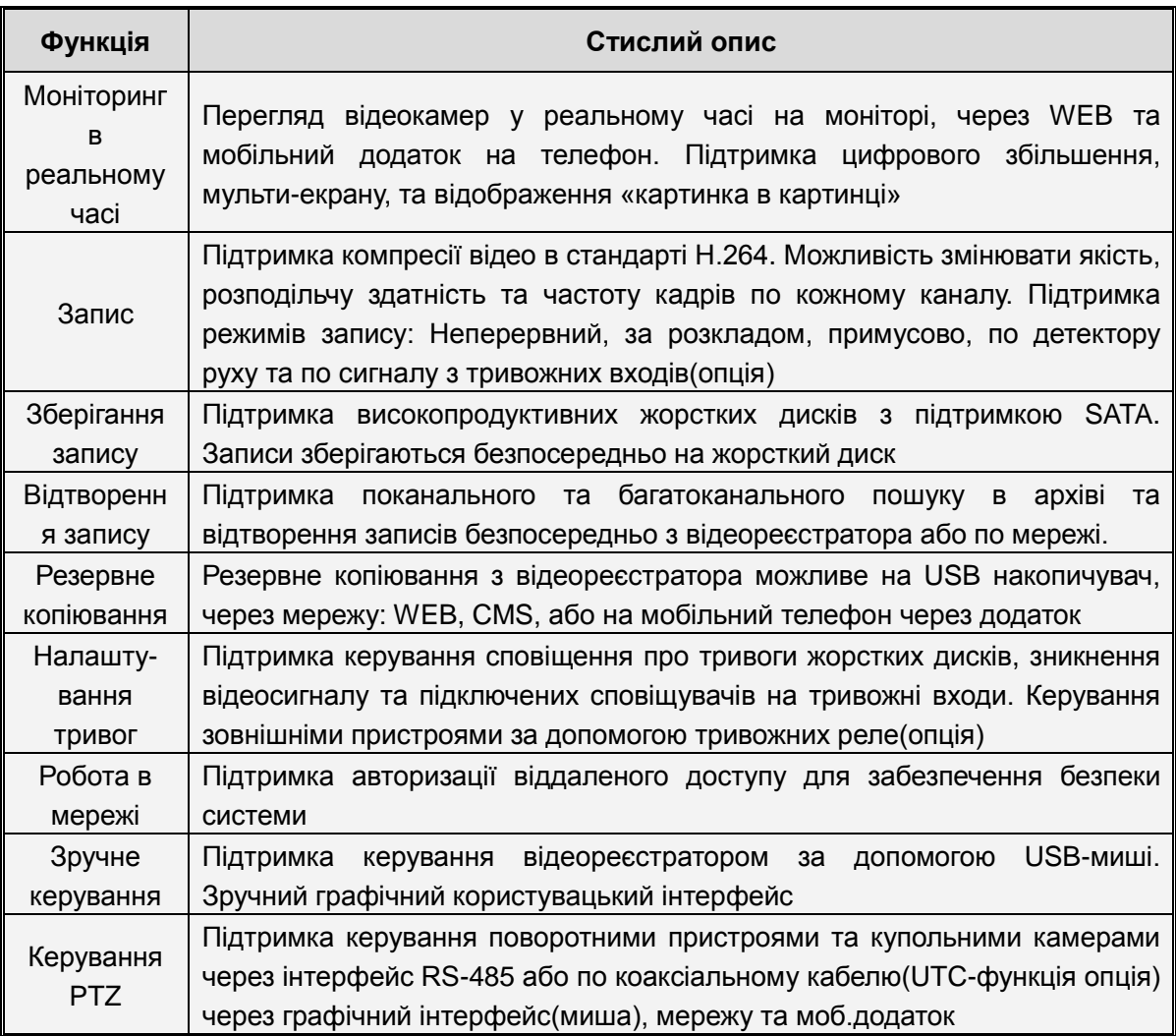

Можливості:

- компресія відео у форматі Н.264, роздільна здатність 960Н;
- компресія аудіо у форматі G.711;
- графічний інтерфейс на базі операційної системи Linux;
- контекстні підказки в меню;

● шість дій одночасно (моніторинг, запис, перегляд архіву, резервне копіювання, перегляд по мережі та з мобільних пристроїв);

- підтримка двох потоків передачі по мережі;
- підтримка перегляду з мобільних пристроїв;
- підтримка цифрового збільшення та послідовного перегляду каналів;
- архівація відео за розкладом;
- декілька режимів тривог;

● портUSB2.0: підтримка резервного копіювання, оновлення програмного забезпечення, підключення «миші» та 3G-модемів.;

- підтримка пульта дистанційного керування;
- підтримка декількох мов;
- <span id="page-7-0"></span>● підтримка автоматичного обслуговування та оновлення системи.

# **Частина 2 Загальні відомості**

## <span id="page-7-1"></span>**2.1 Передня панель**

DVR це скорочення від Цифрового Пристрою Запису

<span id="page-7-2"></span>**2.1.1 Передня панель відеореєстратора на 4/8/16 каналів, модель 1U (в деяких моделях зовнішній вигляд може відрізнятися)**

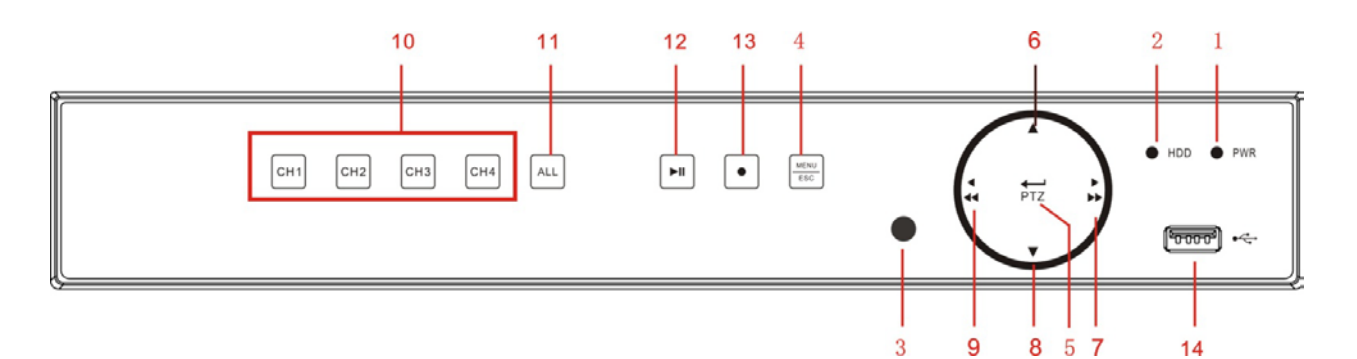

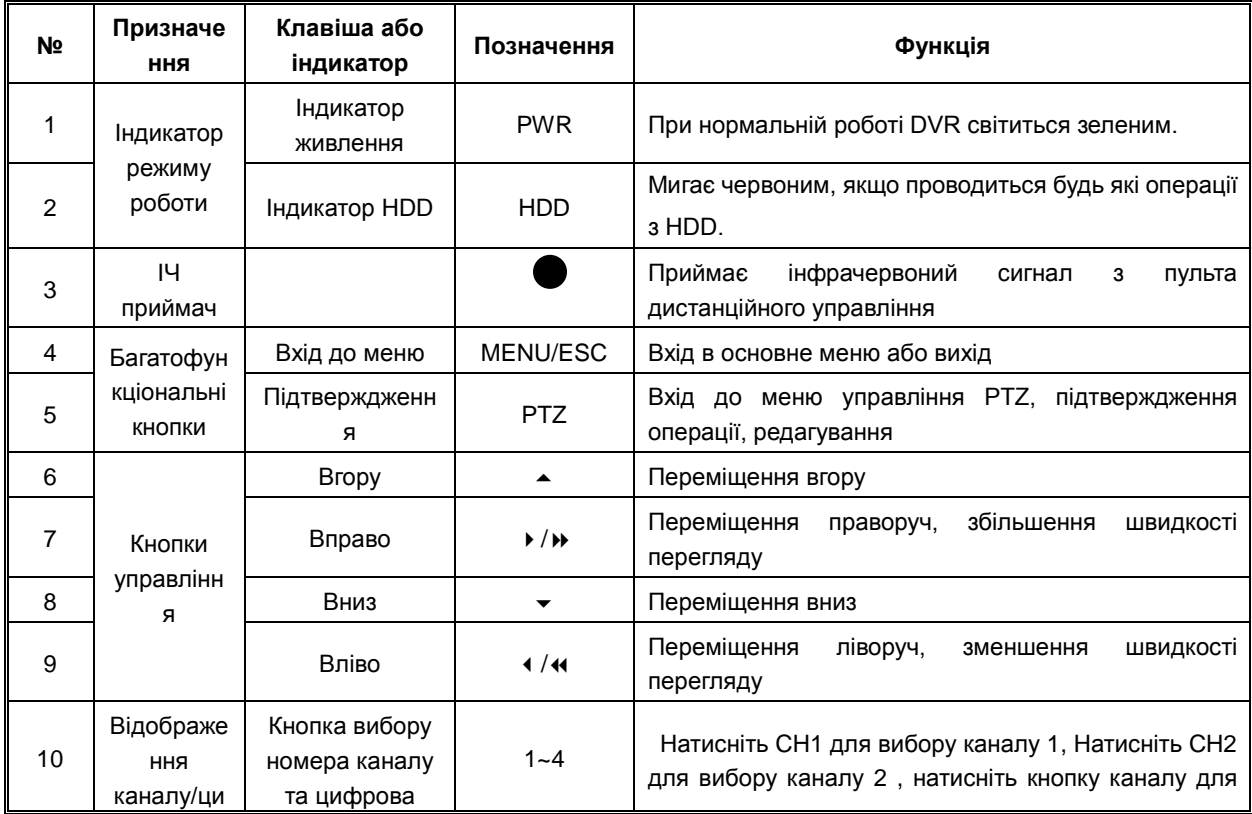

### **USER MANUAL**

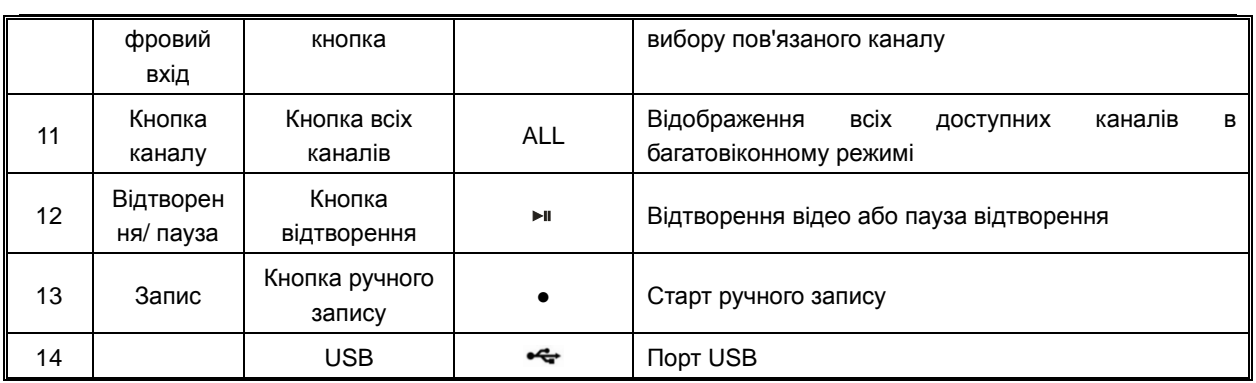

<span id="page-9-0"></span>**2.1.2 Передня панель 1 відеореєстратора на 8/16 каналів, модель 1,5U (в деяких моделях зовнішній вигляд може відрізнятися)**

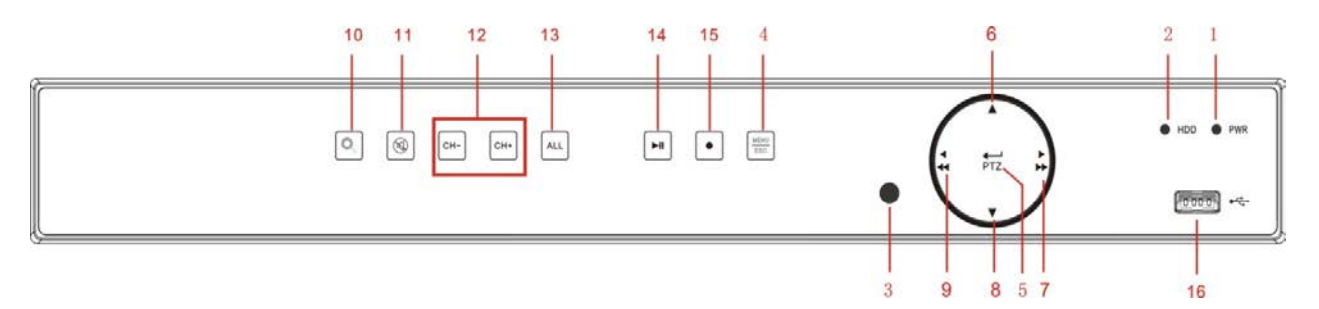

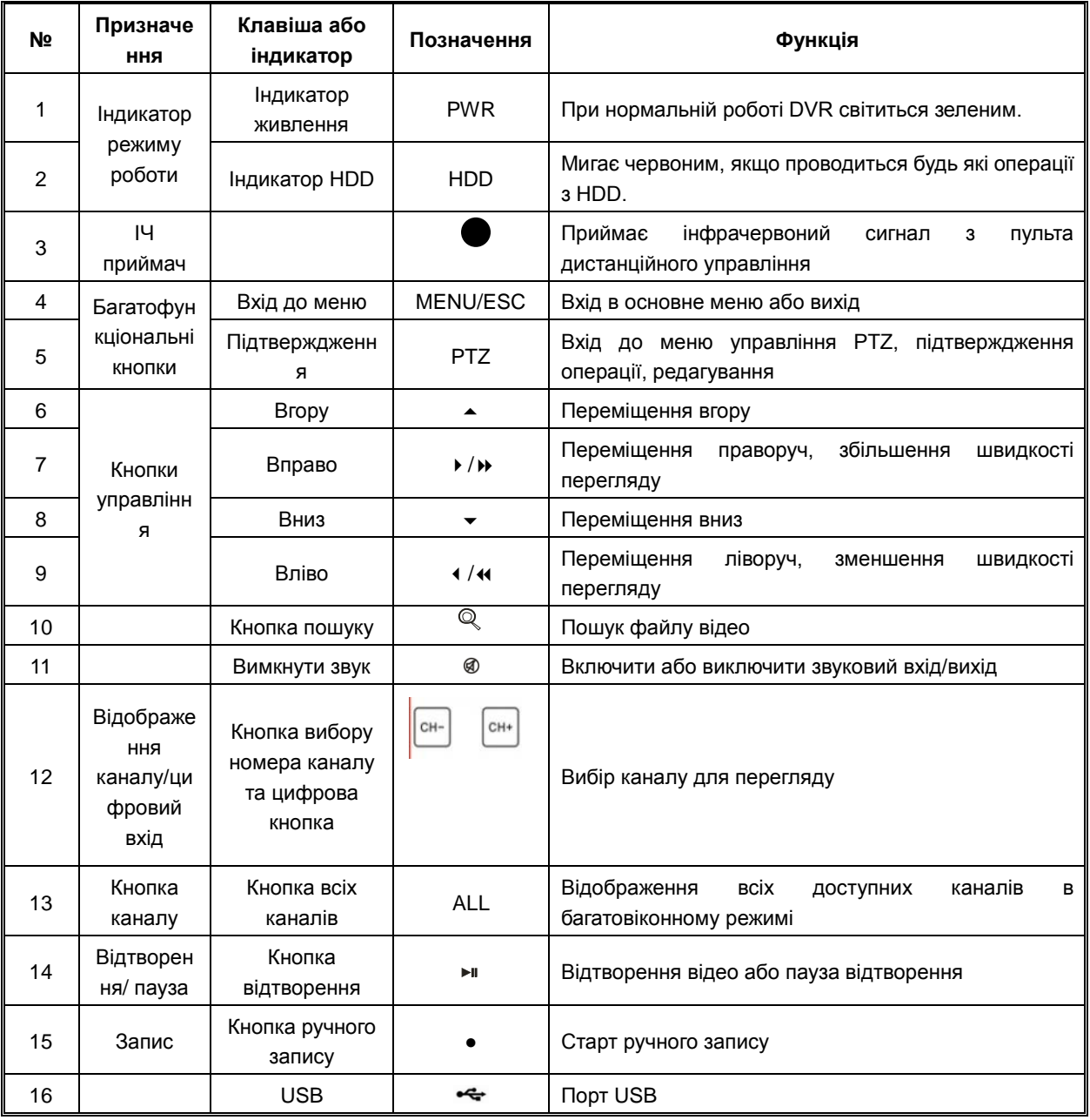

<span id="page-10-0"></span>**2.1.3 Передня панель 2 відеореєстратора на 8/16 каналів, модель 1,5U (в деяких моделях зовнішній вигляд може відрізнятися)**

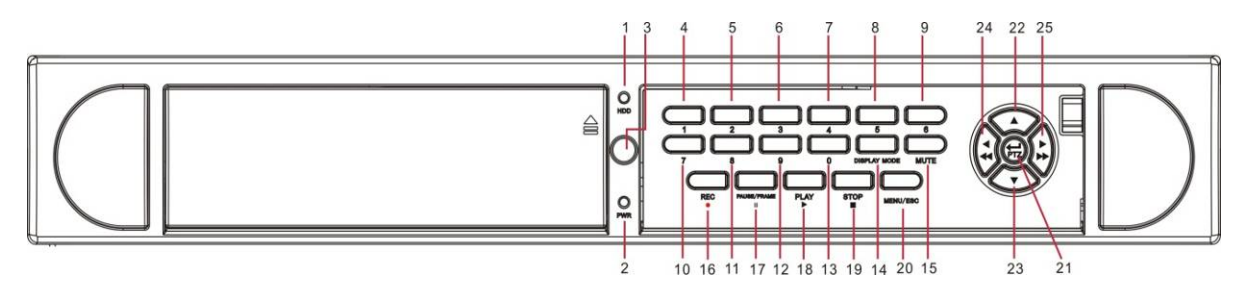

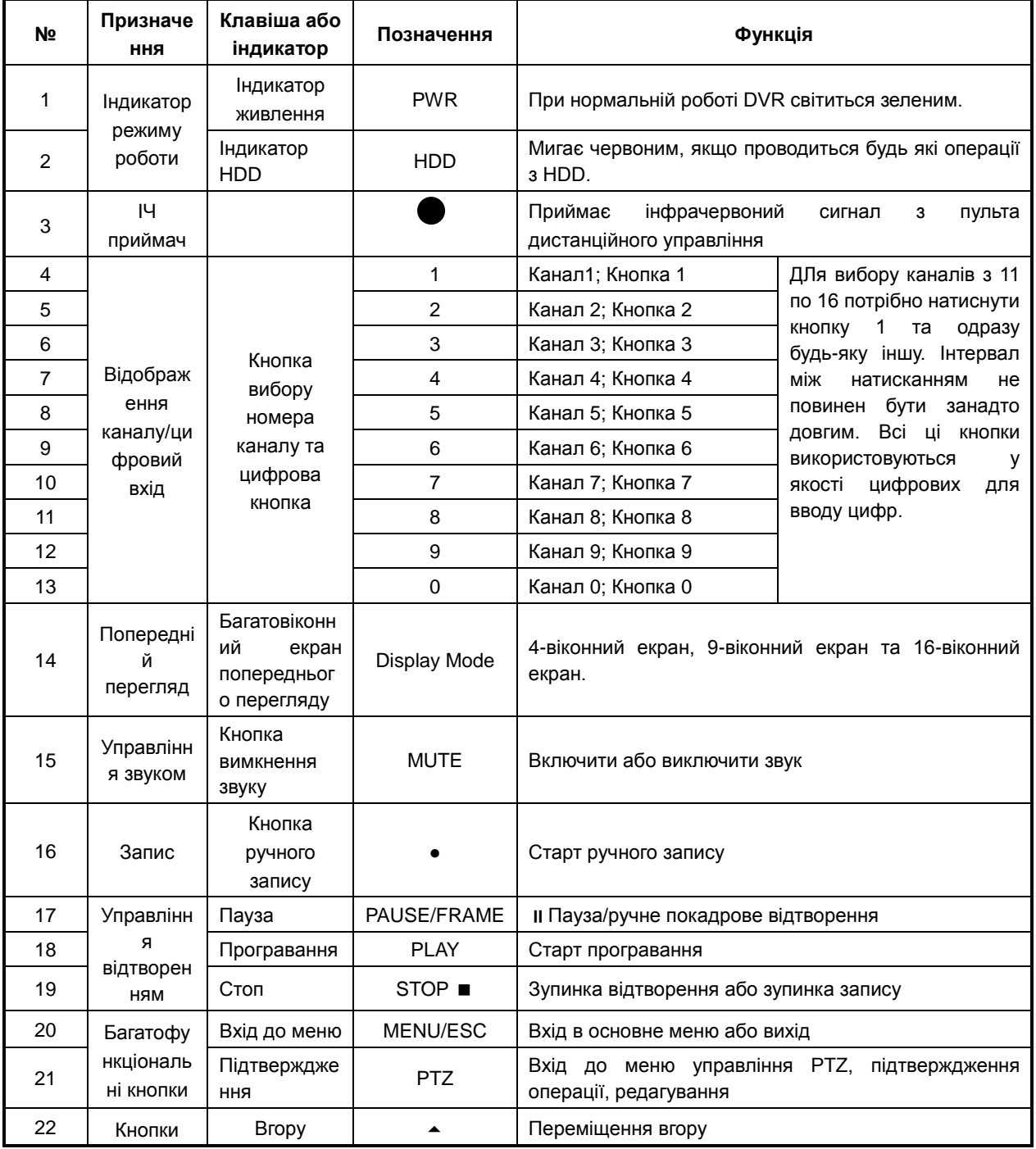

### **USER MANUAL**

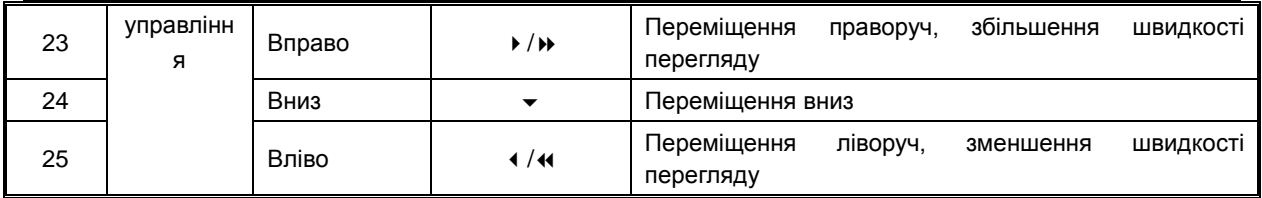

Таблиця 2-1

# <span id="page-12-0"></span>**2.1.4 Передня панель відеореєстратора на 8/16 каналів, модель 2U (в деяких моделях зовнішній вигляд може відрізнятися)**

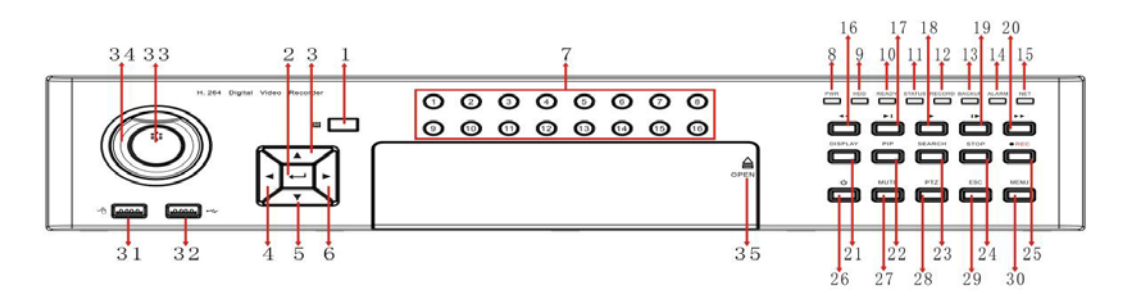

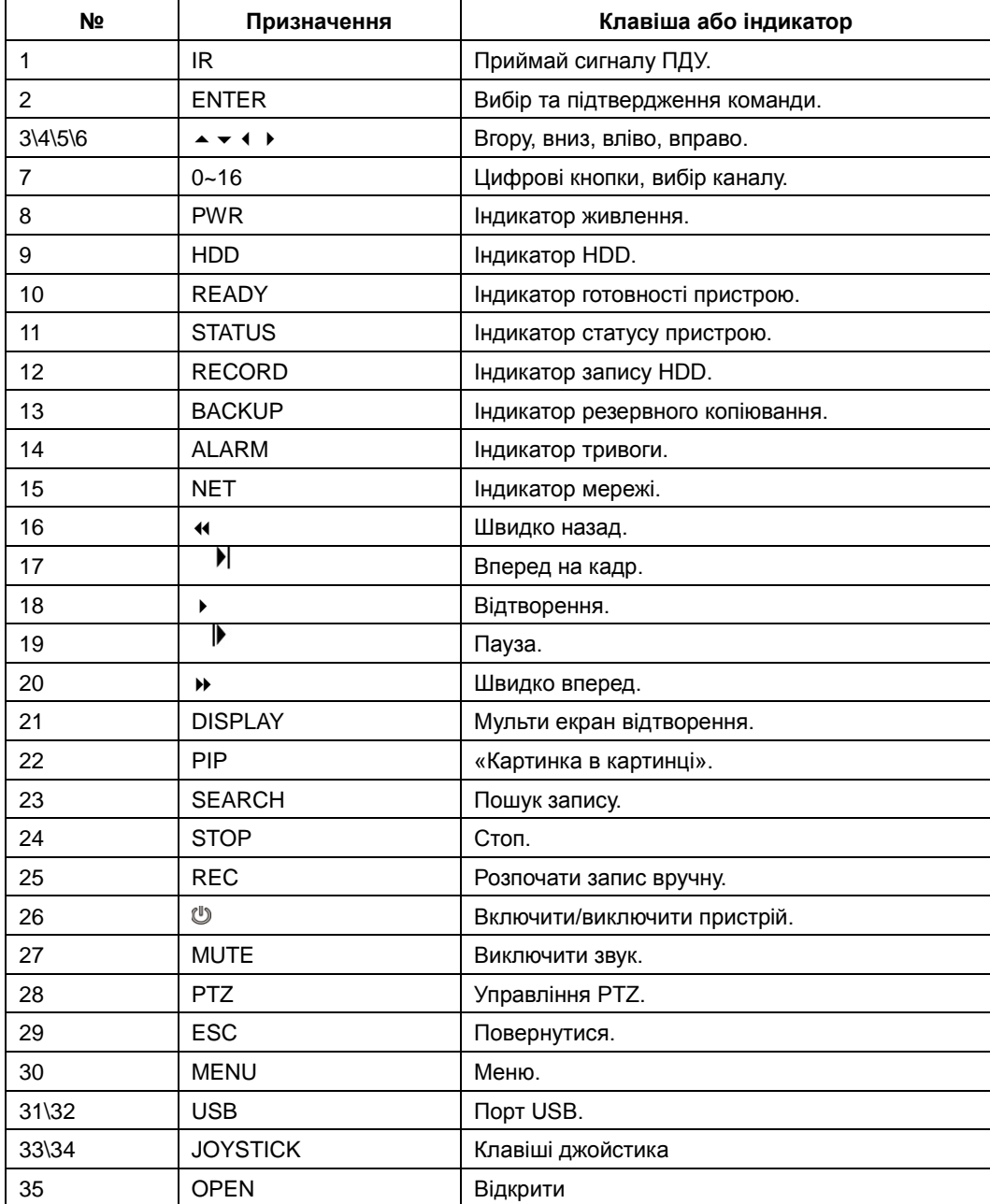

### <span id="page-13-0"></span>**2.2 Задня панель**

# <span id="page-13-1"></span>**2.2.1 Задня панель DVR на 4/8 каналів, модель 1U (в деяких моделях зовнішній вигляд може відрізнятися)**

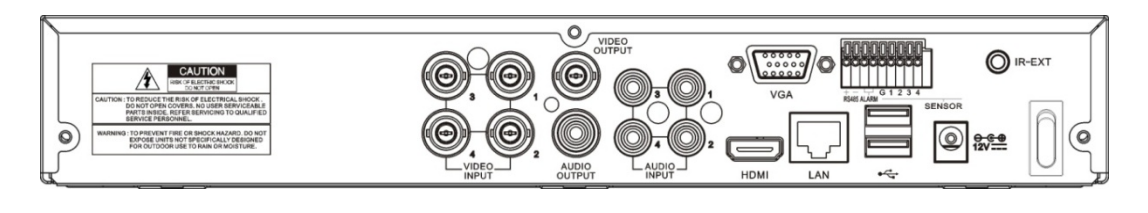

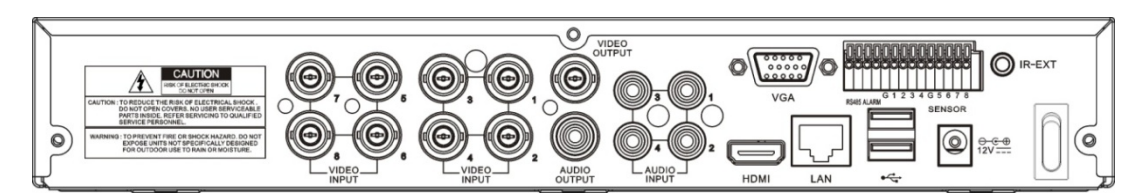

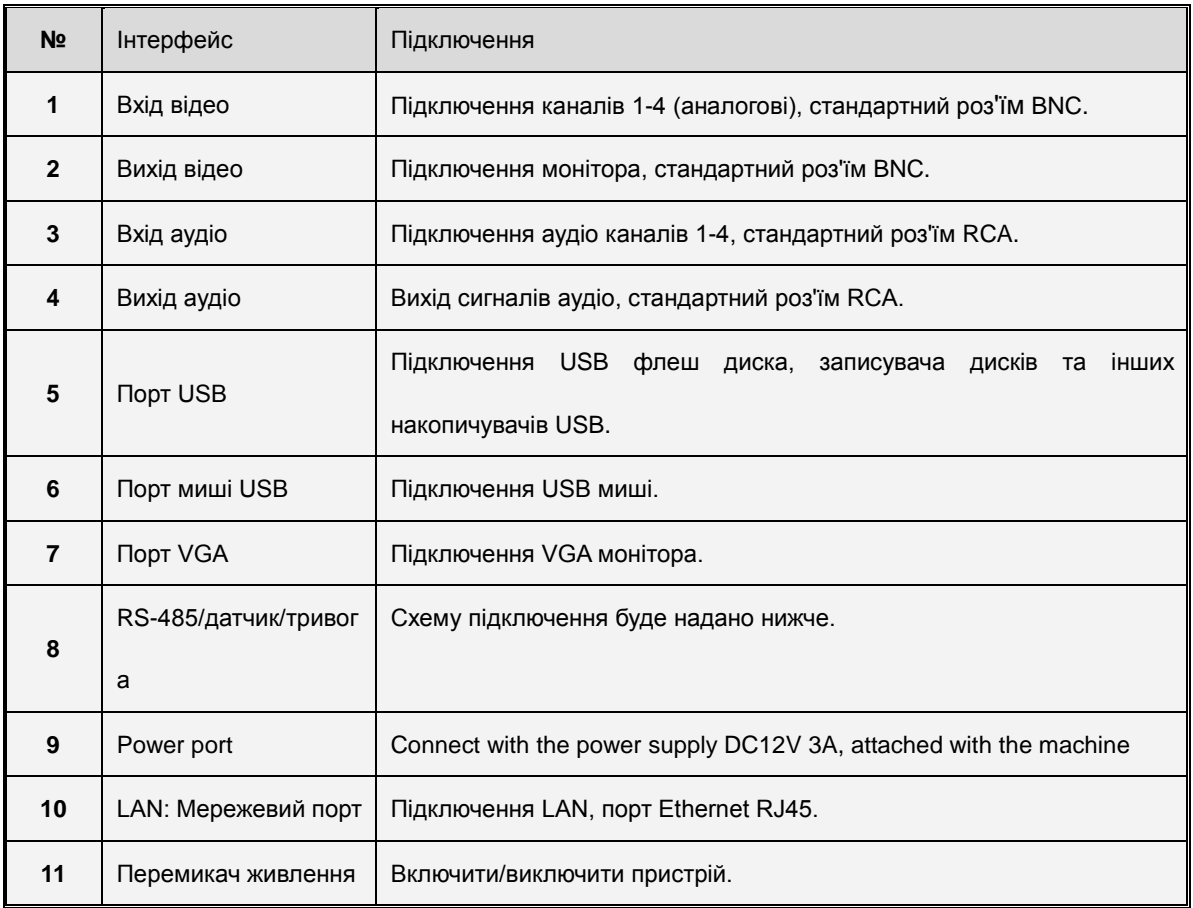

# <span id="page-14-0"></span>**2.2.2 Задня панель DVR на 16 каналів, модель 1U (в деяких моделях зовнішній вигляд може відрізнятися)**

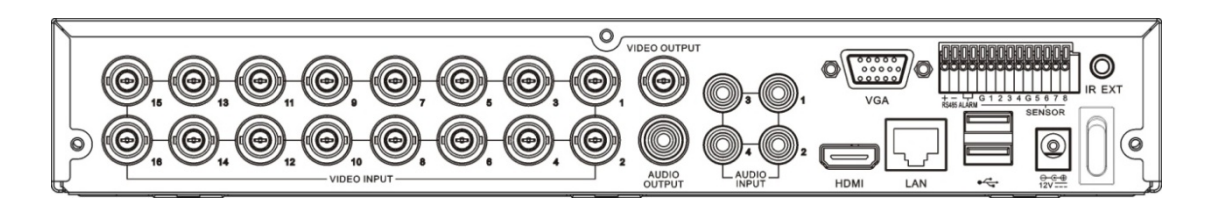

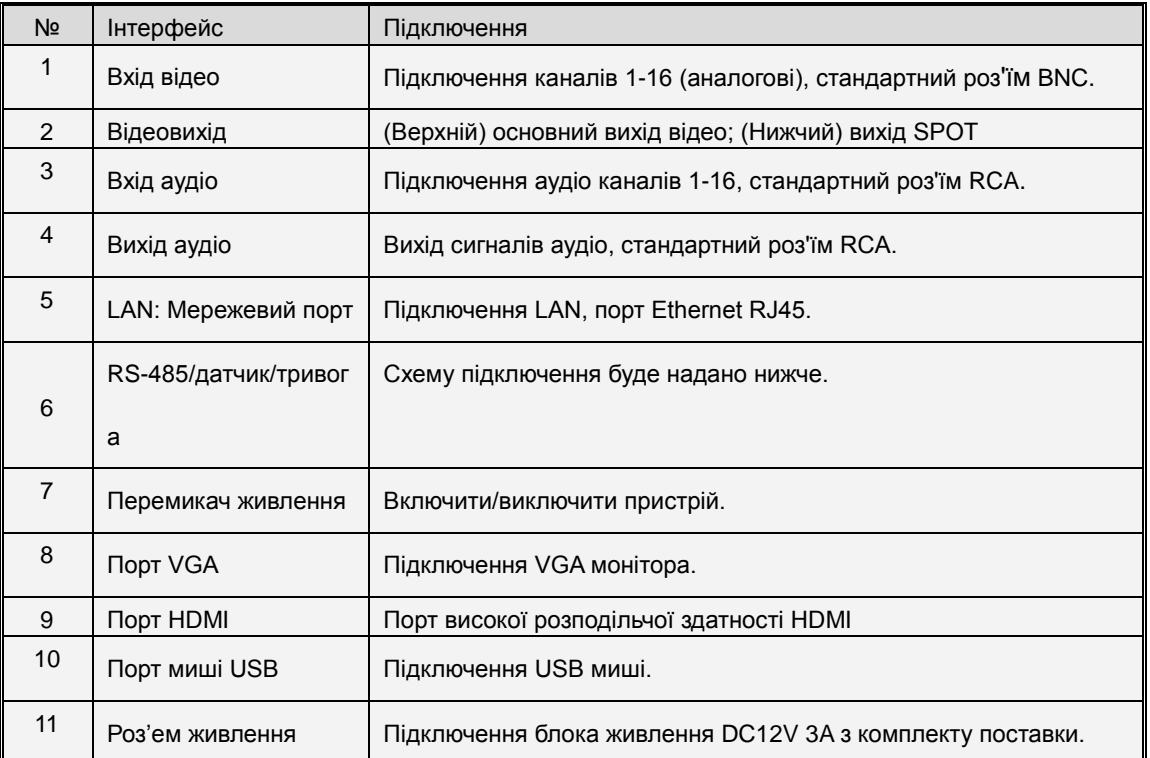

# <span id="page-14-1"></span>**2.2.3 Задня панель DVR на 8/16 каналів, модель 1,5U (в деяких моделях зовнішній вигляд може відрізнятися)**

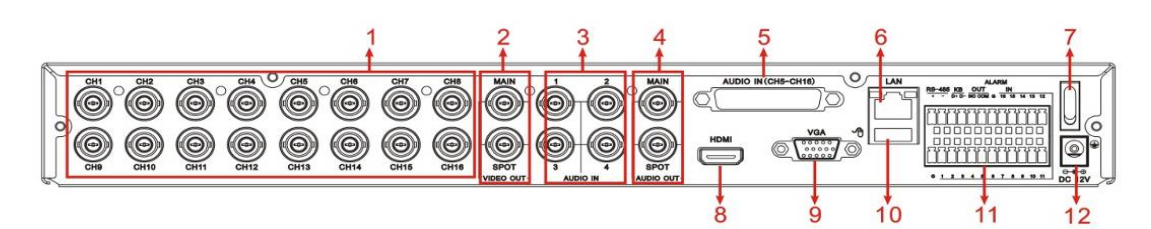

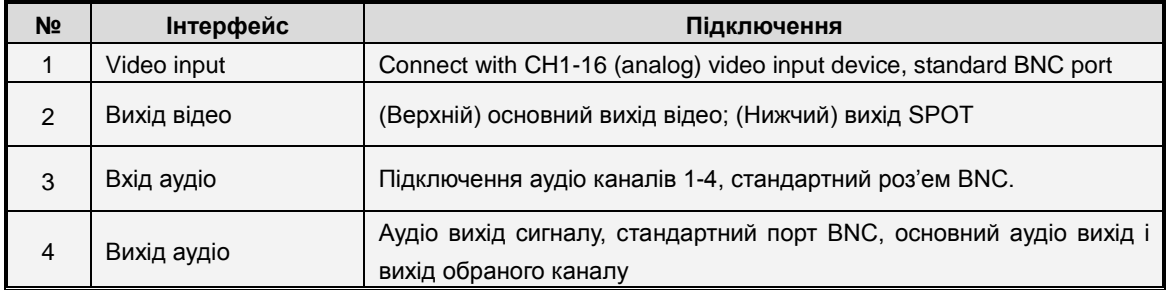

### **USER MANUAL**

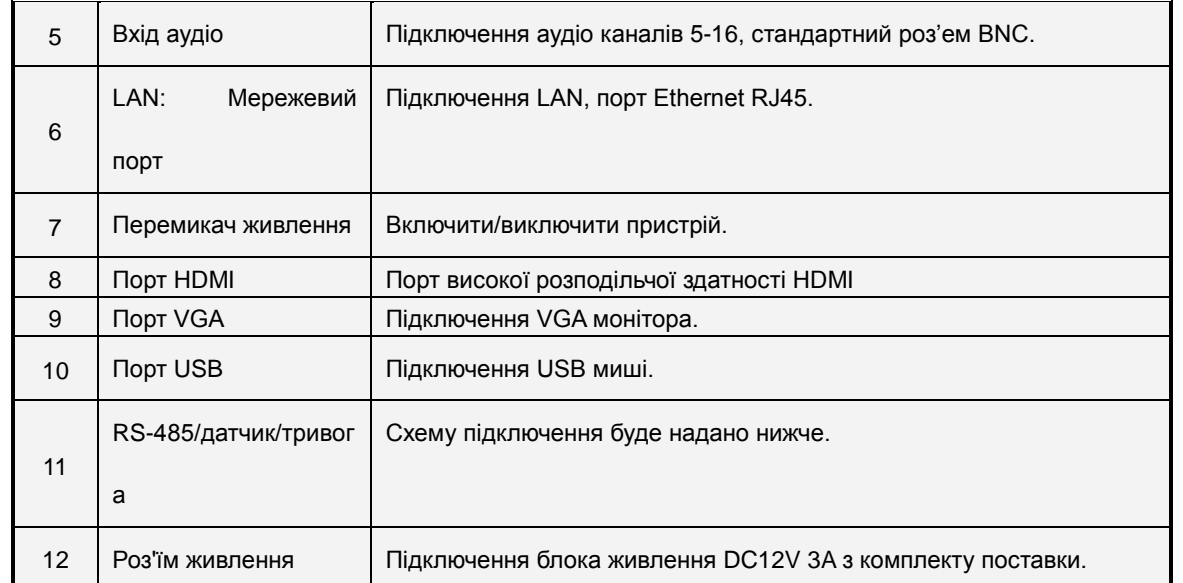

# <span id="page-15-0"></span>**2.2.4 Задня панель DVR на 16 каналів, модель 2U (в деяких моделях зовнішній вигляд може відрізнятися)**

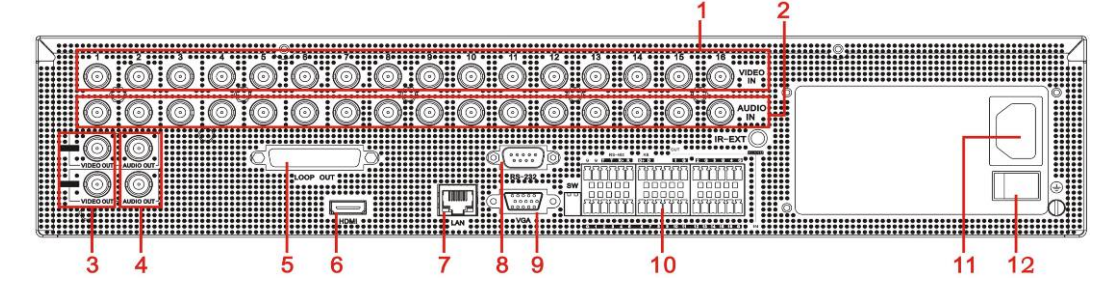

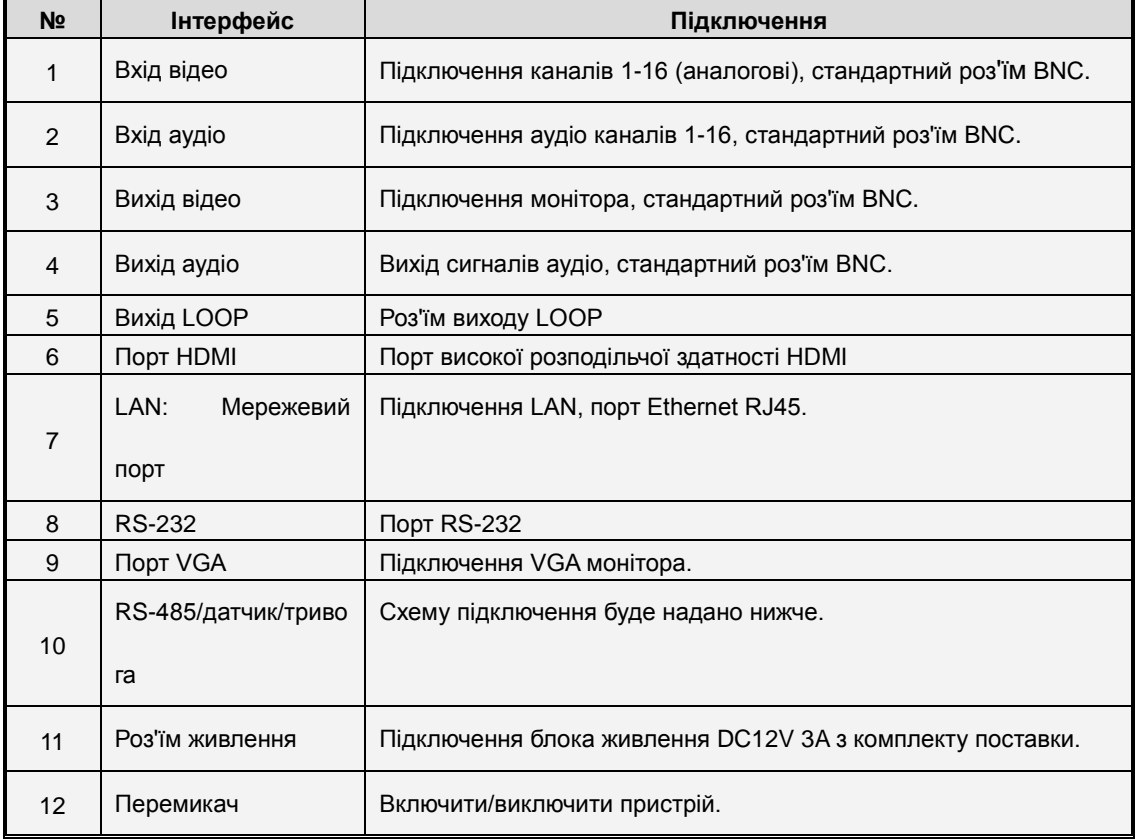

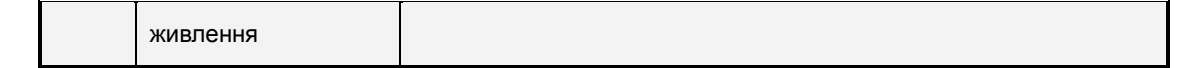

### **Наступні діаграми показують призначення портів вводу/виводу датчиків тривоги та**

### **RS-485**

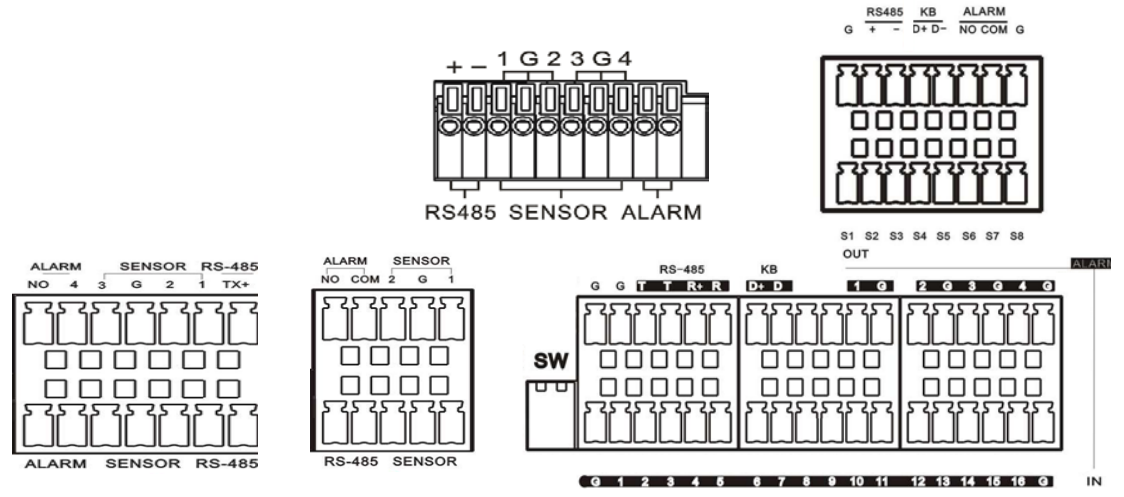

**Вхід тривоги:** Підключіть вивід G (GND) сигнального пристрою до контакту «-», а тривожній

вихід – до контакту «+».

**Вихід тривоги:** два роз'єму позначені OUT.

**Роз'їм PTZ:** Підключіть ваш пристрій PTZ до двох контактів (+ -), що позначені RS 485.

### <span id="page-16-0"></span>**2.3 Пульт дистанційного керування (в деяких моделях зовнішній**

### **вигляд може відрізнятися)**

Таблиця 2-3 Функції пульта

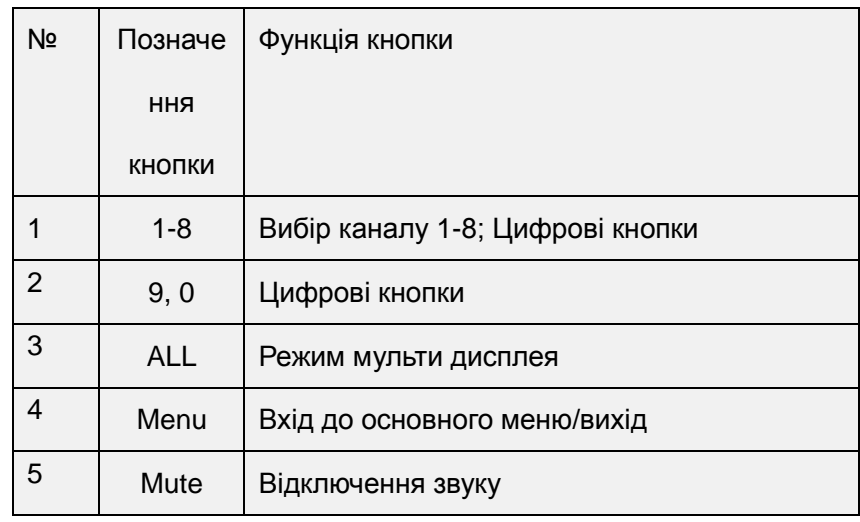

### **USER MANUAL**

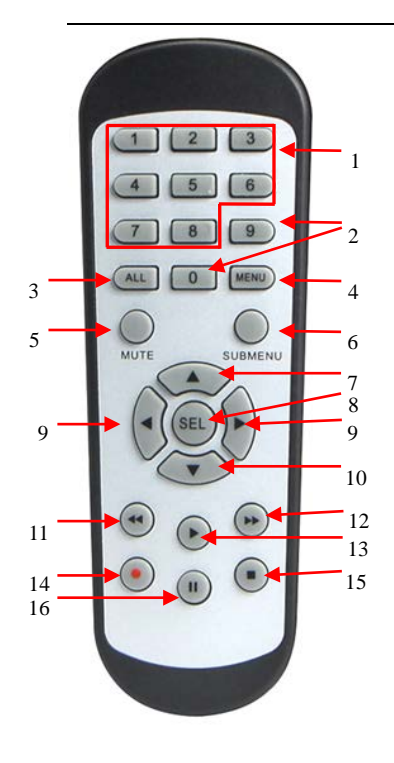

Table 2-3

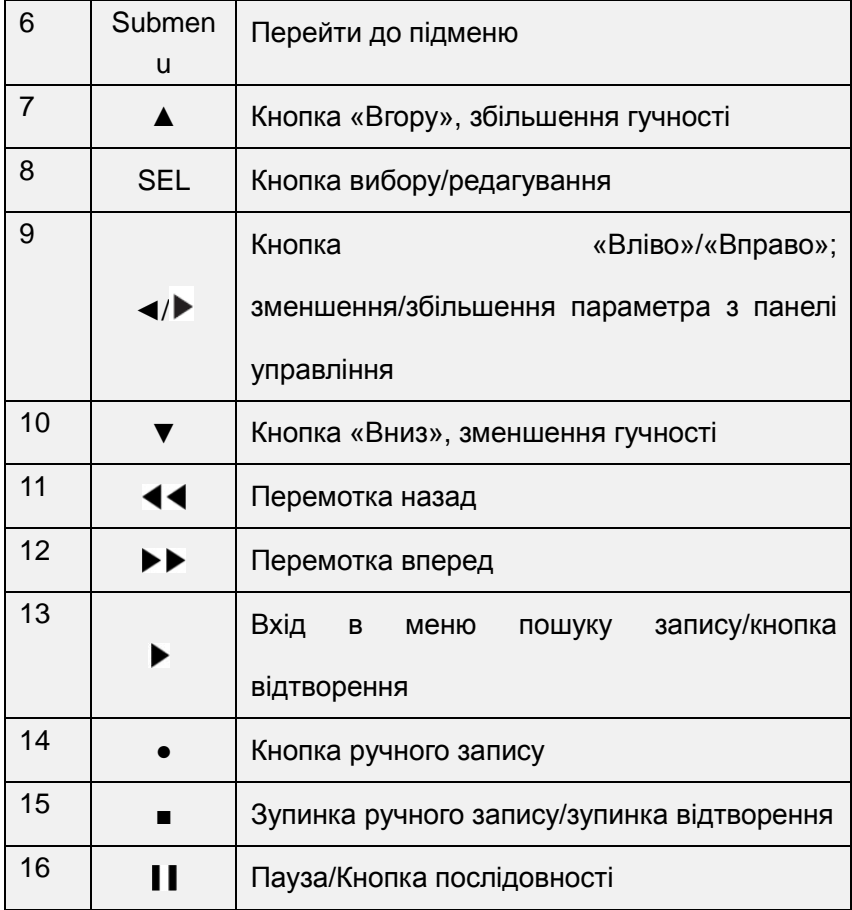

# **Розділ 3 Підключення DVR**

# <span id="page-18-1"></span><span id="page-18-0"></span>**3.1 Установка HDD**

Зверніть увагу: не виймайте жорсткий диск, коли DVR працює! Установка HDD:

(1) Відключить живлення та видалить гвинті з боків та ззаду та зніміть кришку DVR.

(2) Підключіть шлейфи SATA та живлення HDD до роз'ємів на платі DVR. Встановіть HDD на кронштейн та підключіть шлейф SATA і роз'їм живлення до диска.

(3) Встановіть кришку DVR.

Примітка: для досягнення більш високої продуктивності HDD необхідно використовувати спеціальні диски для систем безпеки.

# <span id="page-18-2"></span>**3.2 Підключення IP камери та монітора**

DVR може передавати вихідний сигнал на монітор через порти VGA або HDMI, які показані в розділі 1.2 "Задня панель". Схема підключення наведена в розділі 6

## <span id="page-18-3"></span>**3.3 Підключення блока живлення**

Будь ласка, використовуйте блок живлення з комплекту поставки. Перед включенням живлення підключіть всі кабелі відео, аудіо, порти вводу/виведення та мережі. Для аудіо портів використовуйте мікрофони або будь які інші пристрої з роз'ємом BNC.

# **Частина 4 Завантаження DVR**

# <span id="page-18-5"></span><span id="page-18-4"></span>**4.1 Перший запуск**

Після підключення кабелю живлення до DVR, натисніть кнопку включення. Після цього ви

побачите екран ініціалізації, що показаний на рисунку 4-1.

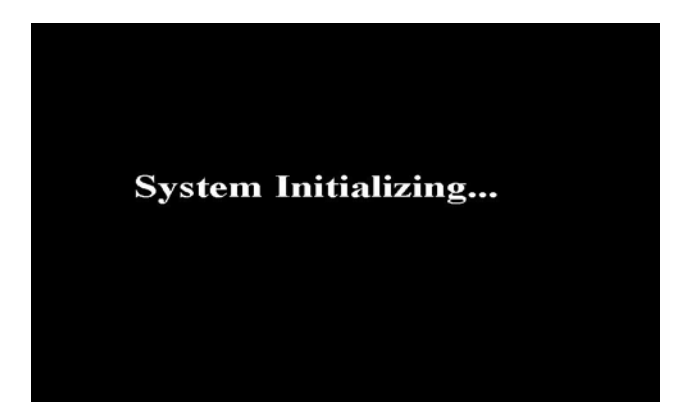

**Примітка:** ця ілюстраця наведена для прикладу. На Вашому пристрої цей екран може виглядати по іншому

Рисунок 4-1

# <span id="page-19-0"></span>**4.2 Майстер запуску**

Після завершення загрузки Ви побачите на екрані майстер запуску. В тому випадку, коли ви не хочете робити будь-які налаштування, ви можете відмітити «Не показувати це вікно наступного разу» и натиснути «Відміна», я показано на рисунку 4-2.

Майстер запуску містить: домашню сторінку, налаштування мережі, розклад запису та HDD.

1. Домашня сторінка та налаштування мережі. На сторінці налаштування мережі (рисунок

4-3)

запису на DVR.

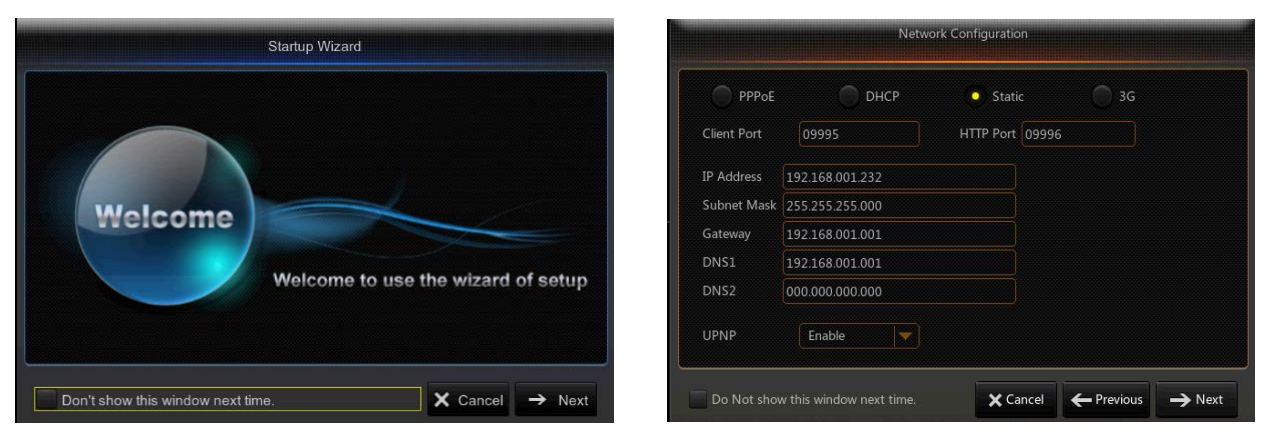

Рисунок 4-2 Рисунок 4-3

2. Розклад запису (Рисунок 4-4). В цьому пункті встановлюється час запису та розклад

**Record Schedule ◎** Normal Record ● Motion Record ● Alarm Record  $Channel$   $CH1$ Copy  $|CH1$  $|$  All Copy **X** Cancel ← Previous → Next

Рисунок 4-4

3. Управління HDD (Рисунок 4-5). Тут можна відформатувати жорсткий диск та обрати спосіб

перезапису.

| No.            | <b>State</b> | Free/Total      | Free Time | Select |
|----------------|--------------|-----------------|-----------|--------|
| $\mathbf{1}$   | OK           | 1851G/1863G     | 43Hour    |        |
| $\overline{2}$ | OK           | 923G/931G       | 21Hour    |        |
|                |              |                 |           |        |
|                |              |                 |           |        |
|                |              |                 |           |        |
|                |              |                 |           |        |
| Overwrite Auto |              | Format HDD<br>V |           |        |

Рисунок 4-5

# <span id="page-20-0"></span>**4.3 Головний інтерфейс**

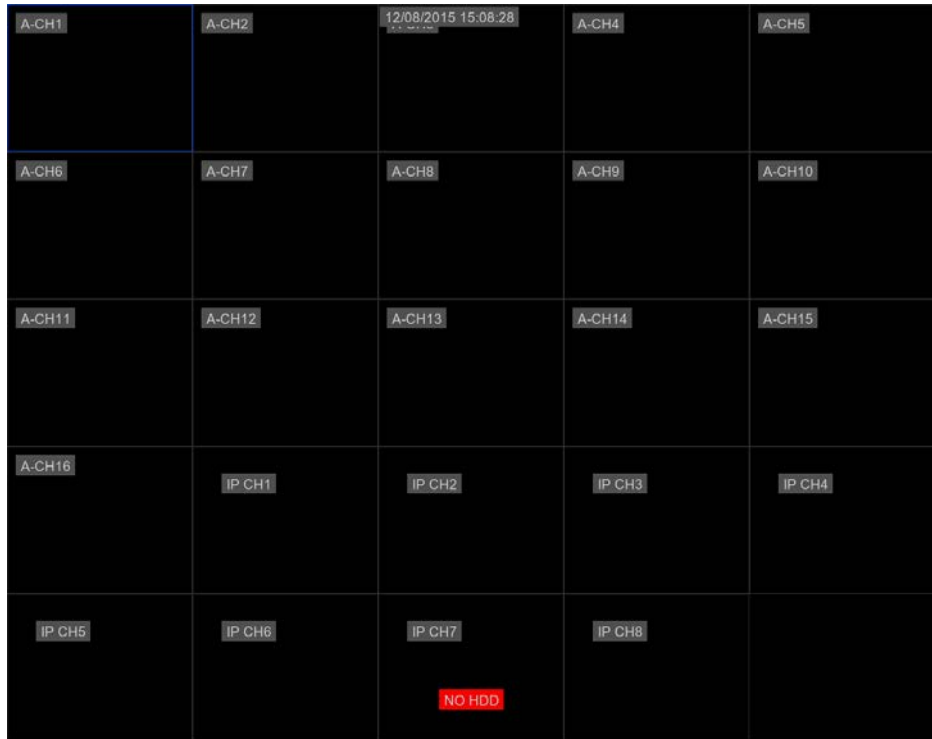

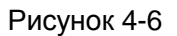

**Примітка**: Якщо внутрішній HDD не встановлено, в нижній частині інтерфейсу буде відображено символ «Н» та буде звучати звуковий сигнал. Для відключення звукового сигналу необхідно зайти в пункт меню [події -> тревога] і встановити пункти «втрата HDD» та «недостатньо місця на HDD» в положення «вимкнено».

# <span id="page-21-0"></span>**Частина 5 Меню відеореєстратора**

### <span id="page-21-1"></span>**Контекстне меню**

Після закінчення ініціалізації системи натисніть праву клавішу миші на інтерфейсі перегляду або проведіть мишею в нижній частині екрана, щоб увійти в контекстне меню. Після цього ви зможете зробити налаштування Основного меню, Мульти екрана, Автоперегляду, Пошуку запису, Послідовності, гучності та яскравості. Це контекстне меню відображено на рисунку 5-1.

Параметри в контекстному меню можуть незначно змінюватися в залежності від різних параметрів настроювання та особливостей додатку. Опції цього меню будуть описані в подальших розділах.

| A-CH1    | $A-CH2$                                        | 12/08/2015 15:09:15    | $A-CH4$            | $A-CH5$       |
|----------|------------------------------------------------|------------------------|--------------------|---------------|
| A-CH6    | A-CH7                                          | $A-CH8$                | A-CH9              | <b>A-CH10</b> |
| A-CH11   | $A-CH12$                                       | $A-CH13$               | $A-CH14$           | $A-CH15$      |
| $A-CH16$ | IP CH1                                         | IP CH <sub>2</sub>     | IP CH <sub>3</sub> | IP CH4        |
| IP CH5   | IP CH6                                         | IP CH7<br>NO HDD       | IP CH8             |               |
| Ŧ        | $\qquad \qquad \blacksquare$<br>m<br><b>HB</b> | iiii<br>$\mathbf{m}_i$ | <b>▲ © ● ▲ ■</b>   |               |

рисунок 5-1

# <span id="page-22-0"></span>**5.1 Структура основного меню**

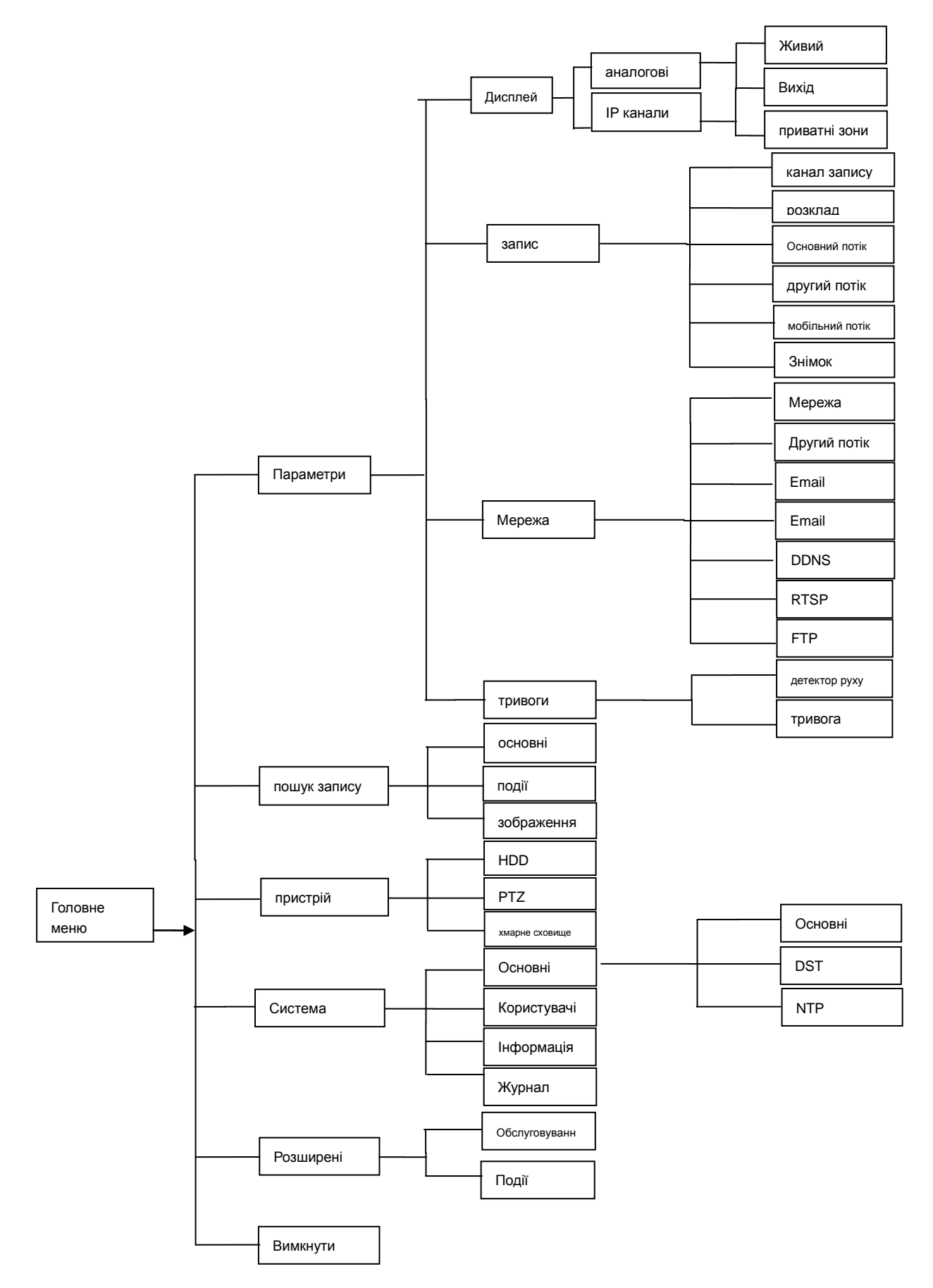

# <span id="page-23-0"></span>**5.2 Головне меню**

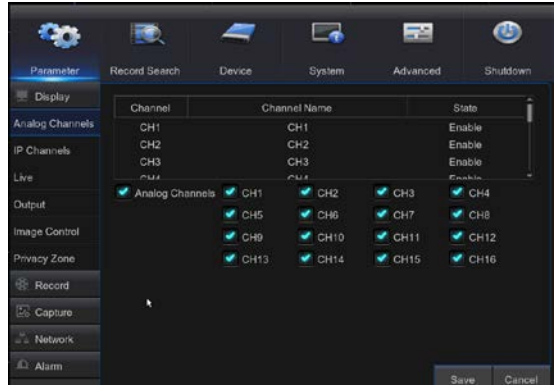

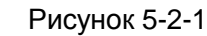

| Display                |                             |      | Device |    | System            | Advanced        | Shutdown                |
|------------------------|-----------------------------|------|--------|----|-------------------|-----------------|-------------------------|
|                        | Channel                     | Edit | State  |    | IP Address/Domain | Subnet Mask     | Port                    |
| <b>Analog Channels</b> | IP CH1                      |      | n      | 52 | 192 168 2.15      | 255 255 255 0   | 9988                    |
| <b>IP Channels</b>     | IP CH <sub>2</sub>          | ٠    | D      |    | 192.168.2.9       | 255 255 255 0   | <b>GORR</b>             |
|                        | IP CH3                      | ×    | в      | 5  | 192.168.2.14      | 255, 255, 255.0 | 9988                    |
| Live                   | IP CH4                      | ×    | Ð      |    | 192.168.2.191     | 255, 255, 255.0 | 9988                    |
| Output                 | IP CHS                      | ۰    | в      | 72 | 192.168.2.195     | 255.255.255.0   | 9988                    |
| Image Control          | IP CH6                      | ×    | o      | F) | 192.168.2.13      | 255 255 255.0   | 9988                    |
|                        | IP CH7                      | ×    | в      | ۷  | 192 168 2 196     | 255 255 255 0   | 9988                    |
| Privacy Zone           | IP CHS                      |      | n      |    | 192.168.2.10      | 255.255.255.0   | 9988                    |
| 66<br>Record           | $\circ$<br>IP CH9           |      |        |    |                   |                 |                         |
| 國<br>Capture           | <b>IP CH10 0</b>            |      |        |    |                   |                 |                         |
| Network                | Auto Assign IP to Camera(s) |      |        |    | Channel Delete    | Add All         | <b>User-defined Add</b> |

Рисунок 5-2-2

В режимі «живого» перегляду нажміть кнопку миші або кнопку «Меню» на пульті

управління, або ніжміть іконку [ **[ ]**на панелі інструментів для входу в основне меню, яке показано на рисунку 5-2.

Якщо системний інтерфейс заблоковано, перейдить до розділу 4,3, де показано, як ввести пароль для розблокування.

В основному меню ви зможете налаштувати Параметри, Пошук запису, пристрою, Системи, Розширені або виключити пристрій

В режимі «живого» перегляду нажміть кнопку миші або кнопку «Меню» на пульті управління, або ніжміть іконку на панелі інструментів для входу в основне меню, яке показано на рисунку 5-2.

Якщо інтерфейс системи заблоковано, перейдіть до пункту 4.3, щоб розблокувати інтерфейс шляхом введення паролю.

В основному меню ви зможете налаштувати Параметри, здійснити пошук запису, провести налаштування пристрою та системи, увійти до розширених налаштувань, або виключити пристрій.

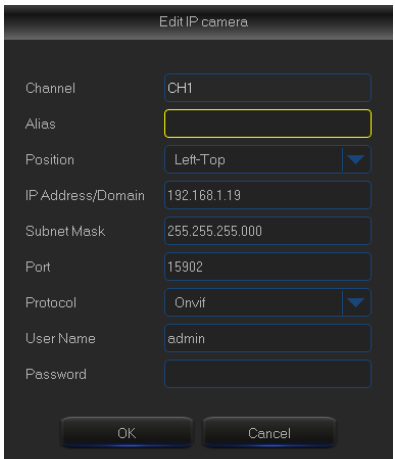

Рисунок 5-2-3

- **Канал:** канал IP камери.
- **Редагувати**:Змінити ім'я та розташування каналу, змінити протокол передачі IP камери и т.д. (рисунок 5-2-3).
- **Стан**:Відобразити стан IP камери
- **IP адреса**: Змінити IP адресу камери.
- **IP адреса/домен**:IP адреса підключеної до каналу камери.
- **Маска підмережі**:маска підмережі підключеної камери
- **Порт**:Поточний номер порту камери, що підключена до каналу
- **Виробник**:Виробник IP камери
- **Тип пристрою**:Додати IP камеру з вибраним протоколом.
- **Протокол**: Вибрати протокол IP камери для доступу до NVR
- **MAC адреса**: Фізична адреса пристрою
- **Версія програмного забезпечення** : Відображає поточну версію програмного забезпечення камери.

## <span id="page-24-0"></span>**5.2.1 Параметри**

#### **1. Живий перегляд**

Перейдіть до «Основне меню» → «Параметри» → «Дисплей» → «Живий» для переходу в інтерфейс, показаний на рисунку 5-3.

| Parameter       | <b>Record Search</b> | Device          | System      | Advanced | Shutdown       |
|-----------------|----------------------|-----------------|-------------|----------|----------------|
| <b>Display</b>  | Channel              | CH <sub>1</sub> |             |          |                |
| Analog Channels | Channel Name CH1     |                 |             |          |                |
| IP Channels     | Show Name            | Enable          |             |          |                |
| Live            | <b>Record Time</b>   | Enable          |             |          |                |
| Output          | <b>OSD Position</b>  | <b>Setup</b>    |             |          |                |
|                 | Color                | <b>Setup</b>    |             |          |                |
| Image Control   | Covert               | Disable         |             |          |                |
| Privacy Zone    | AHD EQ               | Disable         |             |          |                |
| Record          | <b>Show Time</b>     | Enable          |             |          |                |
| E.<br>Capture   |                      |                 |             |          |                |
| Network         | Copy CH1             | To All          | <b>Copy</b> |          |                |
| മ<br>Alarm      |                      |                 |             | Default  | Save<br>Cancel |

Рисунок 5-3

- **Канал:** Виберіть канал з випадаючого списку.
- **Назва канала:** Назва канала, містить до 8 символів.
- **Розташування:** Встановіть розташування відображення канала.
- **Колір:** Нажміть «Установки» для входу в меню налаштування кольору зображення (рисунок 5-4).
- **Сховати зображення:** включити або виключити показ зображення в реальному часі.
- **Відображення часу:** Включити або виключити показ системного часу в інтерфейсі живого перегляду.
- **Копіювати:** Копіювати параметри поточного каналу в усі інші канали
- **Час запису:** Включити або виключити відображення часу в архіві.

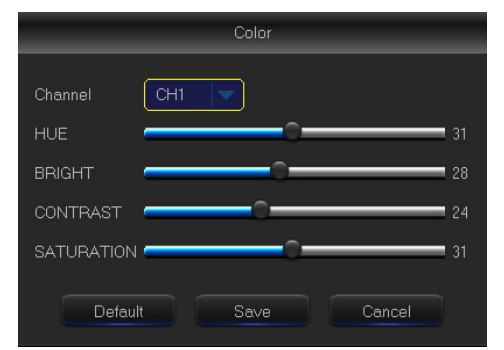

Регулювання яскравості, насиченості, контрасту та різкості зображення вибраного каналу.

**Примітка:** Після завершення налаштування параметрів нажміть «Зберегти», після чого з'явиться спливаюче вікно з повідомленням «Парметри були успішно збережені». Нажміть «ОК» та «Вихід» для виходу с меню. Якщо ві хочете скасувати налаштунки, нажміть «Скасувати» для виходу.

**Відео вихід:** Живий вихід

послідовного режима

1080.

**Послідовний режим:** Установки

 **SEQ час:** За замовчанням час послідовності встановлений 5 сек. Користувач може змінити цей час. **Розподільча здатність VGA/HDMI:**  Для виходів VGA та HDMI доступні такі значення: 800×600, 1024×768, 1280  $\times$ 1024, 1440 $\times$ 900, 1280 $\times$ 720, 1920 $\times$ 

 **Прозорість**: Прозорість меню змінюеться в діапазоні від 0 до 128.

### **2. Вивід зображення**

Перейдіть до «Основне меню» → «Параметри» → «Дисплей» → «Вивід зображення» для входу в інтерфейс, що наведений на рисунку 5-5.

| Parameter              | Record Search              | Device    | System | Advanced |      | Shutdown |
|------------------------|----------------------------|-----------|--------|----------|------|----------|
| <b>Display</b>         | Video Output               | LIVE-OUT  |        |          |      |          |
| <b>Analog Channels</b> | Seq Mode                   | Layout1   |        |          |      |          |
| IP Channels            | <b>SEQ Dwell Time</b>      | 5         |        |          |      |          |
| Live                   | <b>VGA/HDMI Resolution</b> | 1280x1024 |        |          |      |          |
| ٠<br>Output            | Transparency               |           |        | $\Omega$ |      |          |
| Image Control          | Support Overscan           |           |        |          |      |          |
| Privacy Zone           |                            |           |        |          |      |          |
| Record                 |                            |           |        |          |      |          |
| E.<br>Capture          |                            |           |        |          |      |          |
| <b>Network</b>         |                            |           |        |          |      |          |
| Alarm                  |                            |           |        |          |      |          |
|                        |                            |           |        | Default  | Save | Cancel   |

Рисунок 5-5

### **3. Приватні зони**

Перейдіть до «Основне меню» → «Параметри» → «Дисплей» → «Приватні зони» для входу в інтерфейс, показаний на рисунку 5-6.

Приватні зони призначені для встановлення зон на вибраному каналі, що не будуть відображатися, як показано на рисунках 5-6 та 5-7.

1. Виберіть номер зони, що буде встановлюватися (можливо встановити максимум 4 зони на одному каналі)

2. Натисніть «Встановити», щоб вибрати розташування зони

3. Після закінчення установки натисніть праву клавішу миші для повернення на сторінку «Приватні зони»

4. Натисніть «Зберегти» для збереження налаштувань.

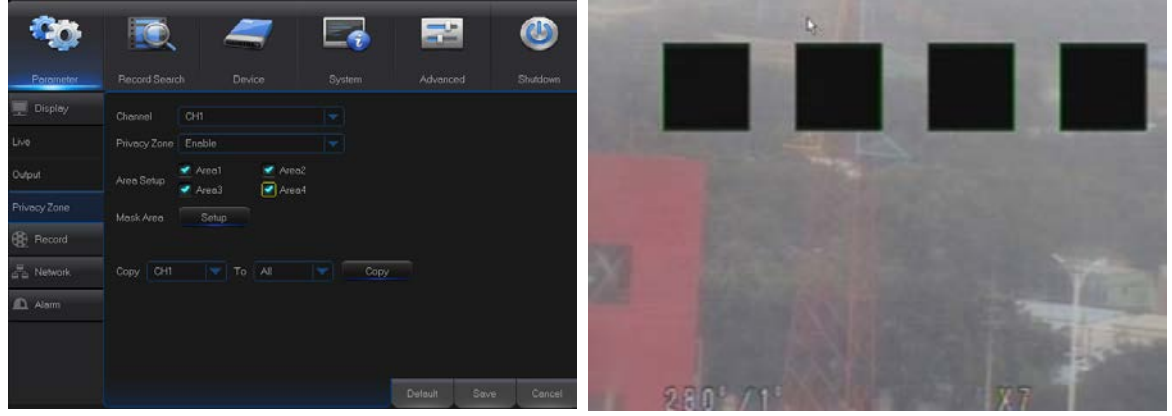

Рисунок 5-6 Рисунок 5-7

### **4. Запис**

Перейдіть до «Основне меню» → «Параметри» → «Запис» → «Запис» для переходу в меню, що показане на рисунку 5-8.

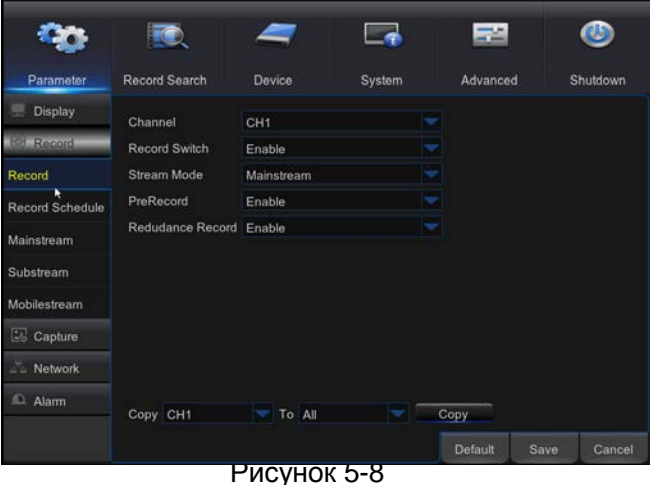

- **Канал:** Виберіть потрібний канал з випадаючого меню
- **Запис:** Включити/виключити запис
- **Передзапис:** Включити передзапис детектору руху або по тривозі зовнішнього пристрою

### **5. Розклад запису**

Перейдіть до "Основне меню" → "Параметри" → "Запис" → "Розклад запису" для входу в

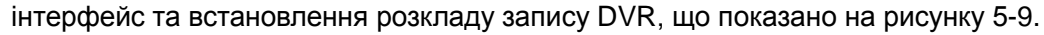

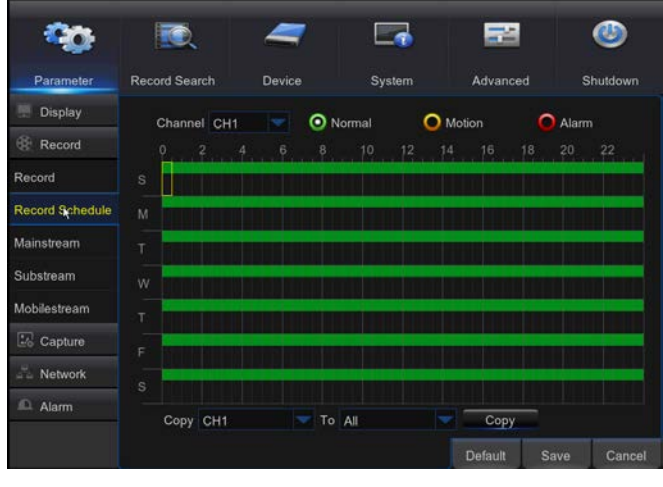

Рисунок 5-9

Оберіть канал та дату для встановлення. Розклад можна встановити тільки на 1 тиждень.

Є можливість копіювати розклад поточного каналу на всі інші канали.

Примітка:

- 1. Якщо в меню "Запис" та "Пошук запису" відсутнє виділення кольором, то це означає, що для даного відрізка запис відсутній;
- 2. Зеленим кольором позначено нормальний режим запису, жовтим - за детектором руху;
- 3 Червоним кольором позначено режим запису за тривогою з зовнішніх пристроїв

### **6. Основний потік**

Перейдіть до "Меню" → "Параметри" → "Запис" → "Основний потік" для входу в інтерфейс,

що показаний на рисунку 5-10.

|                 |                            |                       |             |             | ÷.       |          |
|-----------------|----------------------------|-----------------------|-------------|-------------|----------|----------|
| Parameter       | <b>Record Search</b>       | Device                | System      |             | Advanced | Shutdown |
| Display         | Channel                    | CH <sub>1</sub>       |             |             |          |          |
| Record          | Resolution                 | 1920 x 1080           |             |             |          |          |
| Record          | <b>FPS</b>                 | 15                    |             |             |          |          |
| Record Schedule | <b>Bitrate Control CBR</b> |                       |             | ÷           |          |          |
| Mainstream      | <b>Bitrate Mode</b>        | Predefined            |             | ٠           |          |          |
| Substream       | <b>Bitrate</b><br>Audio    | 4096                  | <b>Kbps</b> |             |          |          |
| Mobilestream    |                            |                       |             |             |          |          |
| Ŀ.<br>Capture   |                            |                       |             |             |          |          |
| Network         |                            |                       |             |             |          |          |
| Alarm           | Copy CH1                   | To All<br><b>Term</b> | $\sim$      | <b>Copy</b> |          |          |
|                 |                            |                       |             | Default     | Save     | Cancel   |

Picture 5-10

#### **"Основне меню"→ "Запис" → "Основний потік"**

- **Канал: Аналоговий або IP.** ОБеріть розподільчу здатність, збережіть зміни або вийдіть до головного меню. Система автоматично перезавантажиться для того, щоб зміни вступили в дію.
- **Розподільча здатність, досутпні наступні значення:** 
	- **464\*240/928\*240/928\*480/1280\*720/1920\*1080.**
- **Примітка:** пристрої серії AHD, підтримуються наступні значення розподільчої здатності: 960H/720P/1080P;
- Частота кадрів: PAL/NTSC: 1--15f/s 1080P.
- **Швидкість потоку:** Швидкість потоку для локального запису. Значення обирається з випадаючого списку.
- **Звук:** Відзначте для запису звуку та подальшого відтворення з архіву. Якщо позначку зняти, то звук записуватися не буде.

### **Другий потік**

показаний на рисунку 5-10-1.

Перейдіть до "Меню" → "Параметри" → "Запис" → "Другий потік" для входу в інтерфейс, що

|                        |                            |                          |        |             |   | ≕        |      |          |
|------------------------|----------------------------|--------------------------|--------|-------------|---|----------|------|----------|
| Parameter              | <b>Record Search</b>       | Device                   |        | System      |   | Advanced |      | Shutdown |
| Display<br>思           | Channel                    | CH <sub>1</sub>          |        |             |   |          |      |          |
| 66<br>Record           | <b>Resolution</b>          | $352 \times 240$         |        |             |   |          |      |          |
| Record                 | <b>FPS</b>                 | 5                        |        |             | P |          |      |          |
| <b>Record Schedule</b> | <b>Bitrate Control CBR</b> |                          |        |             | v |          |      |          |
| Mainstream             | <b>Bitrate Mode</b>        | Predefined               |        |             | ÷ |          |      |          |
| Substream              | Bitrate<br>Audio           | 96                       |        | <b>Kbps</b> |   |          |      |          |
| Mobilestream           |                            |                          |        |             |   |          |      |          |
| 國<br>Capture           |                            |                          |        |             |   |          |      |          |
| Network                |                            |                          |        |             |   |          |      |          |
| $\Omega$<br>Alarm      | Copy CH1                   | $\overline{\phantom{a}}$ | To All | ÷           |   | Copy     |      |          |
|                        |                            |                          |        |             |   | Default  | Save | Cancel   |

Рисунок 5-10-1

- Канал: Оберіть канал для запису
- Розподільча здатність: Оберіть розподільчу здатність для запису
- FPS: Оберіть частоту кадрів для запису
- Управління птоком: Оберіть постійну (CBR) / або змінну (VBR) швидкість потоку
- Швидкість потоку: Оберіть швидкість потоку
	- за замовченням або встановіть її вручну.
- Звук: Включіть запис звуку.

### Поток для мобільних пристроїв.

Перйдіть до "Головне меню" -> "Налаштування" -> Телефонні потоки. Інтерфейс меню показаний на рисунку 5-10-2

|                              |                                               |                          |             | --       |                |
|------------------------------|-----------------------------------------------|--------------------------|-------------|----------|----------------|
| Parameter                    | <b>Record Search</b>                          | Device                   | System      | Advanced | Shutdown       |
| <b>Display</b><br>æ          | Channel                                       | IP CH1                   |             | v        |                |
| <b>Record</b>                | Enable                                        | Enable                   |             |          |                |
| Record                       | Resolution                                    | 320 x 240                |             |          |                |
| <b>Record Schedule</b>       | <b>FPS</b>                                    | 10                       |             | v        |                |
| Mainstream                   | Video Encode Type H.264                       |                          |             |          |                |
| Substream                    | <b>Bitrate Control</b><br><b>Bitrate Mode</b> | <b>CBR</b><br>Predefined |             |          |                |
| Mobilestream                 | <b>Bitrate</b>                                | 256                      | <b>Kbps</b> |          |                |
| <b>L<sub>6</sub></b> Capture |                                               |                          |             |          |                |
| Network<br>a la              |                                               |                          |             |          |                |
| $\Omega$<br>Alarm            |                                               |                          |             | D        |                |
|                              |                                               |                          |             |          | Cancel<br>Save |

Рисунок 5-10-2

- **>** Канал: Оберіть IP канал
- Розподільча здатність: Оберіть розподільчу здатність для мобільного потоку.
- FPS: Оберіть частоту кадрів для запису
- Управління птоком: Оберіть постійну (CBR) / або змінну (VBR) швидкість потоку
- Швидкість потоку: Оберіть швидкість потоку за замовченням або встановіть її вручну.

### **Захват зображення**

### **Перейдіть до "Головне меню" -> "Налаштування" -> "Захват зображення" . Інтерфейс**

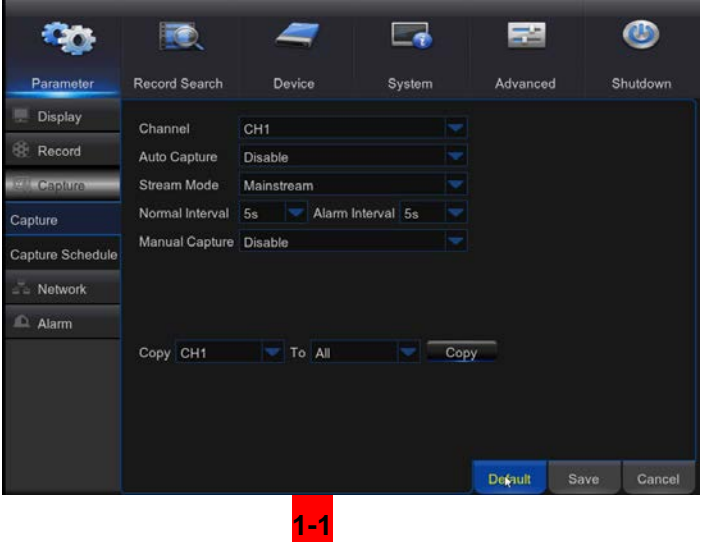

### **меню показаний на Рисунку 1-1**

- Канал: Оберіть канал для захвату зображення
- Автоматичний захват: включити або виключити автоматичний захват
- Режим потоку: оберіть розподільчу здатність
- Інтервал захвату: Оберіть інтервал захвату.
- Тривожний інтервал: Оберіть інтервал захвату при наявності тривоги
- Захоплення вручну: Включити або виключити захват вручну

#### **Розклад захвату**

### **Перейдіть "Головне меню" -> "Налаштування" -> "Розклад захвату". Інтерфейс меню**

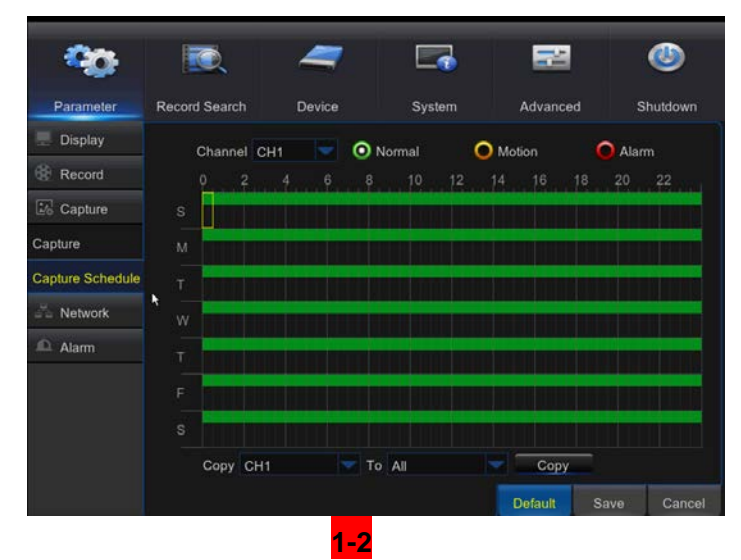

**зображено на рисунку 1-2**

- Постійні: розклад захвату в звичайних умовах
	- Рух: Розклад захвату за наявності руху
- Тривога: Розклад захвату за наявності тривоги

#### **7. Мережеві налаштування**

Перейдіть до "Основне меню"  $\rightarrow$  "Параметри"  $\rightarrow$  "Мережа"  $\rightarrow$  "Мережа" для входу в інтерфейс, що показаний на рисунку 5-11.

Оберіть режим роботи мережі (PPPOE, DHCP, Static) та установіть порт для віддаленого доступу до пристрою для моніторингу, запису, перегляду архіву та резервного копіювання через мережу.

Налаштування наведено на прикладі DHCP. В цьому режимі DVR автоматично отримує від DHCP сервера IP адресу та інші параметри. Після кожного перезавантаження DVR або DHCP сервера IP адреса, що отримує DVR, може змінюватися. В результаті користувач повинен кожного разу перевіряти IP адресу. Ця процедура проходить наступним чином:

- 1. Оберіть DHCP, натисніть "Зберегти" та перезавантажте DVR. Встановіть номер клієнтського порту та HTTP порт (ці значення повинні відрізнятися).
- 2. Дізнайтеся IP адресу, що отримав DVR та відображення порту. Більш детально див. розділи 4.2.4.2.
- 3. Для віддаленого доступу до DVR за IP адресою введіть:

[http://\[I](http://public/)P адреса публічної мережі]:[номер Web порту] (наприклад, 80).

http:// [IP адреса мережі підприємства]: [номер Web порту] (наприклад, 80) (тільки для однієї і тієї ж LAN).

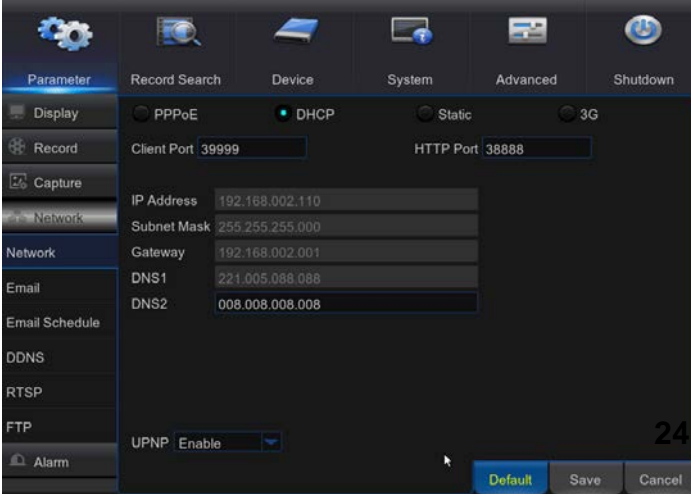

**Для режимів PPPoe, Static та DHCP, після установки IP адреси DVR, необхідно налаштувати відображення порту на шлюзі для доступу до DVR з зовнішніх публічних мереж.** 

**Примітка:** Збережіть налаштування для їх застосування. Якщо в вашій мережі встановлено декілька DVR, перевірте, що їх MAC адреси відрізняються (в розділі "Система")

Рисунок 5-11

### **9. E-mail**

Перейдіть до "Основне меню"  $\rightarrow$  "Параметри"  $\rightarrow$  "Мережа"  $\rightarrow$  " E-mail" для входу в інтерфейс, що показаний на рисунку 5-13.

Для того, щоб отримувати або передавати сигнали тривоги з DVR, встановіть відповідні параметри E-mail адреси, SSL, включіть функцію E-mail, встановіть інтервал та розклад відправки E-mail. Відповідні значення параметрів визначаються у відповідності з налаштуваннями мережевого оточення. На рисунку 5-13 наведено приклад налаштувань.

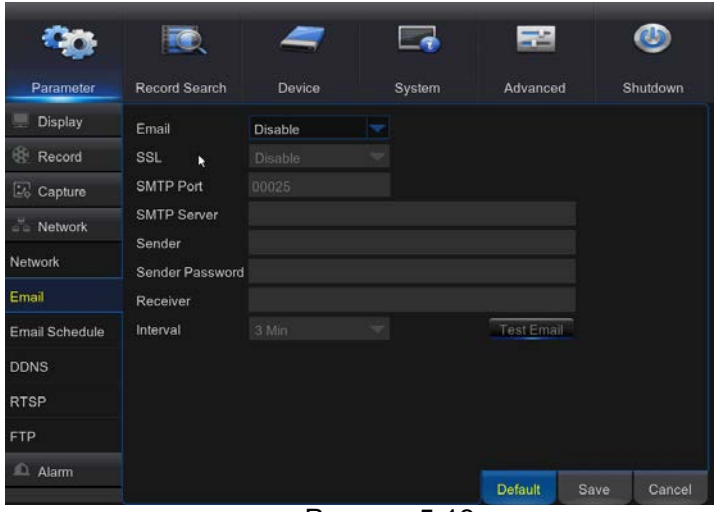

Рисунок 5-13

#### **10. Розклад E-mail**

Оберіть канал та дату для встановлення. Розклад можна встановити тільки на 1  $\sum_{\alpha}$ тиждень.

Є можливість копіювати розклад поточного каналу на всі інші канали.

### Примітка:

- 1. Зеленим кольором позначено відправка E-mail при виявлені руху;
- 2. Жовтим кольором позначена відправка E-mail при виявленні тривоги з порту I/O;
- 3. Червоним кольором позначена відправка E-mail при інших випадках, таких як переповнення чи несправність накопичувача, втраті відео і т.д.

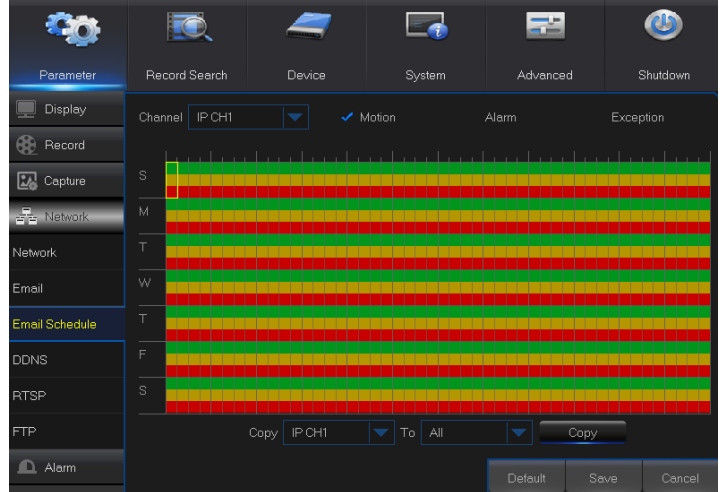

Рисунок 5-14

### **11. DDNS**

Перейдіть до "Основне меню" → "Параметри" → "Мережа" → " DDNS" для входу в інтерфейс.

Користувач може налаштувати DDNS в кожному із зазначених вище 3-х типів підключення до мережі після активації динамічної служби домену. Користувач може отримати доступ до DVR віддалено через домен за допомогою браузера у вигляді HTTP: // [назва домену]:[порт]. Перед використанням DDNS користувач повинен перевірити, що він може отримати доступ до DVR за допомогою його IP адреси і порту з публічної мережі з встановленими параметрами (ім'я користувача/пароль), що введені в локальних налаштуваннях (див. рисунок 5-15).

|                 |               |                |               |        |   | 端        |          |
|-----------------|---------------|----------------|---------------|--------|---|----------|----------|
| Parameter       | Record Search |                | <b>Device</b> | System |   | Advanced | Shutdown |
| <b>Display</b>  | <b>DONS</b>   | <b>Disable</b> |               |        | ٠ |          |          |
| 账<br>Record     | Server        | NO IP          |               |        |   |          |          |
| <b>Capture</b>  | <b>Domain</b> |                |               |        |   |          |          |
| Network<br>ana. | <b>User</b>   |                |               |        |   |          |          |
| Network         | Password.     |                |               |        |   |          |          |
| Email           |               |                |               |        |   |          |          |
| Email Schedule  |               |                |               |        |   |          |          |
| <b>DDNS</b>     |               |                |               |        |   |          |          |
| <b>RTSP</b>     |               |                |               |        |   |          |          |
| <b>FTP</b>      |               |                |               |        |   |          |          |
| <b>C. Alam</b>  |               |                |               |        |   |          |          |

Рисунок 5-15

### **12. RTSP**

Перейдіть до "Основне меню" → " Параметри" → "Мережа" → " RTSP ".

Встановіть ім'я користувача та пароль для можливості перегляду з PC за допомогою VLC плеєра (рисунок 5-16).

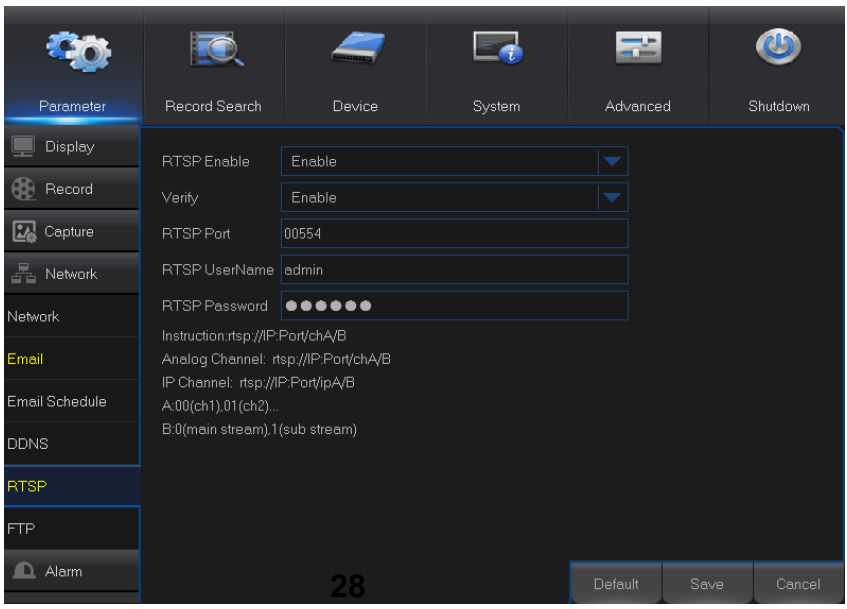

Рисунок 5-16

Дивіться інструкцію, щоб вказати IP адресу та порт для перегляду відео (приклад на рисунку

### 5-17)

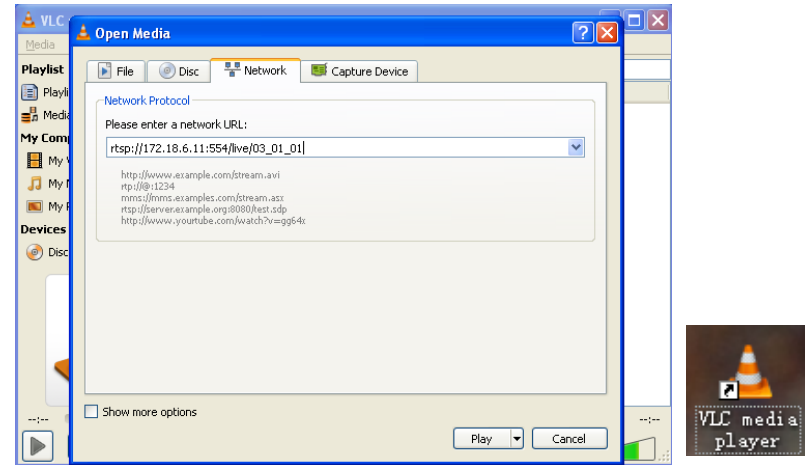

Рисунок 5-17

### **13. FTP**

Перейдіть до "Основне меню" → "Параметри" → "Мережа" → " FTP".

Встановіть IP, ім'я користувача та пароль для перегляду збережених зображень на сервері (рисунок 5-18). Перейдіть за посиланням *ttp://relay.anw.ru/* та введіть ім'я користувача та пароль для перегляду захоплених зображень (Рисунок 5-19).

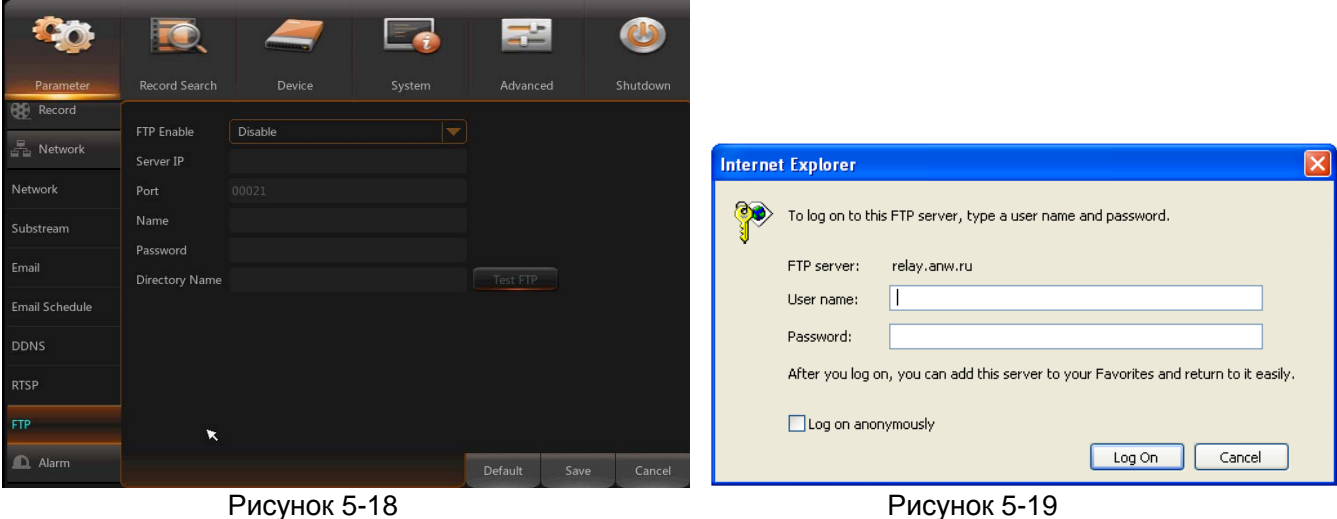
## **14. Детктор руху**

Перейдіть "Основне меню" → "Параметри" → "Тривоги" → "Детектор руху" для входу в інтерфейс, що зображений на рисунку 5-20

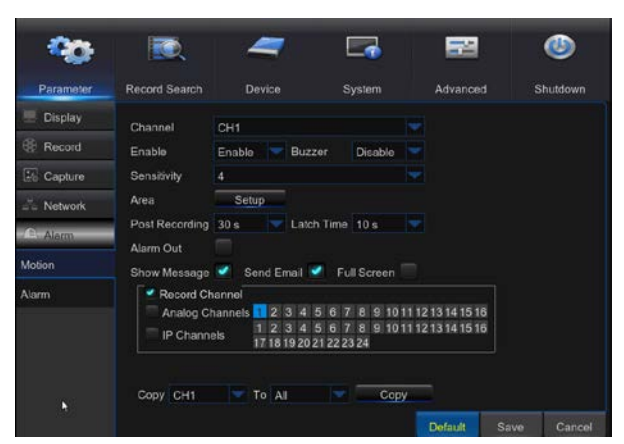

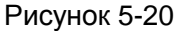

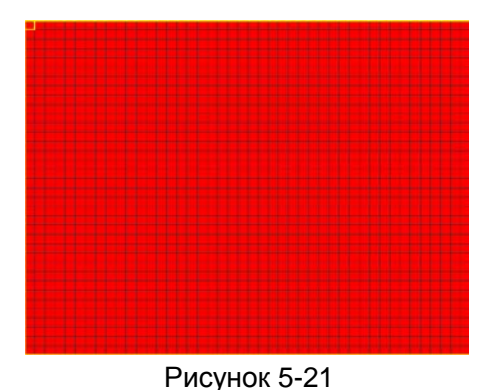

- **Канал:** Включити або виключити детектор руху.
- **Чутливість:** Містить 8 рівнів, найбільша чутливість на 8 рівні.
- **Зумер:** При детекції руху зумер може подавати сигнал (вимкнено, 10, 20, 40 або 60 секунд).
- **Тривожний вихід:** Підключіть апаратуру сигналізації до тривожного виходу DVR.
- **Перегляд повідомлень:** Повідомлення буде показано на екрані, на якому виявлено рух.
- **Відправка E-mail:** Якщо виявлено рух, буде відправлено E-mail на вказану адресу.
- **На весь екран:** якщо виявлено рух, відповідний канал буде виведено на весь екран.
- **Фіксація тривоги:** Якщо виявлено рух, сигнал тривоги може бути зафіксований на 10, 20, 40 або 60 секунд.
- **Тривалість запису:** Після закінчення тривоги запис можна продовжити протягом 30 секунд, 1, 2 або 5 хвилин.

 **Область:** натисніть для входу в інтерфейс, що показаний на рисунку 5-21 для встановлення області, в якій буде відбуватися пошук руху. Один канал ділиться сіткою 15×12 (PAL) or 15×10 (NTSC). Червоні клітини означають область, в якій детектор ввімкнутий, білі напівпрозорі клітини - в яких детектор вимкнутий. після закунчення налаштувань натисніть правою клавішею миші для повернення та нажміть "Зберегти" для прийняття змін.

 **Канал запису:** обрати, який канал канал запису буде активовано при виявлені руху.

#### **15. Тривога**

Перейдіть до "Основне меню"  $\rightarrow$  "Тривоги"  $\rightarrow$  "Тривоги" для входу в інтерфейс, що показано на рисунку 5-22.

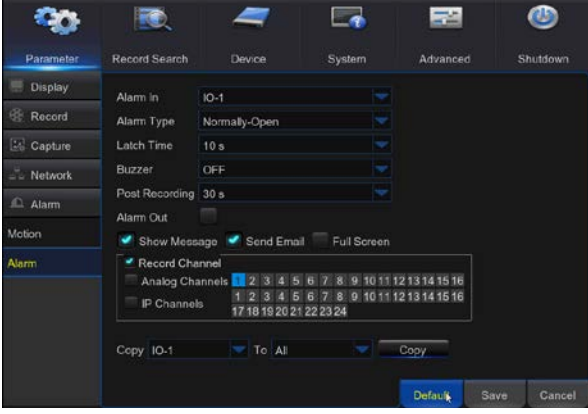

Це управління сигналізацією і установка DVR. Користувач може встановити сигналізацію під різним статусом в інтерфейсі. Більш детально див. таблицю 2-4.

**Вхід тривоги:** Користувач може встановити 4 групи тривожних входів.

**Тип тривоги:** Існує 3 типу тривоги: завжди ON, завжди OFF та Off. Завжди ON: якщо тригер в стані ON, з'явиться сигнал тривоги. Завжди OFF: Якщо тригер OFF, з'явиться сигнал тривоги. OFF: не відстежувати сигнал тривоги.

 **Зумер:** Можна встановити тривалість сигналу зумера при виявленні тривоги (виключено, 10, 20, 40, 60 секунд)

**Тривожний вихід:** підключіть зовнішні пристрої.

## Рисунок 5-22

**Відображення повідомлення:** відображення повідомлення на дисплеї у разі спрацювання детектору руху.

- **Відправка E-mail:** Встановити адресу, на яку буде відправлено повідомлення у разі спрацювання детектору руху.
- **На весь екран:** У разі спрацювання детектора руху відповідний канал буде розгорнуто на весь екран.
- **Час фіксації тривоги:** ви можете встановити час звучання зумера при появі тривоги на вході пристрою (10, 20, 40 або 60 секунд).
- **Тривалість запису:** Вказуеться час, протягом якого буде продовжуватись запис після закінчення сигналу тривоги (30 секунд, 1, 2 або 5 хвилин).
- **Канал запису:** визначається, в який канал проводити запис при спрацюванні детектора руху.
- **Копіювати:** дозволяє копіювати поточні налаштування в будь який інший канал (окрім каналу запису).

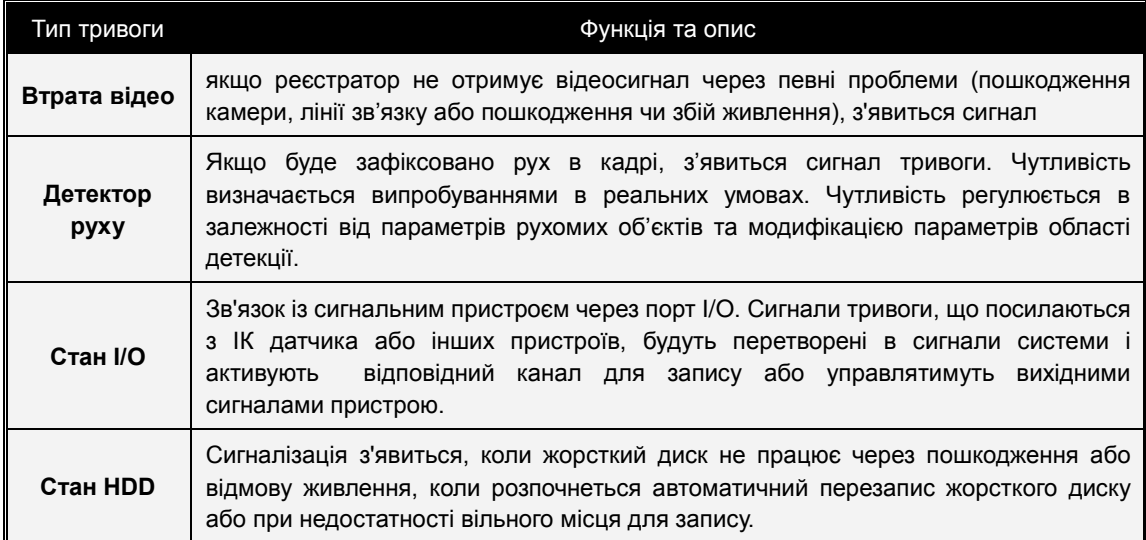

Таблиця 2-1

# **5.2.2 Пошук запису**

# **1. Загальні положення**

Перейдіть до "Головне меню" → "Пошук запису" → "Пошук запису" для входу в інтерфейс, що показано на рисунку 5-23.

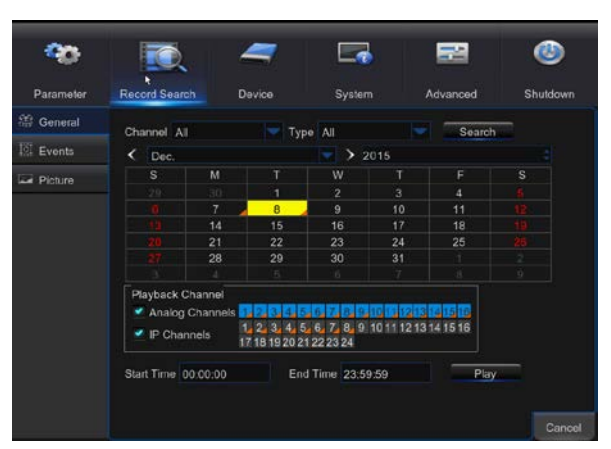

Picture 5-23

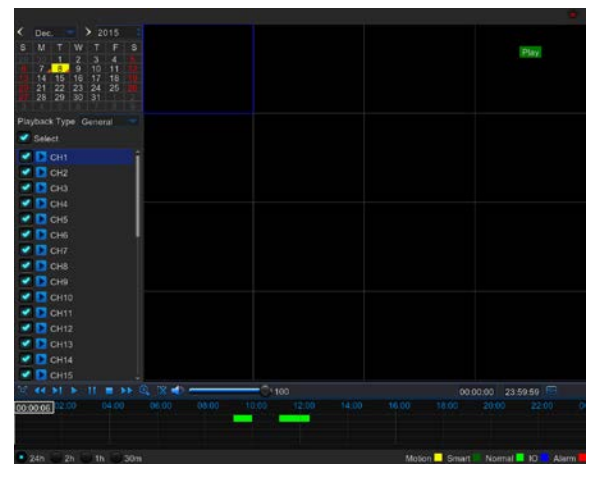

Picture 5-24

- **Канал:** Оберіть канал, в якому проводиться пошук.
- **Тип:** Оберіть тип відтворення запису. Існує 2 типу: нормальний та тривога.
- **Час початку/Час кінця:** Оберіть потрібний інтервал часу. За замовченням встановлено час з 0:00 до 24:00.
- **Канал відтворення:** Оберіть дату та оберіть відповідний канал відтворення. Обраний канал не може перевищувати 16, як показано на рисунку 5-24.
- **Відтворення:** Оберіть бажаний рік та місяці і натисніть "Пошук". Якщо знайдеться будь-який запис, то на аркуші календаря в кутку дати з'явиться живтий трикутник. Оберіть дату та канал відтворення и натисніть "Відтворити" для переходу в інтерфейс відтворення.
- **Інтерфейс відтворення:** ви можете використовувати панель управління відтворенням для швидкої перемотки вперед або назад (X2, X4, X8 та X16), повільне відтворення (1/2, 1/4 та 1/8 швидкості), нормальне відтворення, пауза або по кадрове відтворення. Також можна натиснути або потягнути панель управління гучністю. Коли відтворення закінчиться, DVR повернеться в інтерфейс відтворення, який показаний на рисунку 5-25.

# **Установка на осі часу, обрізання файлу, збільшення та зменшення**

1) DVR підтримує функції управління відтворенням записаних файлів (рисунки 5-25 та 5-26)

#### Рисунок 5-25 Рисунок 5-26

Масштабування осі часу: за замовчанням встановлено 24 години. Користувач може обрати 2 години, 1 годину, 30 хвилин або встановити своє значення.

#### **Детальній опис роботи:**

Зафіксувати ось часу: якщо ви обрали [ 2h ], значить панель управління містить фрагмент відео протягом 2 годин. Діапазон часу встановлюється протягом 1 години до, та після середньої точки.

2) Обрізання запису, резервне копіювання та функція збільшення/зменшення відтворення.

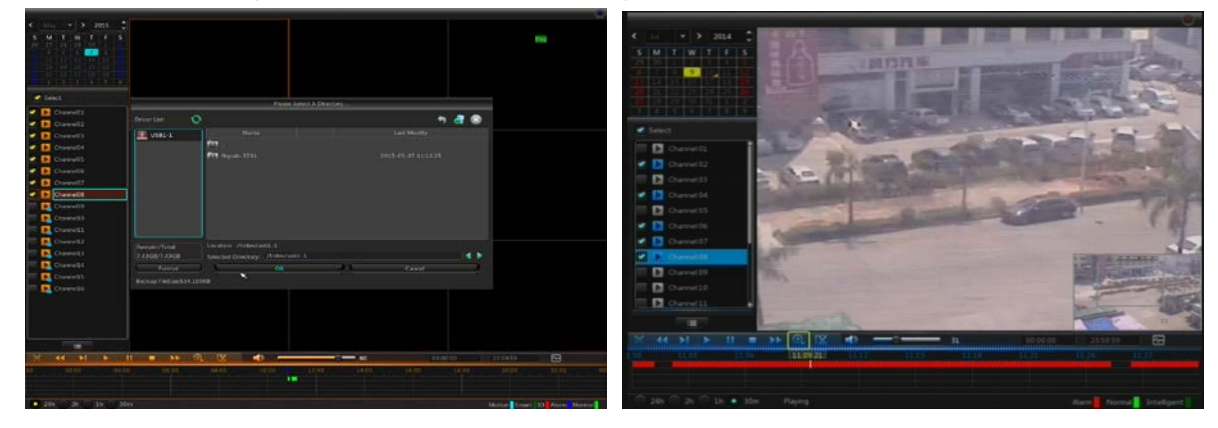

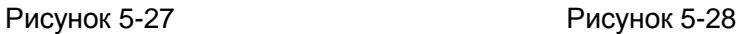

- **Обрізка та резервне копіювання:** Якщо обрано одно канальний режим відтворення, значок [ ] буде відображатися в рядку "Управління відтворенням", як показано на рисунку 5-27. Нажміть цей значок для активації функції обрізання. Натисніть цей значок для закінчення обрізання та переходу до спливаючого діалогу, що показано на рисунку 5-27. Тепер можна зберегти цей відео файл.
- **> Збільшення:** Якщо обрано одно канальний режим відтворення, значок [  $\Theta$  ] буде відображатися в рядку "Управління відтворенням". Натисніть цей значок в бажаній зоні на екрані відтворення та натисніть праву кнопку миші для повернення на сторінку відтворення (рисунок 5-28).

#### **2. Події**

Перейдіть до "Головне меню" → "Пошук запису" → "Події" для переходу до інтерфейсу, що показано на рисунку 5-29.

На цій сторінці користувач може виконувати пошук по даті, часу, каналу та типу запису. Дії, які користувач може проводити, наведені далі:

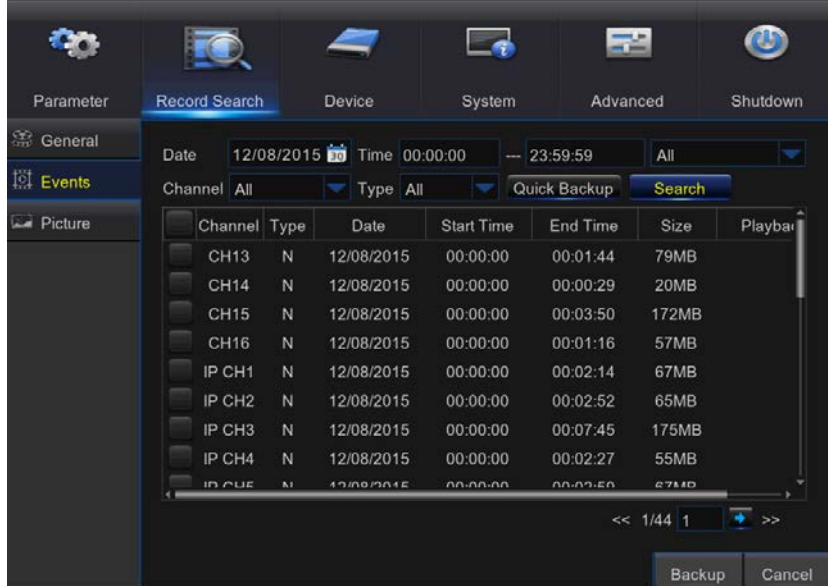

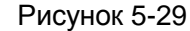

: Попередня сторінка; натисніть кнопку, щоб перейти на попередню сторінку для перегляду події (окрім першої сторінки). При перегляді подій на першій сторінці натисніть цю кнопку, щоб відобразити список подій на першій сторінці.

 $\geq$  : Наступна сторінка; Натисніть кнопку, щоб перейти до наступної сторінки для перегляду подій (окрім останньої сторінки). При перегляді останньої сторінки натисніть цю кнопку, щоб відобразити список подій на останній сторінці.

**TA** : Перейти; Введіть потрібну сторінку з подією в поле введення і натисніть кнопку зі стрілкою, щоб перейти до потрібної сторінки.

Існує два типи резервного копіювання: резервне копіювання і швидке резервне копіювання.

Якщо ви хочете створити резервну копію запису в докладному списку файлів, ви можете відзначити прапорець зліва від запису ("√" означає, що він був обраний) і натисніть кнопку "Резервне копіювання", щоб увійти в "Виберіть тип резервного копіювання" (переконайтеся, що диск USB або інший пристрій зберігання підключені), як показано на рисунку 5-30.

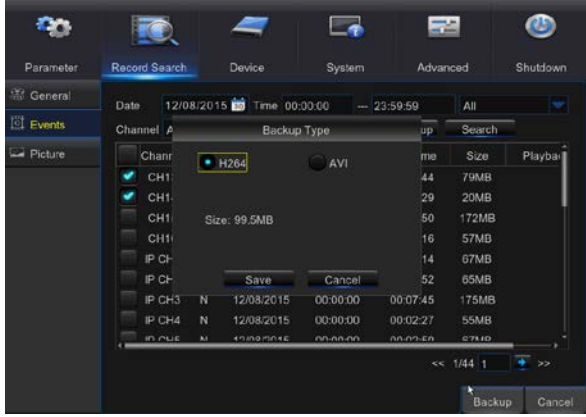

Якщо ви бажаєте зробити резервну копію на пристрій USB/ESATA, оберіть USB/ESATA та натисніть OK для старту процесу ті можете переглядати процес резервного копіювання, як показано на рисунку 5-30.

Рисунок 5-30

Після закінчення копіювання в нижньому правому куті з'явиться повідомлення, показане на рисунку 5-31.

**Примітка:** Перед початком резервного копіювання підключіть USB диск або інший пристрій до інтерфейса USB.

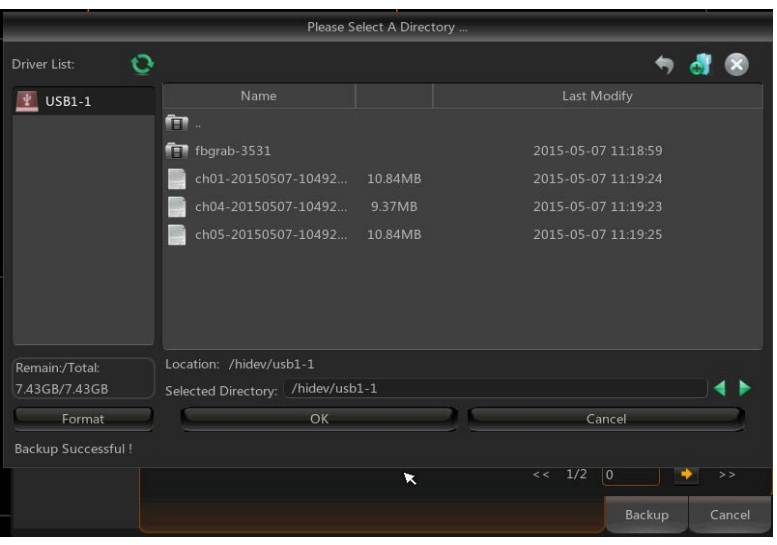

Рисунок 5-31

#### **3. Відтворення файлів резервного копіювання**

1.Скопіюйте файли на комп'ютер.

2. Відкрийте програвач та натисніть "+" або " <sup>Dopen file</sup> x ". Наприклад, якщо ви хочете

обрати файли \*.264, додайте ці файли та оберіть їх для відтворення, як показано на рисунку

5-33

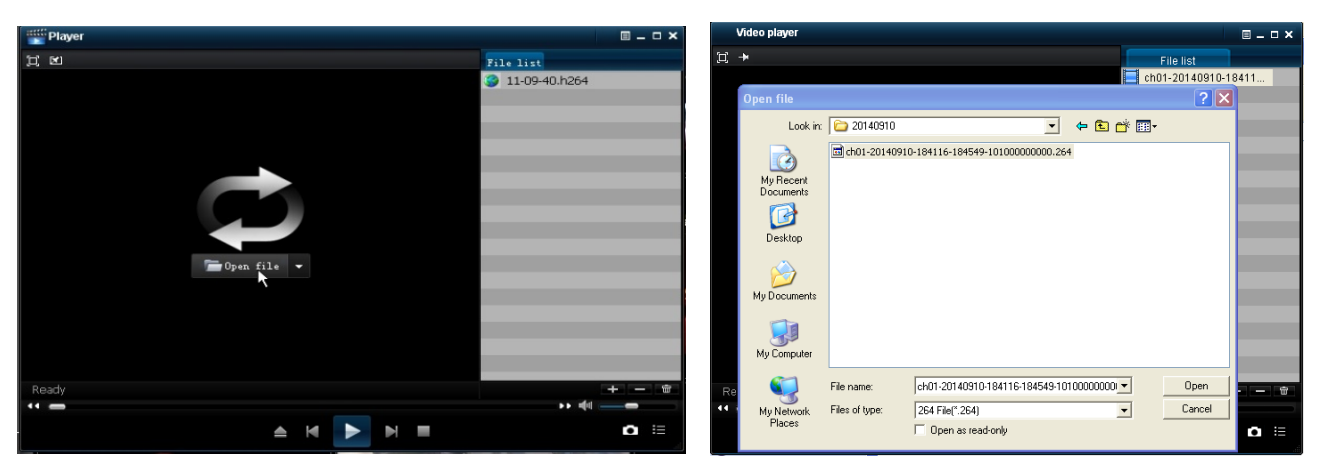

Рисунок 5-32 Рисунок 5-33

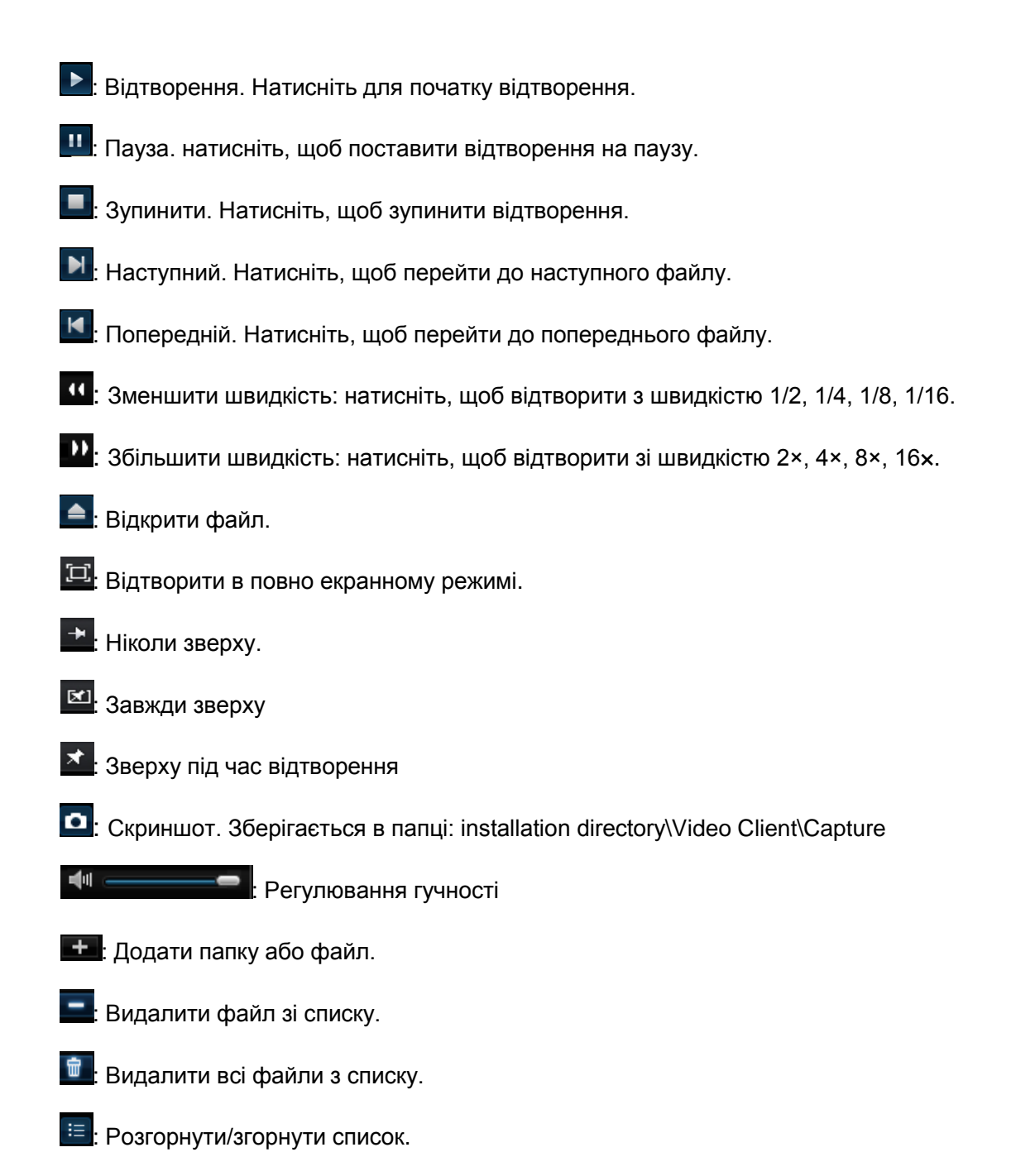

 $\boxed{9}$ : Розширені налаштування. Встановіть шлях збереження захоплених зображень та

встановіть мову інтерфейсу, як показано на рисунку 5-34.

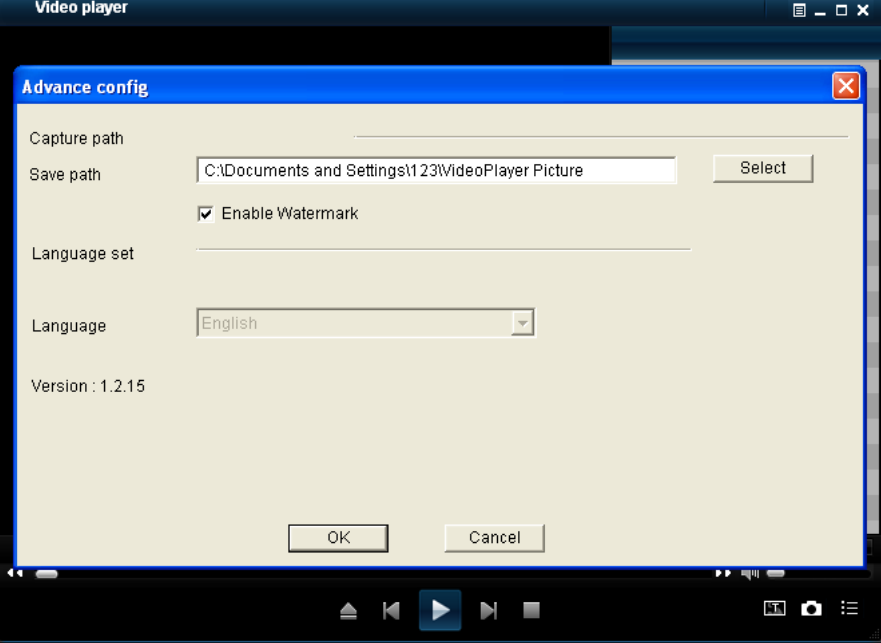

Рисунок 5-34

**Відтворення зображень**

**Перейдіть до "Головне меню"** → **"Налаштування параметрів"** → **"Зображення" Пошук зображення можливий, коли їх кількість не перевищуе 5000. Якщо ж кількість зображень більше цього значення, слід використовувати скорочений пошук по даті.**

| Parameter           | <b>Record Search</b> | Device               | System                                                                                   | Advanced |                | Shutdown      |
|---------------------|----------------------|----------------------|------------------------------------------------------------------------------------------|----------|----------------|---------------|
| <b> General</b>     | Date                 |                      | Warning!                                                                                 |          |                |               |
| <sup>2</sup> Events | Chann                |                      |                                                                                          |          | Search         |               |
| $\Box$ Picture      |                      |                      | The Current Picture Number Is Greater Than 5000, You<br>Need To Shorten The Date Search. |          | Size           | Playback      |
|                     |                      | 274KB<br>310KB       |                                                                                          |          |                |               |
|                     |                      |                      | <b>OK</b>                                                                                |          | 322KB<br>295KB |               |
|                     | 5                    | CH <sub>5</sub><br>N | 2015/12/08                                                                               | 09:11:28 | <b>166KB</b>   |               |
|                     | $6\phantom{1}6$      | CH <sub>6</sub><br>N | 2015/12/08                                                                               | 09:11:28 | <b>154KB</b>   |               |
|                     | $\overline{7}$       | CH <sub>7</sub><br>N | 2015/12/08                                                                               | 09:11:28 | <b>175KB</b>   |               |
|                     | 8                    | CH <sub>8</sub><br>N | 2015/12/08                                                                               | 09:11:28 | <b>177KB</b>   |               |
|                     | $\overline{9}$       | CH <sub>9</sub><br>N | 2015/12/08                                                                               | 09:11:28 | 176KB          |               |
|                     |                      |                      |                                                                                          |          | << 1/16711     | $\rightarrow$ |
|                     |                      |                      |                                                                                          |          | Backup         | Cancel        |

Рисунок 1-1

Перейдіть до "Головне меню"  $\rightarrow$  "Пошук запису"  $\rightarrow$  "Зображення" для входу в інтерфейс, що зображено на рисунку 1-1.

На цій сторінки можливо здійснити пошук за датою, часом, каналом та типом запису. Доступні наступні операції :

Попередня сторінка; натисніть кнопку, щоб перейти на попередню сторінку для перегляду події (окрім першої сторінки). При перегляді подій на першій сторінці натисніть цю кнопку, щоб відобразити список подій на першій сторінці.

**: > > : Наступна сторінка; Натисніть кнопку, щоб перейти до наступної сторінки для** перегляду подій (окрім останньої сторінки). При перегляді останньої сторінки натисніть цю кнопку, щоб відобразити список подій на останній сторінці.

÷ : Перейти; Введіть потрібну сторінку з подією в поле введення і натисніть кнопку зі стрілкою, щоб перейти до потрібної сторінки.

Існує 2 типа резервного копіювання: швидке копіювання та копіювання.

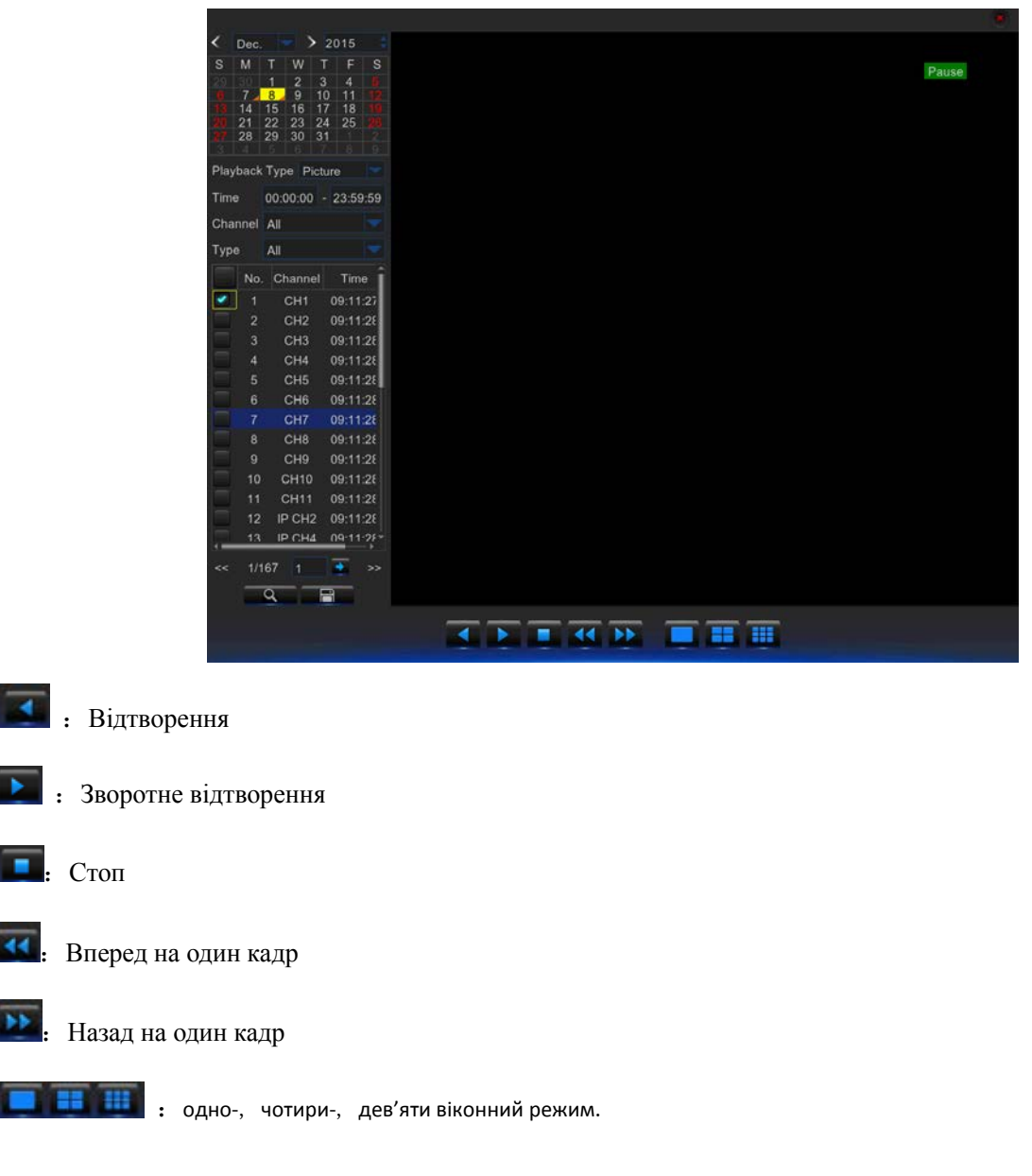

# **5.2.3 Пристрої**

показаний на рисунку 5-35.

## **1. HDD**

Перейдіть до "Головне меню" → "Пристрої" → "HDD" для входу в інтерфейс, що

**OS Or** Paramete **Record Search** Arkanced **CT** HDD  $N<sub>0</sub>$ State Free/Total Free Time Solari  $\frac{1}{2}$  PTZ 500G/500G **168Hou Chang** FormatHDD Overwrite Auto

Рисунок 5-35

| Parameter             | <b>Record Search</b>           |       | System<br><b>Device</b>                                               | Advanced  | Shutdown |
|-----------------------|--------------------------------|-------|-----------------------------------------------------------------------|-----------|----------|
| HDD<br>$\mathbb{L}^p$ | No                             | State | Free/Total                                                            | Free Time | Select   |
| <b>PTZ</b><br>Cloud   | $\mathbf{1}$<br>$\overline{2}$ | OK    | 1850G/1863G<br>Notice                                                 | 43Hour    | ٠<br>٠   |
|                       |                                |       |                                                                       |           |          |
|                       |                                |       | Entire Data Will Be Erased, Do You Want To Continue ?<br>Cancel<br>OK |           |          |
|                       | Overwrite Auto                 |       | Format HDD<br>$\vert \mathbf{v} \vert$                                |           |          |

Рисунок 5-36

При підключенні HDD, система автоматично розпізнає його. Якщо HDD потрібно відформатувати, статус диска буде відображено як "Не форматований". Оберіть HDD та отформатуйте його. Якщо система не виявить проблем, то статус диска відображатиметься як "Норма", як на рисунку 5-36.

- **№.:** Номер підключеного диска.
- **Статус:** показує поточний стан диска. Для можливості запису потрібно, щоб статус був "Норма".
- **Вільно/Загальна ємність:** залишилося або загальна ємність.
- **Доступно часу:** залишилося часу для запису на диск з обраними параметрами "Розподілча здатність", "Швидкість потоку", та "частоти кадрів".
- **Перезапис:** Якщо включено, DVR буде перезаписувати найстаріші файли на диску, коли закінчиться вільне місце. Якщо виключено, DVR зупинить запис, коли закінчиться вільне місце. Час перезапису: 1, 3, 7, 14, 30 та 90 днів. Це визначає максимальний час зберігання. Якщо час більше, файл буде видалено. наприклад, якщо час встановлено "3 години", а на диску містяться файли, записані в 12, 13, 14, 15, 16, 17, 18, 19 та 20 годин, то файли, що записані в 18, 19 та 20 годин збережуться, а файли, записані в 12, 13, 14, 15, 16 та 17 годин будуть видалені.
- **Формат HDD:** Форматування диску перед першим використанням.

**Примітка:** Запис можливий лише у випадку, коли статус диска "Норма".

# **5.2.4 4 PTZ та хмарне сховище**

# **1. PTZ**

Перейдіть в "Головне меню" → "Пристрої" → "PTZ" для доступу в меню, що показано на рисунку 5-37.

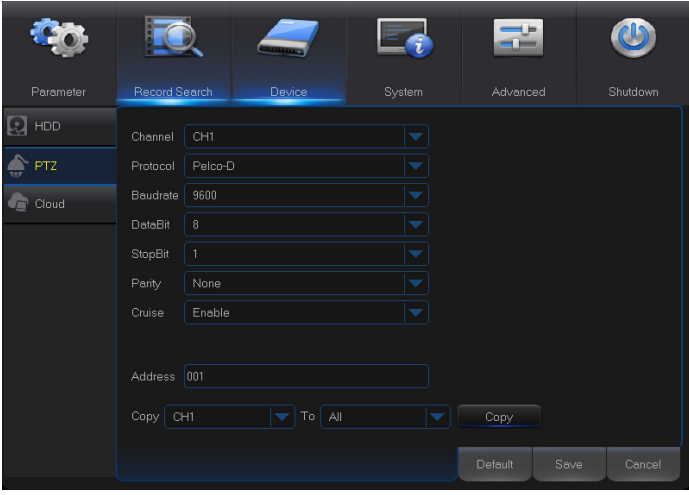

Оберіть канал PTZ та встановіть протокол (Pelco-D, Pelco-P), швидкість (1200, 2400, 4800, 9600), кількість біт даних  $(8, 7, 6, 5)$ , кількість стопових бітів  $(1, 2)$ , контроль парності (ні, парність, непарність), адреса та слідкування по траєкторії.

Параметри встановлюються для кожного каналу окремо та повинні співпадати з керованим пристроєм.

Рисунок 5-37

#### **2. Хмарне сховище**

**Хмара**: Хмарний простір (мережевий HDD). ця функція дозволяє періодично завантажувати захоплені зображення та зображення, захоплені за допомогою детектору руху на сервіс Dropbox.

- 1) Зареєструйтесь на сайті Dropbox:<https://www.dropbox.com/>
- 2) Налаштуйте мережу, щоб забезпечити нормальну роботу.
- 3) Налаштуйте DVR: включіть хмару та встановіть канал та період захоплення зображень; включіть захоплення зображень по детектору руху.
- 4) Driver Name відноситься до імені, створеного в папці Dropbox та може бути змінено користувачем, наприклад, CloudDVR000. Саме в цю папку DVR буде періодично завантажувати захоплені зображення (рисунок 5-38)
- 5) Натисніть [Розширені налаштування E-Mail] для встановлення E-Mail. Користувач повинен вказати свій E-Mail (Рисунок 5-39)

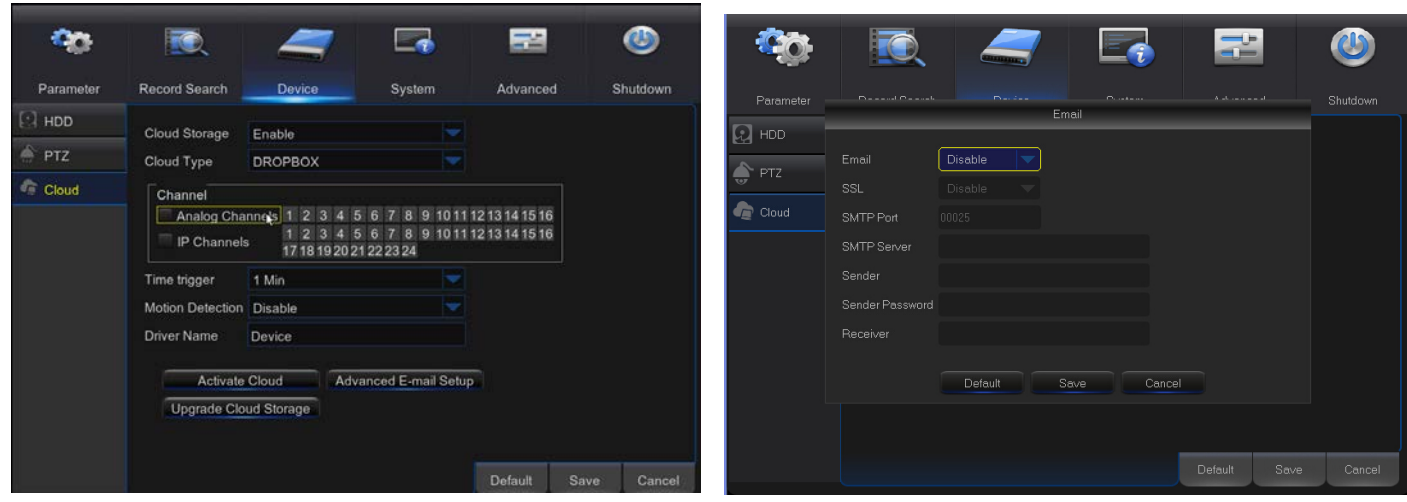

Рисунок 5-38 Рисунок 5-39

6) Натисніть [Активувати хмару] для активування хмари та E-mail буде отриманий URL, пов'язаний з хмарою.

Користувач вводить зареєстроване ім'я на сайті, після чого відкриється інтерфейс у спливаючому вікні.

- 7) Натисніть зображення у верхньому лівому кутку для перегляду папки (CloudDVR000), яка була створена на етапі 4.
- 8) Увійдіть в папку для перегляду зображень, що були захоплені DVR.

# **5.2.5 Система**

#### **1. Основні**

Перейдіть до "Головне меню" → "Система" → "Основні" → "Основні" щоб увійти до інтерфейсу, що зображено на рисунку 5-40

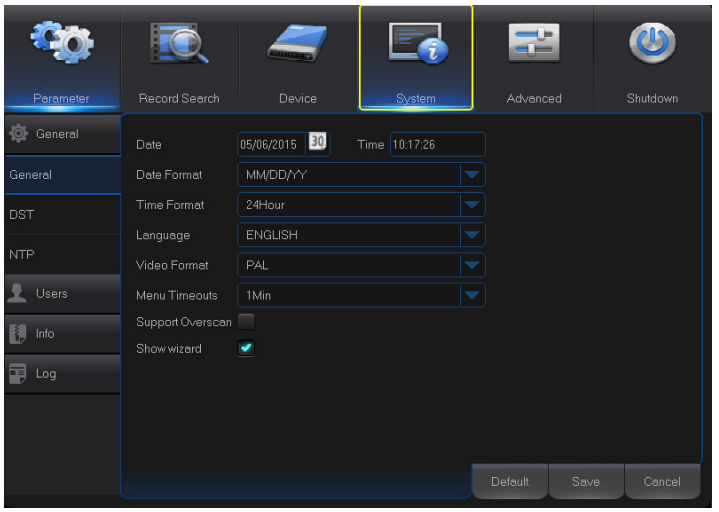

Рисунок 5-40

Корисутвач має можливість встановити дату, час, формат дати, формат часу, мову, формат відео,

#### **2. DST**

Перейдіть до "Головне меню" → "Система" → "Основні" → "DST" для доступу в меню, що показане на рисунку 5-41.

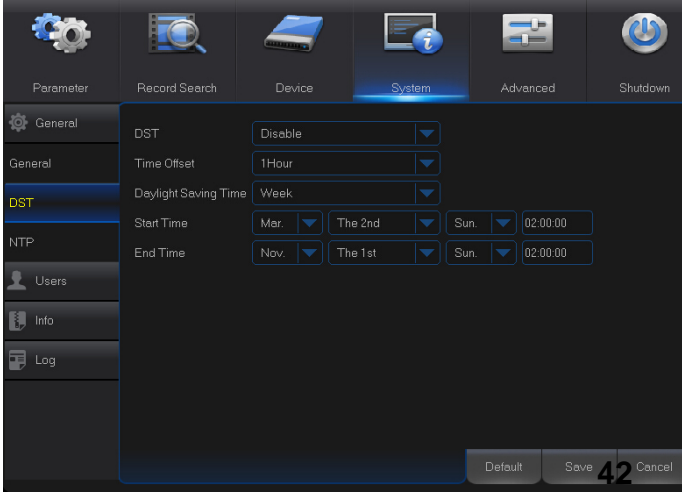

В цьому меню ви можете встановити DST, часову зону, час включення та час виключення.

Рисунок 5-41

## **3. NTP**

Перейдіть до "Головне меню" → "Система" → "Основні" → "NTP" для доступу в меню, що показане на рисунку 5-42.

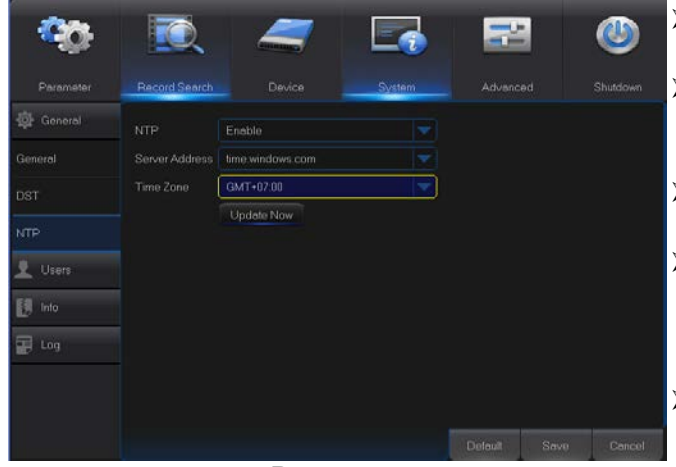

Рисунок 5-42

# **4. Користувачі**

Перейдіть до "Головне меню" → "Система" → "Користувачі" для доступу в меню, що показане на рисунку 5-43.

| Porameter | <b>Record Search</b> | Device           | System       | Advanced | Shutdown |
|-----------|----------------------|------------------|--------------|----------|----------|
| General   | No.                  | <b>User Name</b> | Level        | Enable   |          |
| Users     | ٦                    | admin            | <b>ADMIN</b> | Enable   |          |
|           | $\hat{\mathbb{Z}}$   | user1            | USER1        | Disable  |          |
| Info      | 3                    | user2            | USER2        | Disable  |          |
| Log<br>œ  | ä                    | useer3           | USER3        | Disable  |          |
|           | 5                    | user4            | USER4        | Disable  |          |
|           | $\mathbf{6}$         | user5            | <b>USER5</b> | Disable  |          |
|           | $\overline{7}$       | user6            | USER6        | Disable  |          |
|           |                      |                  |              |          |          |
|           |                      |                  |              | Edit     | Cancel   |

Рисунок 5-43

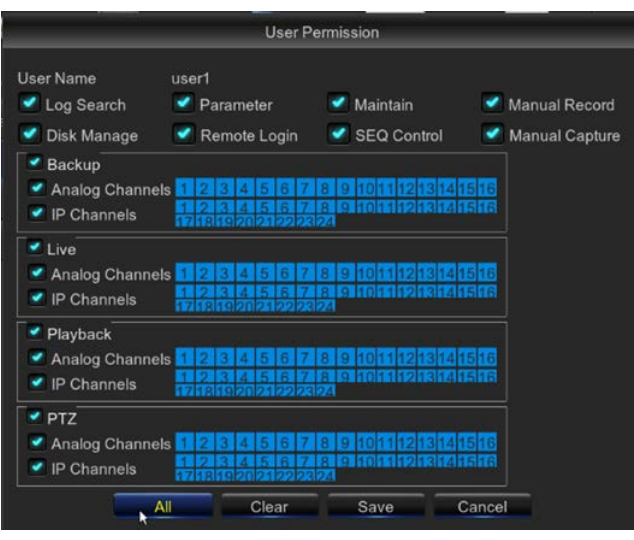

Рисунок 5-44

- **Сервіс NTP:** Включити/виключити функцію NTP.
- **Адреса серверу:** Оберіть сервер NTP (time.windows.com, time.nist.gov, pool.ntp.org).
- **Часовий пояс:** Часовий пояс у вашому регіоні.
- **Скоригувати час:** Включіть функцію NTP, збережіть параметри та нажміть "Скоригувати час" для калібрування системного часу.
- **Примітка:** якщо функція NTP включена, калібровка часу буде проводитися о 00:07:50 та при кожному включенні.
- 

Підтримується 7 користувачів, один з яких є адміністратором. Натисніть [Редагувати], щоб увійти в інтерфейс редагування користувачів для введення імені користувача та його пароля, як показано на рисунку 5-43.

Ім'я користувача повинно бути не більше 8 символів, а пароль складатися з цифр 0-9 довжиною до 8 символів.

Встановіть пароль користувача. Адміністратор може редагувати права користувача так, як показано на рисунку 5-44.

- **Пошук в журналі:** дозволяє переглядати всі системні журнали.
- **Параметри:** Дозволяє встановити параметри.
- **Обслуговування:** дозволяє оновлювати версію, встановлювати заводські параметри, перезавантажувати або виключати пристрій.
- **Управління диском:** Дозволяє управляти дисками HDD та USB.
- **Віддалена авторизація:** дозволяє авторизуватися віддаленим користувачам.
- **Управління SEQ:** змінює час затримки для послідовності екранів.
- **Ручний запис:** дозволяє керувати записом вручну.
- **Резервне копіювання:** Виберіть канал для резервного копіювання. Для обраних каналів буде створена резервна копія записів.
- **Живий перегляд:** Оберіть канали, які користувач зможе переглядати на

і

#### **5. Редагування облікових записів**

Обліковий запис можна включити чи виключати та включити захист паролем (рисунок

5-45)

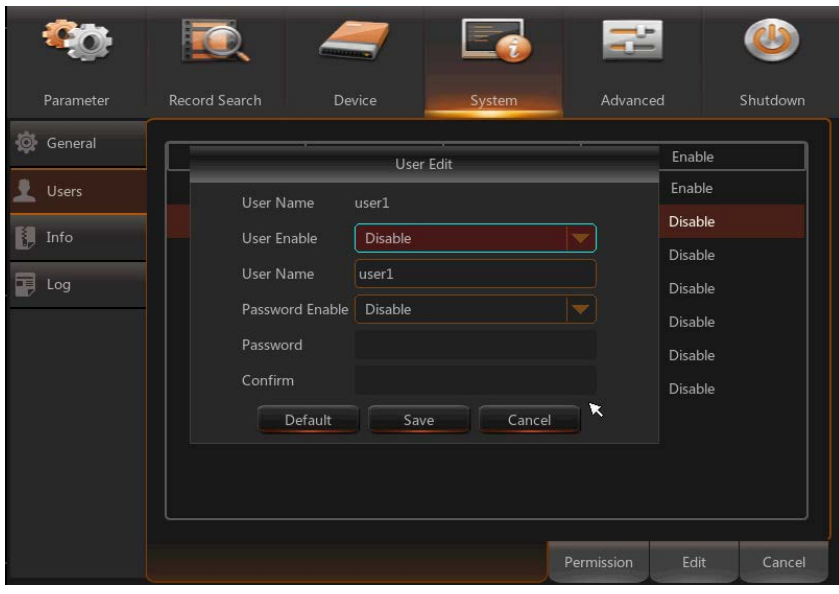

Рисунок 5-45

## **6. Информація**

Перейдіть до "Головне меню" → "Система" → "Інформація" для входу до меню, що

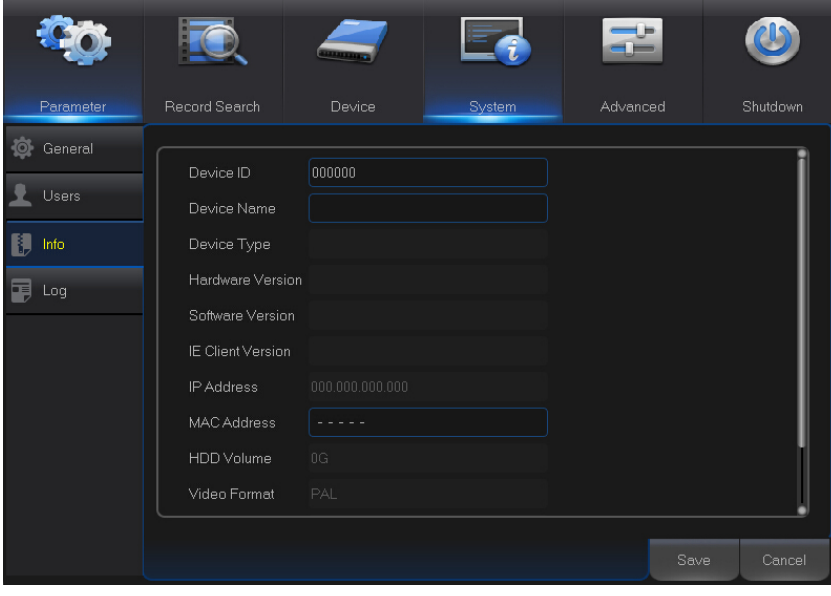

показано на рисунку 5-46.

Рисунок 5-46

### **7. Журнал**

Перейдіть до "Головне меню" → "Система" → "Журнал" для входу до меню, що показано на рисунку 5-47.

| Parameter | <b>Record Search</b>  |              | Device |                     | System   |                     | Advanced |            | Shutdown |
|-----------|-----------------------|--------------|--------|---------------------|----------|---------------------|----------|------------|----------|
| General   | Start Date 05/07/2015 |              | 筒      | Start Time 00:00:00 |          |                     |          |            |          |
| Users     | <b>End Date</b>       | 05/07/2015   | 533    | <b>End Time</b>     | 23:59:59 |                     |          |            |          |
| Info      | Log Type              | All          | ×      |                     |          | <b>Search</b>       |          |            |          |
| 畐         | Channel               | <b>TYPE</b>  |        | <b>TIME</b>         |          | CON.                |          | RECORD     | Playback |
| Log       | CH <sub>4</sub>       | Alarm        |        | 2015/05/07 00:13:54 |          | Motion Start        |          | Yes        |          |
|           | CH4                   | <b>Alarm</b> |        | 2015/05/07 00:14:26 |          | Motion End          |          | <b>Yes</b> |          |
|           | CH <sub>1</sub>       | Alarm        |        | 2015/05/07 02:45:16 |          | Motion Start        |          | Yes        |          |
|           | CH7                   | <b>Alarm</b> |        | 2015/05/07 02:45:16 |          | <b>Motion Start</b> |          | Yes        |          |
|           | CH8                   | Alarm        |        | 2015/05/07 02:45:16 |          | <b>Motion Start</b> |          | Yes        |          |
|           | CH10                  | Alarm        |        | 2015/05/07 02:45:16 |          | <b>Motion Start</b> |          | <b>Yes</b> |          |
|           | <b>CH12</b>           | Alarm        |        | 2015/05/07 02:45:16 |          | <b>Motion Start</b> |          | Yes.       |          |

Рисунок 5-47

Користувач має можливість шукати події в журналу за будь-який період часу. Нажміть "Резервне копіювання" для збереження всієї інформації з журналу, як показано на рисунку 5-47.

# **5.2.6 Розширені налаштування**

## **1. Обслуговування**

Перейдіть до "Головне меню" → "Розширені налаштування" → "Система" для входу до меню, що показано на рисунку 5-48

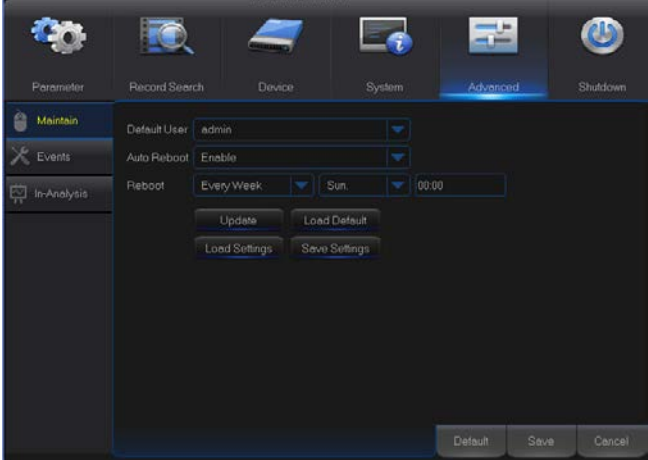

 **Авто перезавантаження:** включіть цю функцію для автоматичного перезавантаження системи кожного дня/тижня/місяця. Коли функція включена, DVR повинен знаходитися в головному меню та користувач не повинен виконувати ніяких дій.

**Оновлення:** Натисніть "Оновлення" та перейдіть в інтерфейс вибору файлу оновлення на диску USB

Рисунок 5-48

- **Завантажити за замовчанням:** якщо обрано цей пункт, DVR скине усі налаштування на значення, що встановлені на заводі.
- **Завантажити установки:** завантажити налаштування DVR зі змінного накопичувача
- **Зберегти налаштування:** зберегти налаштування DVR на змінному накопичувачі

**Примітка**: не виймайте накопичувач USB та не виключайте живлення в процессі оновлення. По завершенню оновлення система автоматично перезавантажиться. Приблизно через 5 хвилин оновлення буде закінчено. Після оновлення рекомендується

завантажити налаштування за замовчанням. Всі функції автоматичного обслуговування діють лише тоді, коли DVR знаходиться в режимі перегляду та з ним не виконується ніяких дій.

# **2. Події**

Перейдіть до "Головне меню" → "Розширені налаштування" → "Події" для входу до меню, що показано на рисунку 5-49.

| Parameter                                | Record Search                                                                                  | Device                                                 | <b>System</b>           | Advanced | Shutdown       |
|------------------------------------------|------------------------------------------------------------------------------------------------|--------------------------------------------------------|-------------------------|----------|----------------|
| Maintein<br>Events<br>In-Analysis<br>IŅ, | Event Type<br>Enable<br>Show Message<br>Send Email<br>Alarm Out<br>Latch Time<br><b>Buzzer</b> | Disk Full<br>⊟ 1<br>$\Box$ 2<br>10 <sub>5</sub><br>10s | $\Box$ 3<br>A<br>÷<br>۳ |          |                |
|                                          |                                                                                                |                                                        |                         | Defeult  | Cancel<br>Save |

Рисунок 5-49

- **Тип події:** Підтримує 3 типу подій: Диск заповнений, помилка диску та втрата відео.
- **Включити:** Включити тривогу у разі виявлення помилки.
- **Вихід тривоги:** Включити/виключити тривогу
- **Час фіксації:** Вказує, як довго буде звучати зумер при виявлені тривоги на зовнішньому сенсорі (10, 20, 40 або 60 секунд).
- **Перегляд повідомлення:** Ви можете встановити повідомлення, яке буде відображатися на екрані у разі появі тривоги.
- **Зумер**: Як довго буде звучати зумер (10, 20, 40, 60 секунд).
- **Відправити E-mail:** Оберіть адресу, на яке буде відправлено E-mail у разі виявлення тривоги.

# **5.2.7 Виключити пристрій**

Перейдіть до "Основне меню" → "Виключити" для переходу в меню, що показано на

рисунку 5-50.

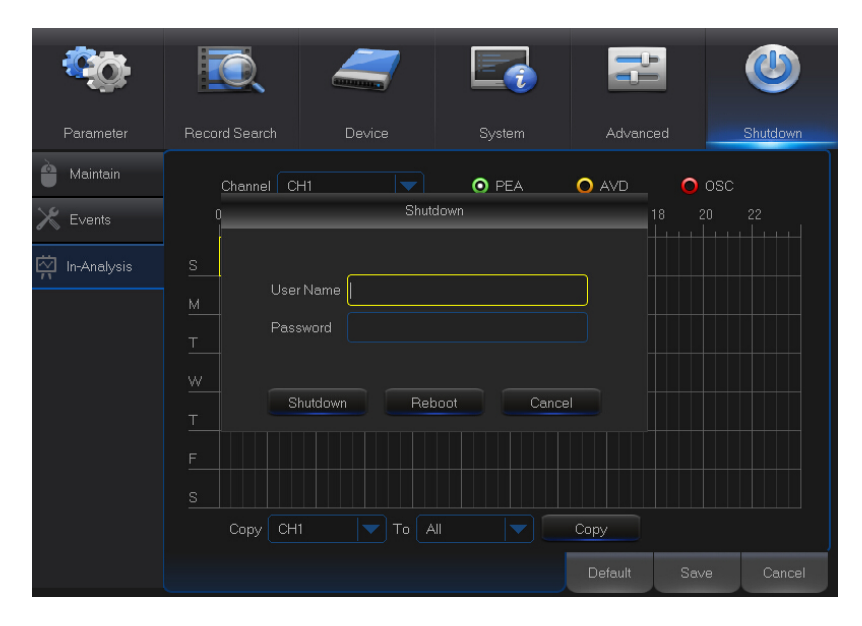

Рисунок 5-50

# **5.3 Блокування меню**

Для підвищення рівня безпеки, користувач може нажати на значок на панелі інструментів для блокування інтерфейсу. ДЛя розблокування інтерфейсу необхідно ввести номер пристрою, ім'я користувача та його пароль (за замовчанням ім'я користувача **admin** , пароль порожній). Вигляд інтерфейсу розблокування показано на рисунку 5-51.

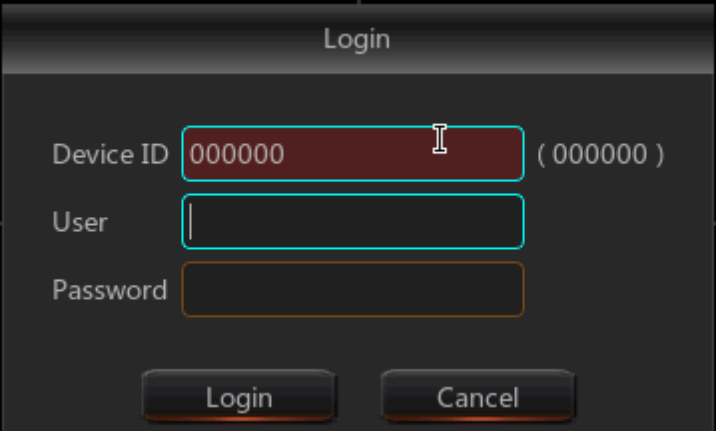

Рисунок 5-51

**Примітка:** Адміністратор має повний доступ до всіх функцій меню, права користувача обмежені адміністратором.

# **5.4 Режим розділення**

Є декілька режимів відображення відео каналів, включно з показом одного каналу, режиму гортання та режиму розділення.

# **5.5 Пошук відео**

Натисніть значок **вих в** панелі інструментів для входу в інтерфейс пошуку та відтворення. Більш детально процес пошуку описаний у відповідному розділі.

# **5.6 Відключення звуку**

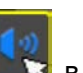

Натисніть значок в панелі інструментів або на пульті дистанційного керування для

відключення звуку.

# **5.7 Початок послідовного відображення**

Після встановлення часу послідовного відображення, натисніть значок **Партан**а панелі управляння для початку процесу.

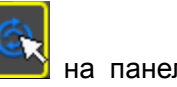

# **Розділ 6 Web додаток управління**

# **6.1 Завантаження та установка елементів ActiveX**

Відкрийте web браузер та введіть IP адресу та порт вашого address DVR, наприклад, <http://172.18.6.202:8080/>. Якщо ваш комп'ютер підключений до мережі internet, елементи "ActiveX" будуть завантажені та встановлені автоматично. Якщо ви використовуєте Windows Vista або Windows 7 та не можете отримати доступ до резервного копіювання або запису під час віддаленої роботи, перевірте, чи авторизувався користувач.

WIN7:

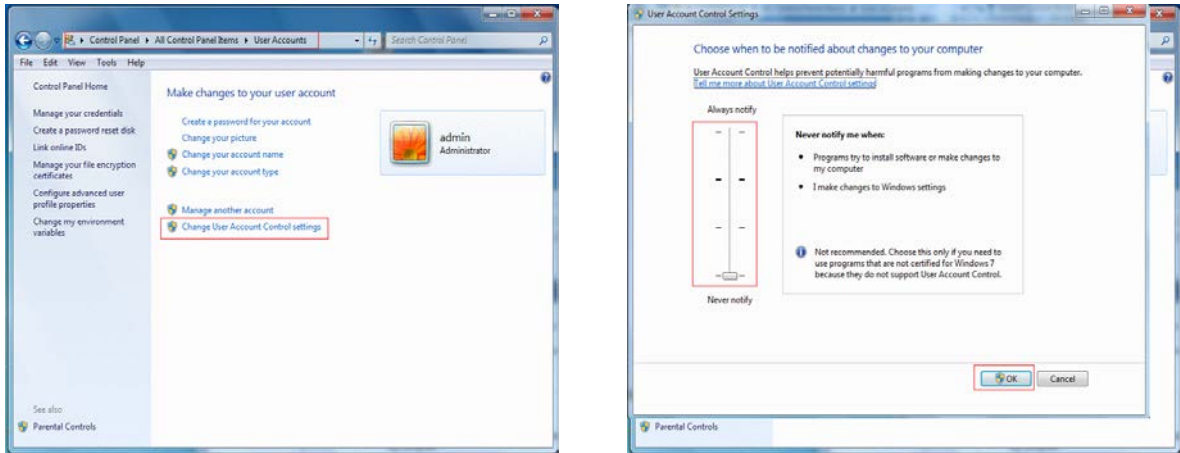

WIN7-1 WIN7-2

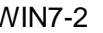

**Примітка:** Якщо елементи ActiveX не вдалося завантажити, перевірте рівень безпеки вашого браузера або налаштування мережевого екрана, можливо, встановлено дуже високий рівень рівень. Відкрийте браузер IE та перейдіть  $\rightarrow$  Інструменти  $\rightarrow$  Опції Інтернет  $\rightarrow$  Безпека  $\rightarrow$  Internet  $\rightarrow$  Інший рівень  $\rightarrow$  включіть опції, як вказано на рисунках 6-1-1 та 6-1-2.

Якщо ви завантажили браузер вперше, зачекайте декілька хвилин для завершення завантаження.

Якщо ви використовуєте комп'ютер з уже встановленим ActiveX, будь ласка, видаліть раніше встановлені елементи управління та натисніть [Пуск → Виконати], введіть команду "regsvr32/u HiDvrOcx.ocx". Натисніть ОК. Після вашого входу наступного разу елементи ActiveX будуть автоматично завантажені. будь ласка, зачекайте.

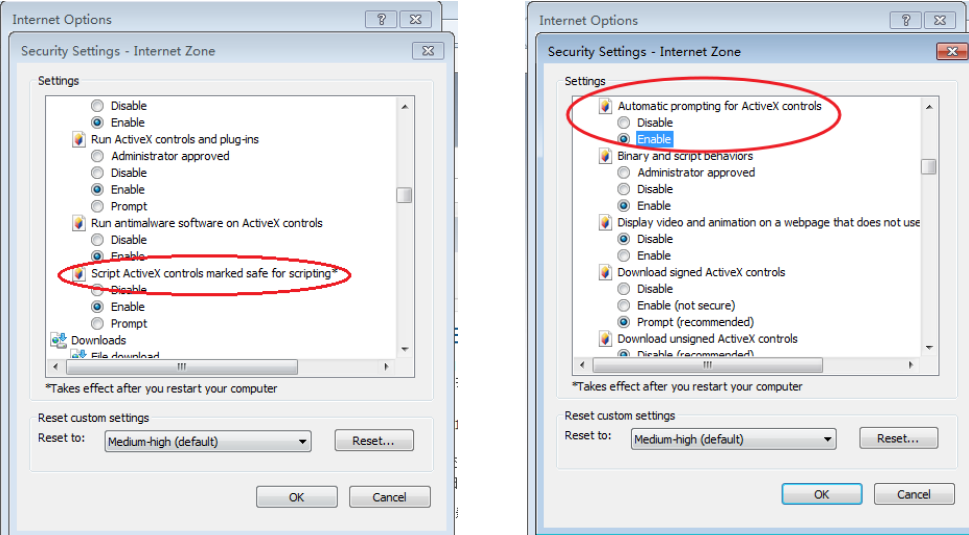

**49**

Рисунок 6-1-1 Рисунок 6-1-2

# **6.2 Авторизація в Web додатку управління**

Після установки елементів ActiveX введіть ім'я користувача та його пароль, виберіть основний або вторинний потік (в локальній мережі рекомендується обирати основний потік, а в мережі Інтернет - вторинний), введіть номер порту доступу та мову інтерфейсу (Рисунок 6-2. Існує варіант для відкриття всіх каналів перегляду, виберіть його, щоб відкрити всі живі картини. Натисніть "Авторизуватись" для віддаленого входу в DVR. За замовчанням пароль порожній, після авторизації ви можете змінити пароль. Встановити пароль можна в інтерфейсі управління системою.

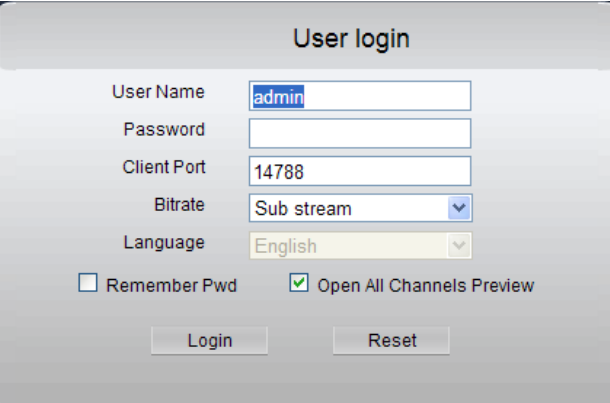

Рисунок 6-2

Після авторизації ви потрапите в інтерфейс живого перегляду, що показаний на рисунку 6-2.

# **6.3 Інтерфейс живого перегляду**

Після авторизації ви потрапите на інтерфейс, що зображений на рисунку 6-3.

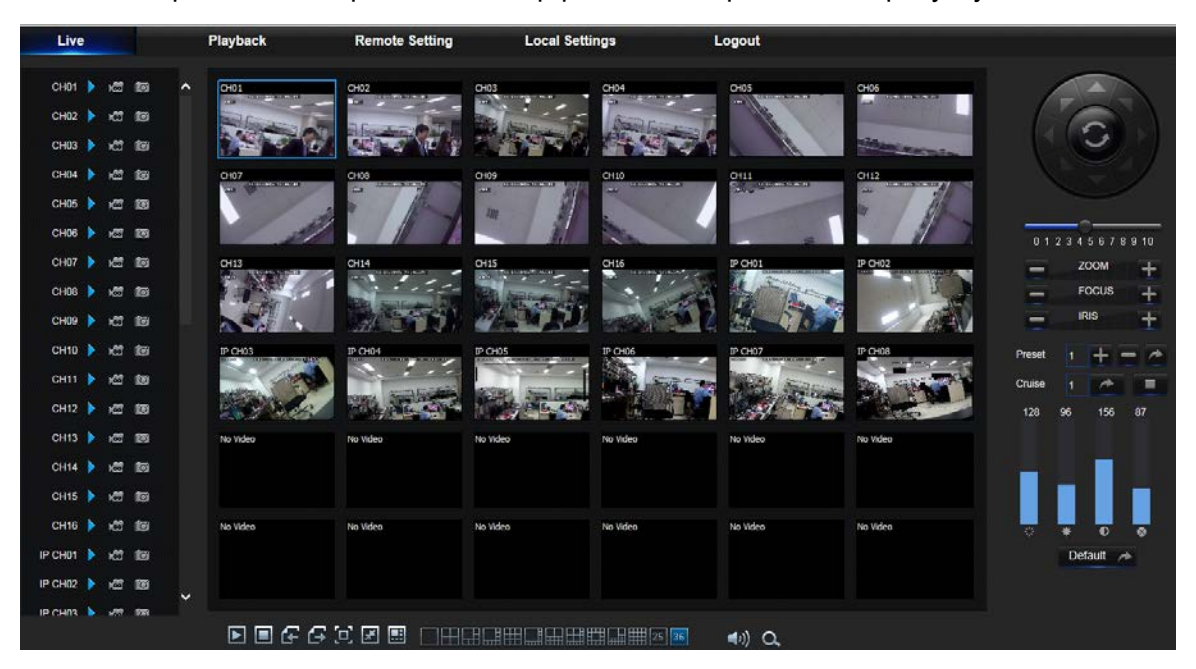

Рисунок 6-3

# **6.3.1 Панель управління**

Панель управління містить: Живий перегляд, Відтворення, Налаштування, Локальні установки та Вихід.

## **1. Живий пергляд**

Після авторизації в системі ви автоматично потрапите в інтерфейс живого перегляду, показаного на рисунку 6-3. Ви можете нажати кнопку [Відтворення] для відкриття/закриття живого перегляду, локального запису, захоплення зображень, та багато інших режимів.

## **Кнопки в інтерфейсі живого перегляду:**

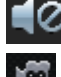

# : Вимикач гучності

**165**: Кнопка запису для віддаленого запису в клієнті. Запис буде автоматично збережена на комп'ютері в спеціально відведеному місці після активації цієї функції.

for : Знімок. Захоплення кадру з вибраного каналу живого перегляду та збереження в спеціально відведеному місці на комп'ютері. Зображення буде збережено в форматі \*.bmp.

: Відкрити чи закрити зображення в екрані живого перегляду.

Або натисніть праву кнопку миші у вікні живого перегляду на потрібному каналі, після чого з'явиться спливаюче меню обраного каналу, зображене на рисунку 6-4.

Show bit rate

Рисунок 6-4

**Показати бітрейт:** показати бітрейт обраного каналу.

Переключити режим відображення у вікні каналів.

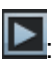

: Відкрити живий перегляд каналу.

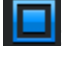

: Закрити живий перегляд каналу.

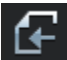

: Показати попередню групу каналів.

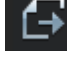

: Показати наступну групу каналів.

: Нажати для відкриття вікна на весь екран. Нажати праву кнопку миші та вібрати "Війти з повно екранного режиму" у спливаючому меню.

## **2. Управління відео**

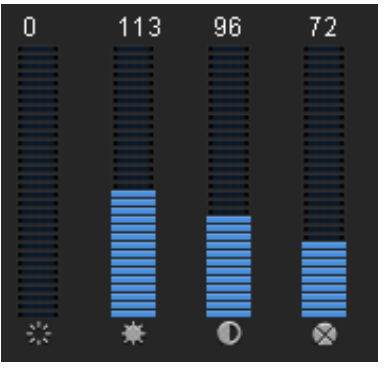

Рисунок 6-5  $\Diamond$ : Відрегулюйте кольоровість відео. 黨 : Відрегулюйте яскравість відео.  $\bullet$ : Відрегулюйте контраст відео. ٥

: Відрегулюйте насиченість відео.

# **6.3.2 Відтворення**

Нажміть для входу в інтерфейс відтворення для віддаленого перегляду

записів, що збережені на жорсткому диску DVR. Цей інтерфейс показано на рисунку 6-6.

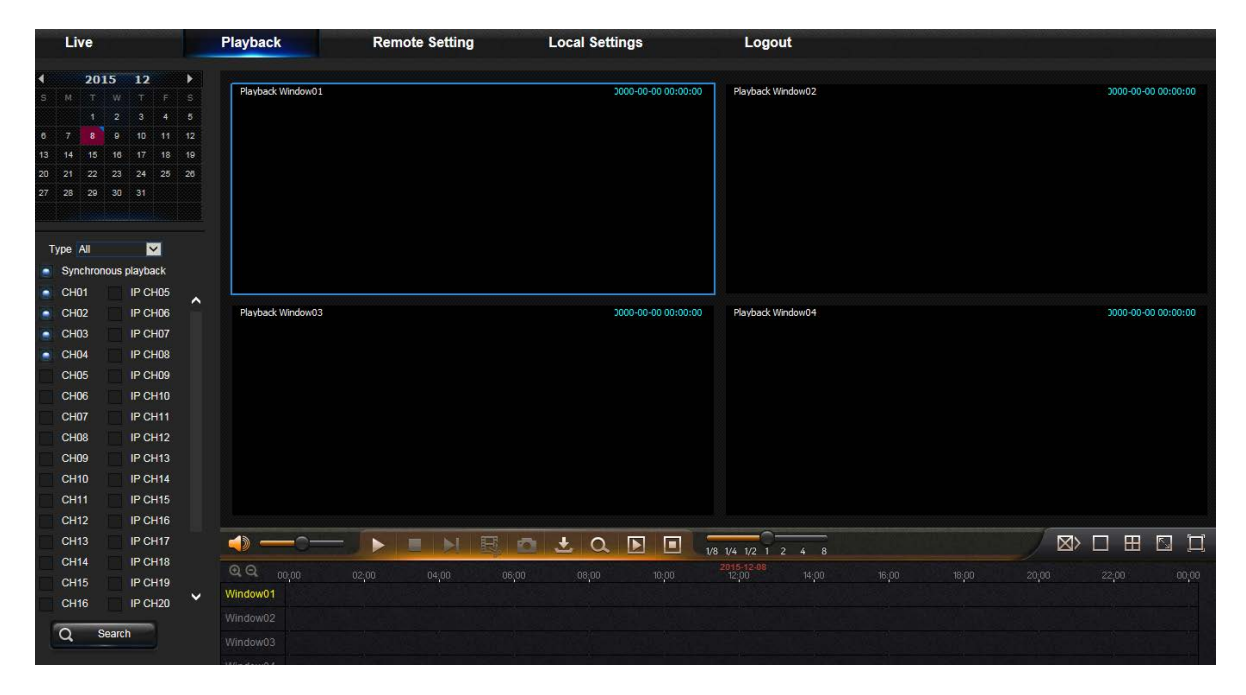

Рисунок 6-6

Підтримується від 1 до 4 каналів перегляду записів.

## **1. Пошук запису**

Правила перегляду записів.

По-перше, оберіть бажану дату і відзначте канал з 1 по 4. Всі записи на обрану дату будуть показані в панелі статусу (рисунок 6-7)

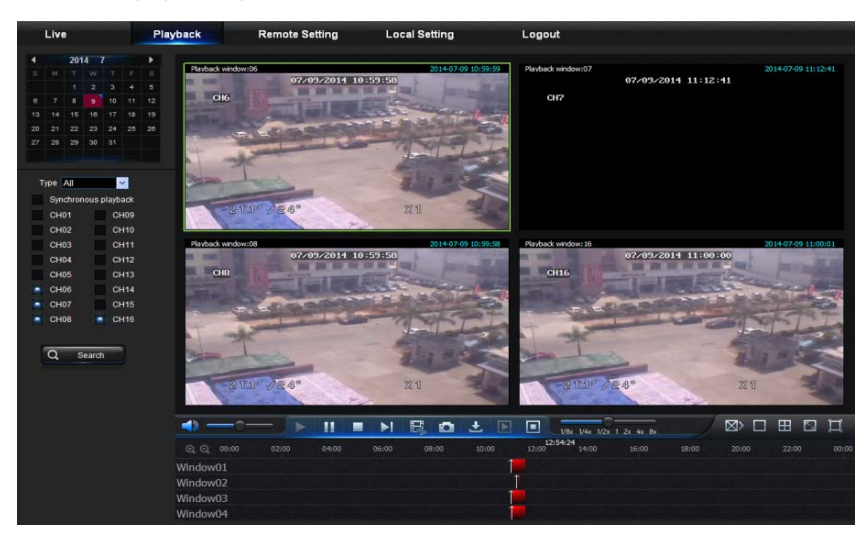

Рисунок 6-7

По-друге, оберіть тип запису (нормальний запис, по тривозі або всі) та канал і натисніть

 $\mathbf Q$  search,  $\mathbf Z$ , і на осі часу відобразяться інтервали часу, як показано на рисунку 6-8. На осі часу червоним виділено записи по сигналу тривоги, жовтим - нормальний запис, стандартним кольором інтерфейсу - в даному інтервалі часу запис відсутній.

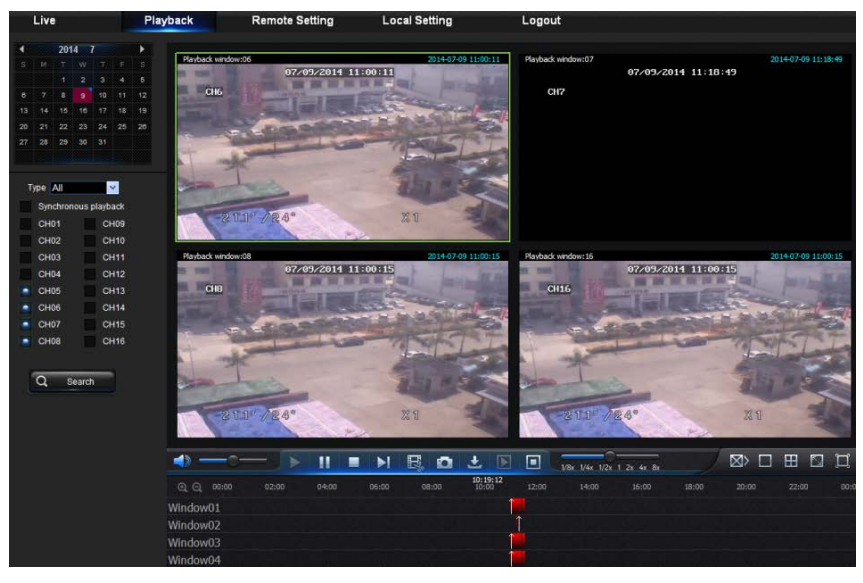

#### Рисунок 6-8

Перед початком відтворення можна обрати синхронізацію каналів. Для цього оберіть  $\blacksquare$  Synchronous playback", це приведе до синхронного відтворення обраних каналів. В іншому випадку ві можете управляти відтворенням каналів окремо. По-третє, запустіть відтворення.

Натисніть для початку відтворення запису. Є можливість за допомогою миші здвигати ось часу, поточній час відтворення відображається на осі часу. Натисніть на позицію запису. Натисніть на значок  $\overline{Q}$  або  $\overline{Q}$  для збільшення/зменшення співвідношення часу, як показано на рисунку 6-8.

#### **2. Управління відтворенням**

анель управління відтворенням зображено на рисунку 6-9.

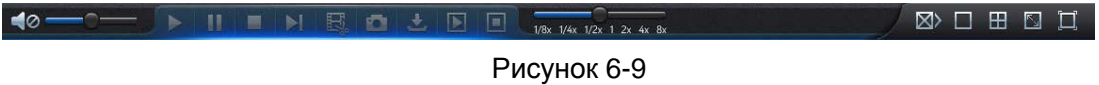

Детальний опис елементів управління показано в наступній таблиці

| Елемент<br>управління | Опис             | Елемент управління        | Опис                            |
|-----------------------|------------------|---------------------------|---------------------------------|
|                       | Відтворити       | ◀⊘                        | Вимикач гучності                |
|                       | Пауза            |                           | Регулювання гучності            |
|                       | Стоп             |                           | Повільне відтворення 1/2,1/4,   |
|                       |                  | 1/8x 1/4x 1/2x 1 2x 4x 8x | 1/8, Швидке відтворення 1/2/4/8 |
|                       | По кадрах        |                           | Зупинити відтворення всіх       |
|                       |                  |                           | каналів                         |
|                       | Обрізання запису |                           | Режим одного каналу             |
|                       | Знімок           | ⊞                         | режим Quad                      |
|                       | Завантажити      |                           | Повний єкран                    |
|                       | Відкрити всі     |                           |                                 |
|                       | канали           |                           | Зупинити відтворення            |
|                       | відтворення      |                           |                                 |

Таблиця 6-1

**Обрізання записаного файлу**

**Обрізання записаного файлу**

# **USER MANUAL**

Після відкриття відтворення натисніть значок **БУ** для обрізання обраного файлу та натисніть ще раз для закінчення функції обрізання. Обрізка файлу закінчиться успішно. Записаний файл зберігається у форматі \*.264.

#### **Функція знімку**

Наведіть курсор миші на канал та натисніть значок [**[ ] для віддаленого знімку живого** зображення, як показано на рисунку 6-10.

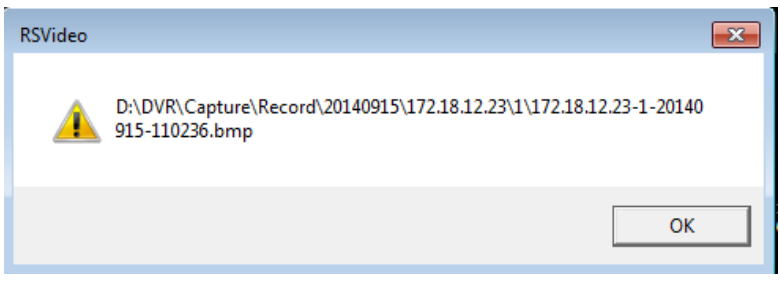

Рисунок 6-10

Знімок буде збережено в форматі \*.bmp.

#### **Завантаження записаного файлу**

Натисніть значок завантаження "  $\triangleq$ " на панелі управління для відображення всіх файлів, що

було знайдено в результаті пошуку. Приклад такого відображення наведено на рисунку 6-11.

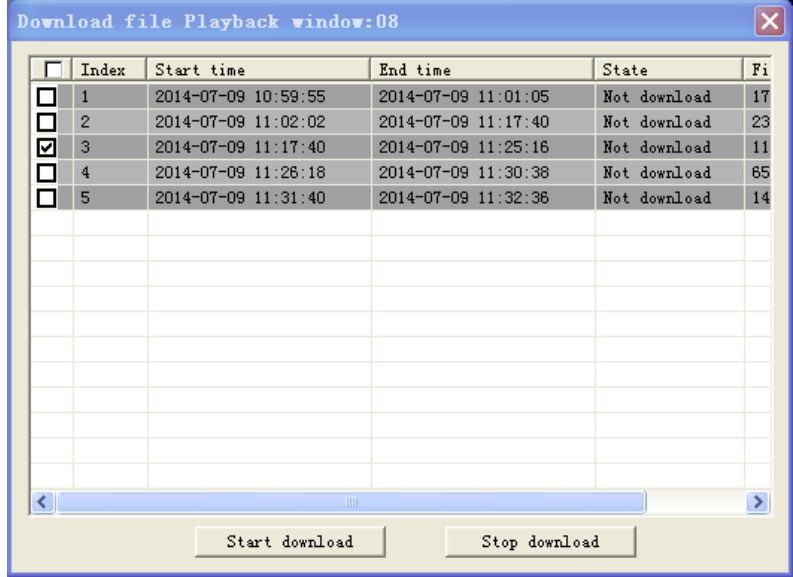

Рисунок 6-11

Оберіть файли для завантаження та натисніть [Завантажити]. Система завантажить обрані записи на локальний комп'ютер. В процесі завантаження відображається прогрес. Після завантаження з'явиться повідомлення "Завантаження завершено".

# **6.3.3 Віддалені налаштування**

Натисніть "Віддалені налаштування" для відображення інтерфейсу, що включає в себе Відображення, Запис, Мережа, Тривога, Пристрій, Система та Розширені.

| Live                   | Playback                 |                     | <b>Remote Setting</b> | <b>Local Settings</b> |       | Logout       |
|------------------------|--------------------------|---------------------|-----------------------|-----------------------|-------|--------------|
| <b>Display</b>         | <b>Analog Channels</b>   |                     | <b>Refresh</b>        | <b>Save</b>           |       |              |
| <b>Analog Channels</b> | Channel                  | <b>Channel Name</b> | <b>State</b>          |                       |       |              |
|                        | CH <sub>1</sub>          | CH <sub>1</sub>     | <b>Disable</b>        |                       |       | ∧            |
| IP Camera              | CH <sub>2</sub>          | CH <sub>2</sub>     | <b>Disable</b>        |                       |       |              |
| Live                   | CH <sub>3</sub>          | CH <sub>3</sub>     | <b>Disable</b>        |                       |       |              |
|                        | CH <sub>4</sub>          | CH4                 | <b>Disable</b>        |                       |       |              |
| Image Control          | CH <sub>5</sub>          | CH <sub>5</sub>     | <b>Disable</b>        |                       |       |              |
| Privacy Zone           | CH <sub>6</sub>          | CH <sub>6</sub>     | <b>Disable</b>        |                       |       |              |
|                        | CH <sub>7</sub>          | CH7                 | <b>Disable</b>        |                       |       |              |
| Record                 | CH <sub>8</sub>          | CH <sub>8</sub>     | <b>Disable</b>        |                       |       | $\checkmark$ |
| Capture                | $\overline{\phantom{a}}$ |                     |                       |                       |       | $\mathbf{z}$ |
|                        | Analog Channels          | TCH1                | ICH2                  | ICH3                  | ICH4  |              |
| <b>Network</b>         |                          | ICH5                | C <sub>HG</sub>       | CHT                   | ICHS  |              |
|                        |                          | ICH9                | C <sub>H10</sub>      | ICH11                 | ICH12 |              |
| Alarm                  |                          | ICH13               | ICH14                 | C <sub>H15</sub>      | ICH16 |              |
| <b>Device</b>          |                          |                     |                       |                       |       |              |
| System                 |                          |                     |                       |                       |       |              |
| Advanced               |                          |                     |                       |                       |       |              |

Рисунок 6-12

#### **1. Відображення**

1) Аналогові канали: Налаштування аналогових каналів.

| Live            | Playback                 | <b>Remote Setting</b>  |                | <b>Local Settings</b> |                  | Logou         |
|-----------------|--------------------------|------------------------|----------------|-----------------------|------------------|---------------|
| <b>Display</b>  |                          | <b>Analog Channels</b> | <b>Refresh</b> | <b>Save</b>           |                  |               |
| Analog Channels | Channel                  | <b>Channel Name</b>    | <b>State</b>   |                       |                  |               |
|                 | CH <sub>1</sub>          | CH <sub>1</sub>        | <b>Disable</b> |                       |                  | ́             |
| IP Camera       | CH <sub>2</sub>          | CH <sub>2</sub>        | <b>Disable</b> |                       |                  |               |
| Live            | CH <sub>3</sub>          | CH <sub>3</sub>        | <b>Disable</b> |                       |                  |               |
|                 | CH <sub>4</sub>          | CH <sub>4</sub>        | <b>Disable</b> |                       |                  |               |
| Image Control   | CH <sub>5</sub>          | CH <sub>5</sub>        | <b>Disable</b> |                       |                  |               |
| Privacy Zone    | CH <sub>6</sub>          | CH <sub>6</sub>        | <b>Disable</b> |                       |                  |               |
|                 | CH7                      | CH <sub>7</sub>        | <b>Disable</b> |                       |                  |               |
| 99<br>Record    | CH <sub>8</sub>          | CH <sub>8</sub>        | <b>Disable</b> |                       |                  | $\checkmark$  |
| Capture         | $\overline{\phantom{a}}$ |                        |                |                       |                  | $\rightarrow$ |
|                 | Analog Channels          | ICH1                   | ICH2           | ICH3                  | C <sub>H4</sub>  |               |
| <b>Network</b>  |                          | ICH5                   | ICH6           | ICHT                  | C <sub>H8</sub>  |               |
|                 |                          | ICH9                   | ICH10          | ICH11                 | ICH12            |               |
| Alarm           |                          | ICH13                  | ICH14          | ICH15                 | C <sub>H16</sub> |               |
| <b>Device</b>   |                          |                        |                |                       |                  |               |
|                 |                          |                        |                |                       |                  |               |
| System          |                          |                        |                |                       |                  |               |
| ≕<br>Advanced   |                          |                        |                |                       |                  |               |

Рисунок 6-13

## 2) IP канали: налаштування цифрових (IP) каналів

| Live                 | Playback |                     |                      |           |              | <b>Remote Setting</b> | <b>Local Settings</b> |      |              | Logout        |
|----------------------|----------|---------------------|----------------------|-----------|--------------|-----------------------|-----------------------|------|--------------|---------------|
| Display              |          | <b>Camera Set</b>   |                      |           |              |                       |                       |      |              |               |
| Analog Channels      |          | Delete              |                      | Quick Add |              | Refresh               | Manage Protocol       |      |              |               |
|                      | п        | Channel             |                      |           | <b>State</b> | <b>IP Address</b>     | <b>Subnet Mark</b>    | Port | Manufacturer | Device Typ    |
| IP Camera            | п        | IP CH1              |                      | ó         | n            | 192.168.2.15          | 255.255.255.0         | 9988 |              | CH293H        |
|                      | п        | IP CH2              |                      | í         | o            | 192.168.2.9           | 255.255.255.0         | 9988 |              | <b>IP CAM</b> |
| Live                 | п        | IP CH3              |                      | í         | n            | 192.168.2.14          | 255.255.255.0         | 9988 |              | CH293H        |
|                      | п        | <b>IP CH4</b>       |                      | O         | п            | 192.168.2.191         | 255.255.255.0         | 9988 |              | IP CAM        |
| <b>Image Control</b> | Е        | IP CH5              |                      | s         | т            | 192.168.2.195         | 255.255.255.0         | 9988 |              | IP CAM        |
|                      | П        | <b>IP CH6</b>       |                      | v         | т            | 192.168.2.13          | 255.255.255.0         | 9988 |              | <b>IP CAM</b> |
| Privacy Zone         | п        | IP CHT              |                      | í         | o            | 192.168.2.196         | 255.255.255.0         | 9988 |              | IP CAM        |
|                      | п        | IP CHB              |                      | ₽         | п            | 192.168.2.10          | 255.255.255.0         | 9988 |              | <b>IP CAM</b> |
| Record               | п        | IP CHS              | $\circ$              |           |              |                       |                       |      |              |               |
|                      | п        | IP CH10             | $\overline{\circ}$   |           |              |                       |                       |      |              |               |
| Capture              | п        | IP CH11             | $\overline{\bullet}$ |           |              |                       |                       |      |              |               |
|                      | п        | IP CH12             | $\circ$              |           |              |                       |                       |      |              |               |
|                      | ■        | IP CH <sub>13</sub> | $\circ$              |           |              |                       |                       |      |              |               |
| <b>Network</b>       | п        | IP CH14             | ō                    |           |              |                       |                       |      |              |               |
|                      | П        | IP CH15             | ō                    |           |              |                       |                       |      |              | $\check{ }$   |
| Alarm                | п        | <b>IP CH16</b>      | $\circ$              |           |              |                       |                       |      |              |               |
|                      | c        |                     |                      |           |              |                       |                       |      |              | >             |
|                      |          |                     |                      |           |              |                       |                       |      |              |               |
| Device               |          |                     |                      |           |              |                       |                       |      |              |               |
| System               |          |                     |                      |           |              |                       |                       |      |              |               |
|                      |          |                     |                      |           |              |                       |                       |      |              |               |
| Advanced             |          |                     |                      |           |              |                       |                       |      |              |               |

Рисунок 6-14

#### 3) Живий перегляд:

| Live                   | <b>Playback</b>     | <b>Remote Setting</b><br><b>Local Settings</b> | Logout |
|------------------------|---------------------|------------------------------------------------|--------|
| <b>Display</b>         | Live                | <b>Refresh</b><br><b>Save</b>                  |        |
|                        | Channel             | IP CH <sub>9</sub><br>M                        |        |
| <b>Analog Channels</b> | <b>Show Name</b>    | Enable<br>M                                    |        |
| IP Camera              | <b>Show Time</b>    | Enable<br>$\checkmark$                         |        |
| Live                   | <b>Channel Name</b> | Camera                                         |        |
|                        | <b>Record Time</b>  | Enable<br>$\overline{\mathbf{v}}$              |        |
| Image Control          | Covert              | <b>Disable</b><br>$\checkmark$                 |        |
| <b>Privacy Zone</b>    | <b>Date Format</b>  | YY-MM-DD<br>M                                  |        |
|                        | <b>Time Format</b>  | 12Hour<br>$\checkmark$                         |        |
| Record                 | <b>Refresh Rate</b> | 60Hz<br>$\checkmark$                           |        |
| Capture                | 22002               | STRESS OF WALKS 19718-06                       |        |
| <b>Network</b>         |                     |                                                |        |
| Alarm                  | <b>REAL</b>         |                                                |        |
| <b>Device</b>          |                     |                                                |        |
| <b>System</b>          |                     |                                                |        |
| <b>Advanced</b>        |                     |                                                |        |

Рисунок 6-14-1

Каналl: оберіть аналоговий або цифровий канал.

Ім'я каналу: призначте ім'я для обраного каналу.

Відобразити ім'я: включити або виключити відображення іиені каналу.

Час запису: якщо включено, то на записі буде відображений час.

Формат дати: встановити формат дати для IP камери.

Формат часу: встановити формат часу для IP камери Time.

Частота оновлення: встановити час оновлення для IP камери.

Розташування інформациії на екрані: Встановити розташування дати і часу на екрані IP камери.

Колір: встановіть колір каналу..

Приховування: включити або виключити приховування відео.

Відображати час: включити або виключити відображення часу на екрані.

4) Приватні зони: Кожному каналу можна призначити 4 приватні зони, як показано на рисунку 6-14-2. Відповідні параметри будуть узгоджені з локальними налаштуваннями DVR. Для

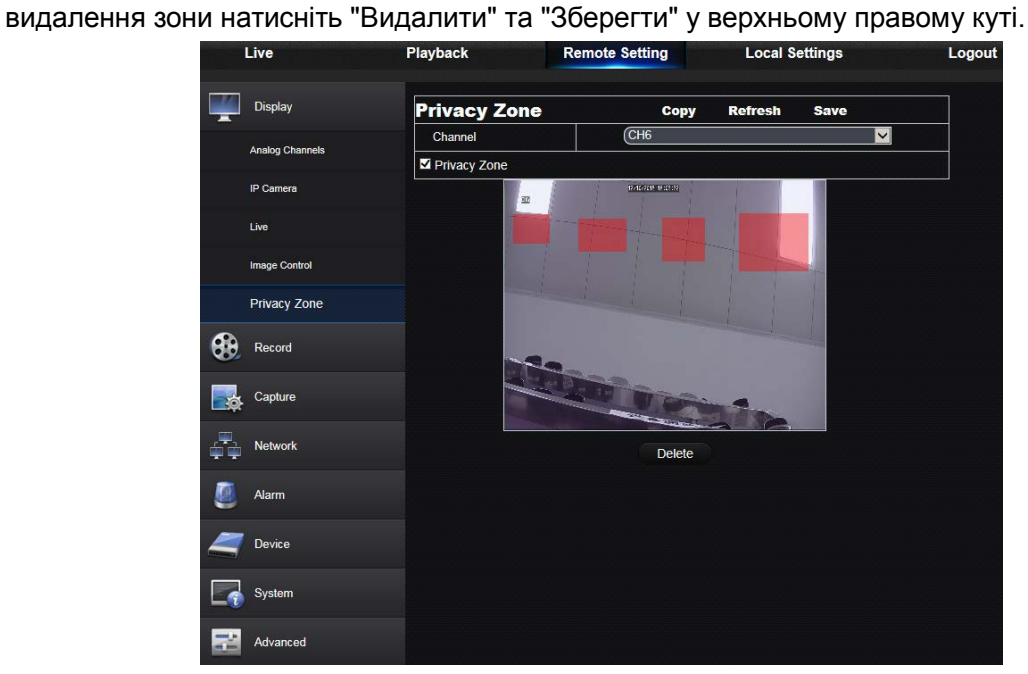

Рисунок 6-14-2

## **2. Запис**

Натисніть "Запис", щоб відкрити 2 підпункти: "Параметри запису" та "Розклад". 1) Параметри запису. Ці параметри будуть узгоджені з локальними налаштуваннями DVR, як показано на рисунку 6-15.

|             | Live           | Playback              | <b>Remote Setting</b> |            | <b>Local Settings</b> |      |                         | Logout |
|-------------|----------------|-----------------------|-----------------------|------------|-----------------------|------|-------------------------|--------|
|             | <b>Display</b> | <b>Rec Parameters</b> |                       | Copy       | <b>Refresh</b>        | Save |                         |        |
|             |                | Channel               | <b>IP CH1</b>         |            |                       |      | $\vert$                 |        |
| 88          | Record         | Record                | Enable                |            |                       |      | $\vee$                  |        |
|             | Rec Parameters | <b>Stream Mode</b>    |                       | MainStream |                       |      | $\overline{\mathsf{v}}$ |        |
|             |                | PreRecord             | Enable                |            |                       |      | $\checkmark$            |        |
|             | Schedule       |                       |                       |            |                       |      |                         |        |
|             | MainStream     |                       |                       |            |                       |      |                         |        |
|             | SubStream      |                       |                       |            |                       |      |                         |        |
|             | MobileStream   |                       |                       |            |                       |      |                         |        |
|             | Capture        |                       |                       |            |                       |      |                         |        |
|             | <b>Network</b> |                       |                       |            |                       |      |                         |        |
|             | Alarm          |                       |                       |            |                       |      |                         |        |
|             | <b>Device</b>  |                       |                       |            |                       |      |                         |        |
|             | System         |                       |                       |            |                       |      |                         |        |
| -<br>er fin | Advanced       |                       |                       |            |                       |      |                         |        |
|             |                |                       |                       |            |                       |      |                         |        |

Рисунок 6-15

2) Розклад запису. Ці параметри будуть узгоджені з локальними налаштуваннями DVR, як показано на рисунку 6-16.

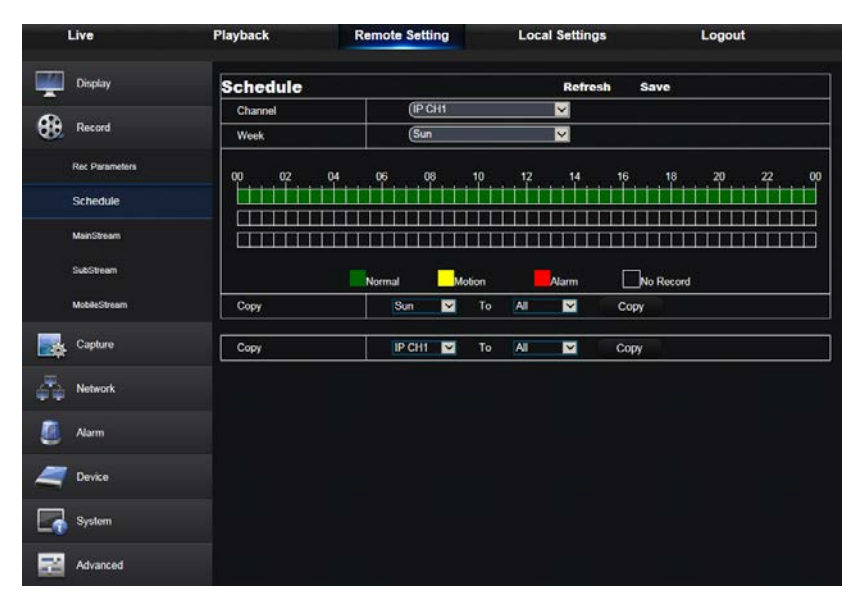

Рисунок 6-16

Зеленим кольором позначено нормальний запис, жовтим - по детектору руху, червоним - за станом зовнішніх пристроїв, що підключені до порта I/O.

3) Основний потік: Користувач може встановити основний потік, як показано на рисунку 6-17. Ці параметри будуть узгоджені з локальними налаштуваннями DVR

| Live                  | Playback            | <b>Remote Setting</b> | <b>Local Settings</b>   | Logout |
|-----------------------|---------------------|-----------------------|-------------------------|--------|
| <b>Display</b>        | <b>MainStream</b>   | <b>Refresh</b>        | Save                    |        |
|                       | Channel             | <b>IP CH9</b>         | $\vert$ $\vert$         |        |
| ௸<br>Record           | Resolution          | 1920×1080             | $\vert$                 |        |
| <b>Rec Parameters</b> | <b>FPS</b>          | $\overline{30}$       | $\overline{\mathbf{K}}$ |        |
|                       | <b>Bitrate Mode</b> | Predefined            | $\vert$                 |        |
| Schedule              | <b>Bitrate</b>      | 3072                  | V Kbps                  |        |
| MainStream            |                     |                       |                         |        |
| SubStream             |                     |                       |                         |        |
| <b>MobileStream</b>   |                     |                       |                         |        |
| Capture               |                     |                       |                         |        |
| <b>Network</b><br>÷.  |                     |                       |                         |        |
| Alarm                 |                     |                       |                         |        |
| <b>Device</b>         |                     |                       |                         |        |
| System                |                     |                       |                         |        |
| Advanced<br>          |                     |                       |                         |        |

Рисунок 6-17

1) Вторинний поток:

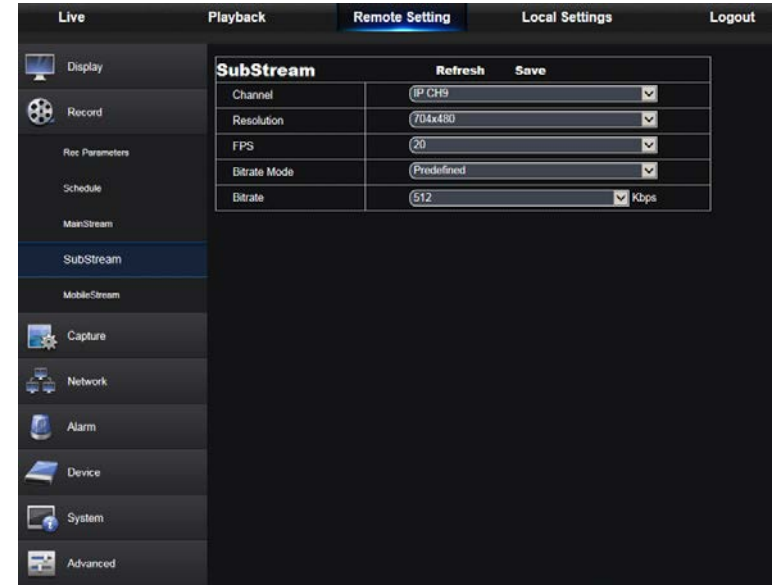

Рисунок 6-17-1

Канал: оберіть аналоговий або IP канал.

Розподільча здатність: оберіть розподільчу здатність для запису. FPS: Оберіть частоту кадрів для запису.

Режим швидкісті потоку: оберіть за замовчанням або вручну. Швидкість потоку: оберіть швидкість потоку для запису.

2) Мобільний поток:

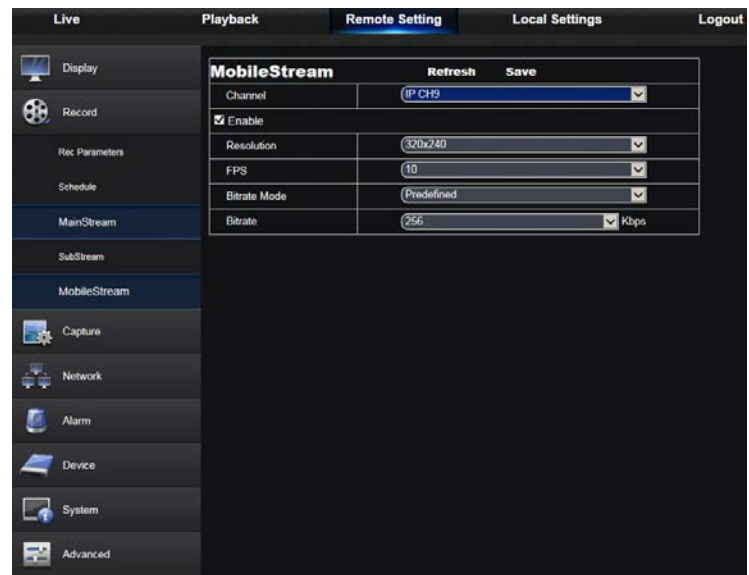

Рисунок 6-17-2

Канал: оберіть аналоговий або IP канал.

Розподільча здатність: оберіть розподільчу здатність для запису. FPS: Оберіть частоту кадрів для запису.

Режим швидкісті потоку: оберіть за замовчанням або вручну.

Швидкість потоку: оберіть швидкість потоку для запису.

#### 3) Мобільний поток:

| Live                  | Playback              | <b>Remote Setting</b> | <b>Local Settings</b> |              | Logout |
|-----------------------|-----------------------|-----------------------|-----------------------|--------------|--------|
| <b>Display</b>        | <b>Capture</b>        | Copy                  | <b>Refresh</b>        | <b>Save</b>  |        |
|                       | Channel               | <b>IP CH1</b>         |                       | $\vee$       |        |
| ęэ<br>Record          | Auto Capture          | Enable                |                       | $\checkmark$ |        |
|                       | <b>Stream Mode</b>    | Main stream           |                       | $\checkmark$ |        |
| Capture               | Normal Interval       | <b>5S</b>             |                       |              |        |
| Capture               | Alarm Interval        | <b>5S</b>             |                       | $\checkmark$ |        |
| Capture Schedule      | <b>Manual Capture</b> | Disable               |                       | $\vert$      |        |
| <b>Network</b>        |                       |                       |                       |              |        |
| Alarm                 |                       |                       |                       |              |        |
| Device                |                       |                       |                       |              |        |
| System                |                       |                       |                       |              |        |
| $-$<br>Advanced<br>-- |                       |                       |                       |              |        |

Рисунок 6-17-3

Канал: оберіть аналоговий або IP канал.

Автоматичний захват: включити або виключити автоматичний захват. Режим потоку: оберіть основний або вторинний поток для захвату. Тривожний інтервал: оберіть інтервал для захвату по тривозі. Захват вручну: включити або виключити зават вручну.

4) Розклад захвату:

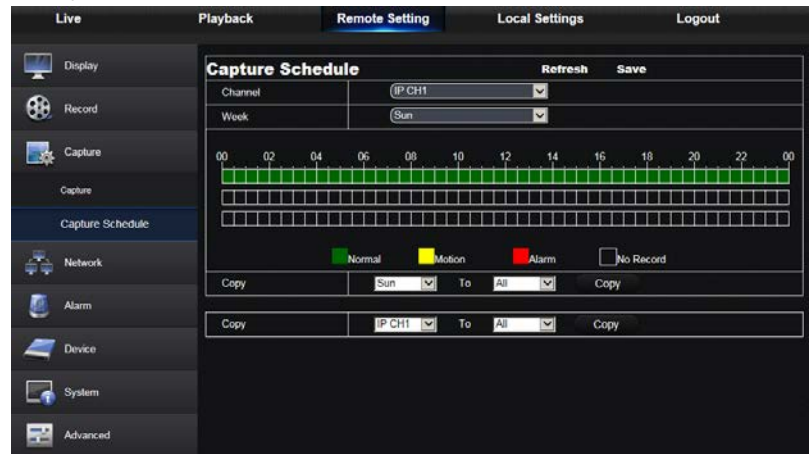

Рисунок 6-17-4

Канал: оберіть аналоговий або IP канал. Звичайний: звичаний режим захвату. Рух: захват зображення за наявності руху. Тривога: захват зображення по тривозі.

# **6.3.4 Мережа**

Оберіть "Мережа", щоб відкрити підрозділи "Мережа", "E-Mail" та "Конфігурація DDNS", як показано на рисунку 6-18.

## **1. Установки LAN**

DVR підтримує такі режими: Статичний, DHCP, PPPOE. Режим за замовчанням - Статичний. Користувач може встановити потрібні параметри, після чого DVR автоматично перезавантажиться для активації нових налаштувань.

| Live               | Playback           | <b>Remote Setting</b> | <b>Local Settings</b> | Logout |
|--------------------|--------------------|-----------------------|-----------------------|--------|
| Display            | <b>Network</b>     | <b>Refresh</b>        | Save                  |        |
|                    | Type               | <b>DHCP</b>           | $\checkmark$          |        |
| 86<br>Record       | <b>Client Port</b> | 39999                 |                       |        |
| Capture            | <b>HTTP Port</b>   | 38888                 |                       |        |
|                    | IP Address         | 192 168 2 104         |                       |        |
| ÷.<br>Network      | Subnet Mask        | 266 266 266 0         |                       |        |
|                    | Gateway            | 192 168 2 1           |                       |        |
| <b>Network</b>     | DNS <sub>1</sub>   | 221.5.88.88           |                       |        |
| Email              | DNS <sub>2</sub>   | 8.8.8.8               |                       |        |
| <b>DONS</b>        | UPNP               | Enable                | M                     |        |
| <b>RTSP</b><br>FTP |                    |                       |                       |        |
| <b>Alarm</b>       |                    |                       |                       |        |
| Device             |                    |                       |                       |        |
| System             |                    |                       |                       |        |
| 瑞<br>Advanced      |                    |                       |                       |        |

Рисунок 6-18

#### **2. Email**

Email: Встановіть параметри відправки E-Mail при виявленні тривоги, такі, як: адреса E-Mail, SSL, Включити сервіс E-mail, інтервал відправки, розклад відправки і т.д. Ці параметри будть узгоджені з локальними налаштуваннями DVR. Дивись рисунок 6-20.

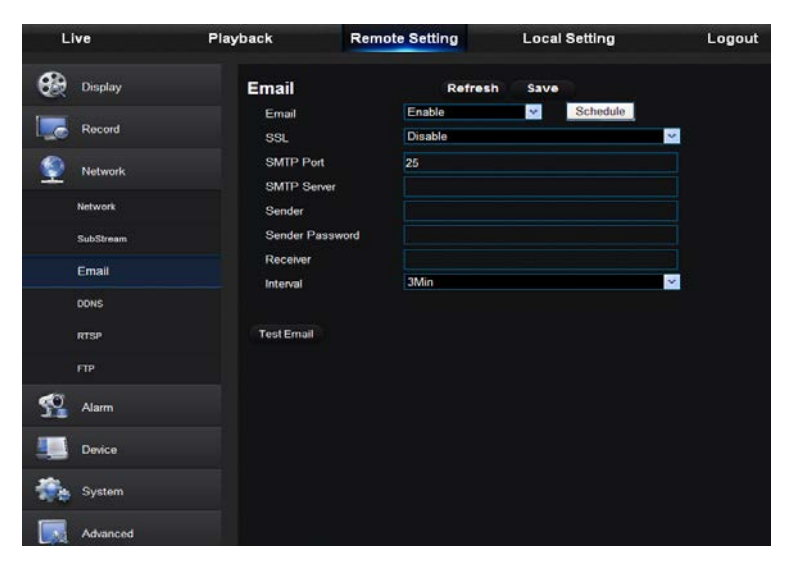

Рисунок 6-20

#### **4. DDNS**

DDNS: для використання сервісу DDNS необхідно активувати відповідну службу та обрати режим роботи мережі (Статичній, DHCP або PPPoE). Тепер є можливість доступу до DVR за допомогою доменного імені ([http://domain](http://domain/) name: Web port). Для нормальної роботи сервісу DDNS, необхідно перевірити, чи налаштована локальна мережа для доступу з публічної мережі. Більш детально процес налаштування описаний в розділі локальних налаштувань. Інтерфейс показаний на рисунку 6-21.

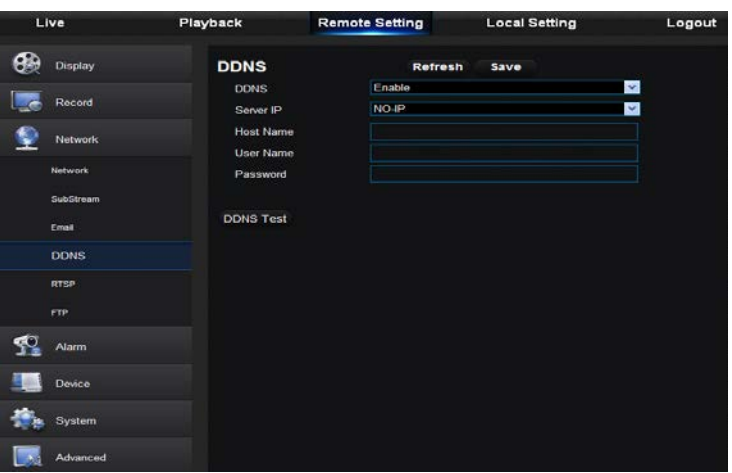

#### **5. RTSP**

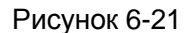

Дивись рисунок 6-22. Ці параметри будуть узгоджені з локальними налаштуваннями DVR.

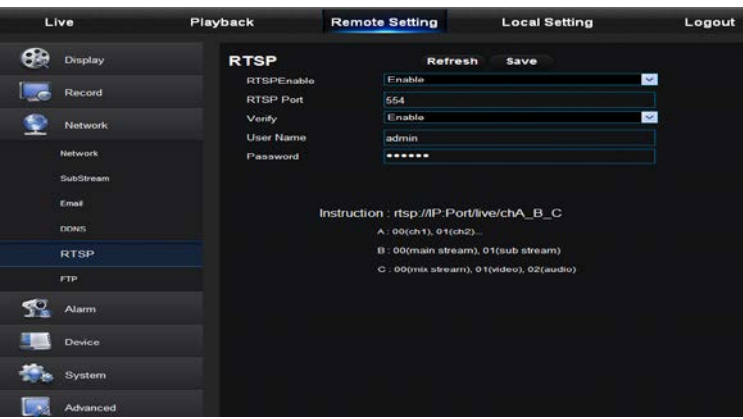

#### **6. FTP**

Дивись рисунок 6-23. Ці параметри будуть узгоджені з локальними налаштуваннями DVR.

Рисунок 6-22

# **USER MANUAL**

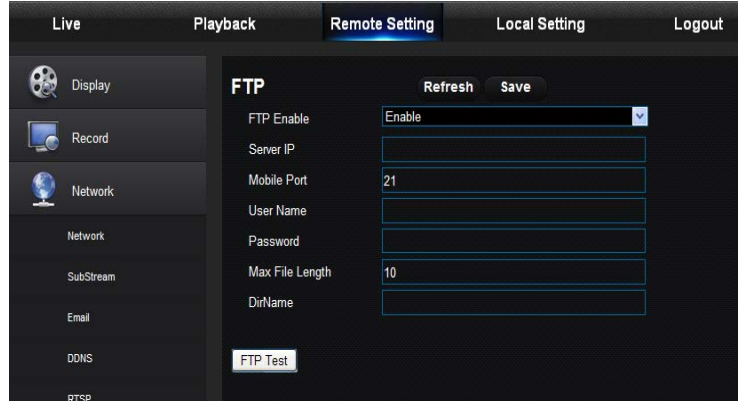

Рисунок 6-23

# **6.3.5 Тривоги**

Налаштування тривог включають детектор руху та тривоги з порту I/O.

## **1. Детектор руху**

Налаштуйте чутливість, вихід тривоги, запис тривоги, захвату зображення та інше (рисунок

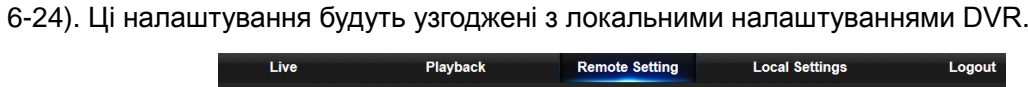

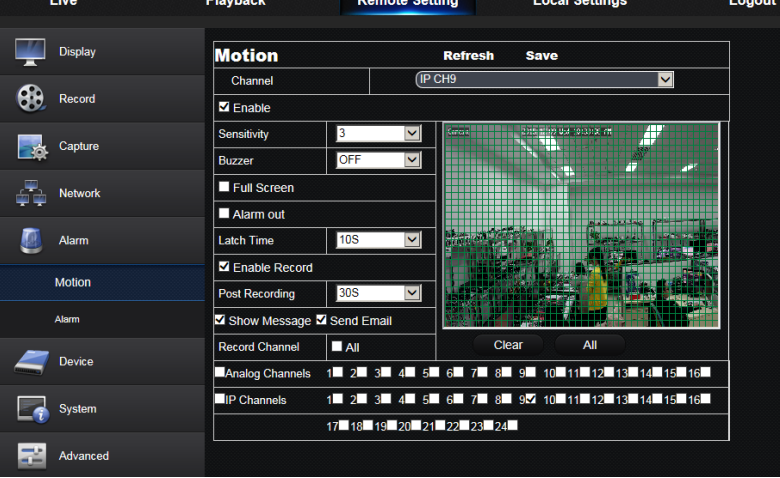

Рисунок 6-24

## **2. Тривога I/O**

встановіть параметри для тривоги I/O, виходу тривоги, запису тривоги, відправки E-Mail і т.д. (рисунок 6-25). Ці параметри будуть узгоджені з локальними налаштуваннями DVR.

# **USER MANUAL**

| Live           | <b>Playback</b>         | <b>Remote Setting</b>                   | <b>Local Settings</b>         | Logout                   |  |
|----------------|-------------------------|-----------------------------------------|-------------------------------|--------------------------|--|
| <b>Display</b> | <b>Alarm</b>            | <b>Copy</b>                             | <b>Refresh</b><br><b>Save</b> |                          |  |
|                | Alarm In                | $\sqrt{10-1}$                           |                               | M                        |  |
| Record         | Alarm Type              | Normally-Open                           |                               | M                        |  |
| Capture        | Buzzer                  | <b>OFF</b>                              |                               | $\checkmark$             |  |
|                | <b>Latch Time</b>       | <b>10S</b>                              |                               | M                        |  |
| <b>Network</b> |                         | Show Message S Send Email Full Screen   |                               |                          |  |
|                | Alarm Out               |                                         |                               |                          |  |
| Alarm          | Enable Record           |                                         |                               |                          |  |
| <b>Motion</b>  | <b>Post Recording</b>   | 30S                                     |                               | $\vert \mathbf{v} \vert$ |  |
|                | <b>Record Channel</b>   | $\blacksquare$ All                      |                               |                          |  |
| Alarm          | Analog Channels         | 12 2 3 4 5 6 7 8 9 10 11 12 13 14 15 16 |                               |                          |  |
| Device         | <b>IP Channels</b>      | 1 2 3 4 5 6 7 8 9 10 11 12 13 14 15 16  |                               |                          |  |
|                | 17 18 19 20 21 22 23 24 |                                         |                               |                          |  |
| <b>System</b>  |                         |                                         |                               |                          |  |
| Advanced       |                         |                                         |                               |                          |  |

Рисунок 6-25

# **6.3.6 Пристрій**

Натисніть "Пристрій" для розкриття підрозділів HDD та PTZ.

## **1. HDD**

Користувач може переглядати стан HDD та час перезапису. Приклад інтерфейсу наведено на рисунку 6-26. Ці параметри будуть узгоджені з локальним налаштуванням DVR.

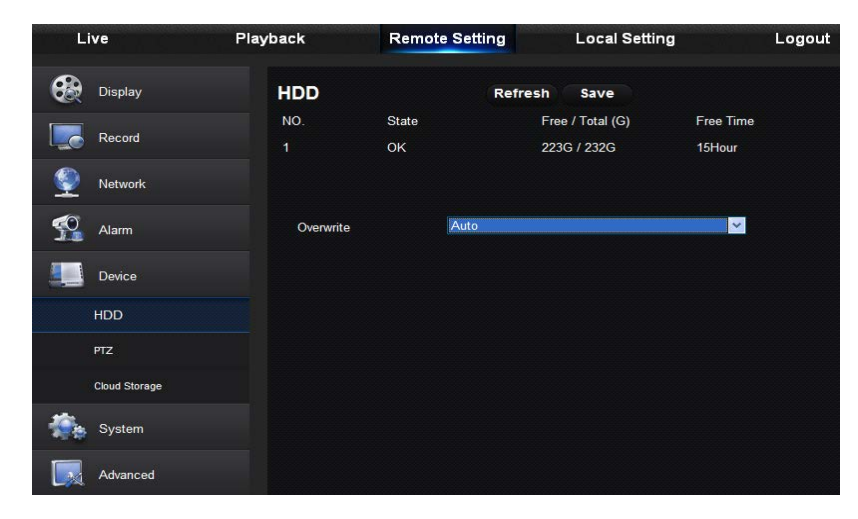

Рисунок 6-26

## **2. PTZ**

Користувач має встановити відповідні параметри PTZ. Приклад інтерфейсу наведено на

рисунку 6-27. Ці параметри будуть узгоджені з локальним налаштуванням DVR.

| Live                  | Playback        | <b>Remote Setting</b>   | <b>Local Setting</b> |                      | Logou |
|-----------------------|-----------------|-------------------------|----------------------|----------------------|-------|
| Display               | <b>PTZ</b>      | Copy                    | Refresh              | Save                 |       |
|                       | Channel         | CH <sub>1</sub>         |                      | $\blacktriangledown$ |       |
| Record                | Protocol        | Pelco-D                 |                      | $\checkmark$         |       |
| Network               | Baudrate        | 9600                    |                      | $\checkmark$         |       |
|                       | Data Bit        | $\overline{\mathbf{3}}$ |                      | $\checkmark$         |       |
| $\mathbf{P}$<br>Alarm | <b>Stop Bit</b> | и                       |                      | $\checkmark$         |       |
|                       | Parity          | None                    |                      | $\checkmark$         |       |
| Device                | Cruise          | <b>Disable</b>          |                      | $\blacktriangledown$ |       |
| <b>HDD</b>            | Address         | H                       |                      | $\blacktriangledown$ |       |
| <b>PTZ</b>            |                 |                         |                      |                      |       |
| Cloud Storage         |                 |                         |                      |                      |       |
| System                |                 |                         |                      |                      |       |
| Advanced              |                 |                         |                      |                      |       |

Рисунок 6-27
### **3. Хмарне сховище**

Користувач має встановити відповідні параметри хмарного сховища. Приклад інтерфейсу наведено на рисунках 6-28-1 та 6-28-2. Ці параметри будуть узгоджені з локальним налаштуванням DVR.

| Live            | <b>Playback</b>                | <b>Remote Setting</b> | <b>Local Settings</b>                                            | Logout                   |  |  |  |  |  |  |
|-----------------|--------------------------------|-----------------------|------------------------------------------------------------------|--------------------------|--|--|--|--|--|--|
| <b>Display</b>  | <b>Cloud Storage</b>           |                       | <b>Refresh</b><br>Save                                           |                          |  |  |  |  |  |  |
| Record          | Cloud Storage                  | <b>Enable</b>         | $\blacktriangleright$                                            |                          |  |  |  |  |  |  |
|                 | <b>Cloud Type</b>              | <b>Dropbox</b>        |                                                                  | $\overline{\mathbf{v}}$  |  |  |  |  |  |  |
| Capture         | Analog Channels<br>IP Channels |                       |                                                                  |                          |  |  |  |  |  |  |
| <b>Network</b>  | $\overline{2}$<br>3<br>٦       | 9<br>6<br>5<br>8      | 10 11 12 13 14 15 16                                             |                          |  |  |  |  |  |  |
|                 | 2                              | 9<br>8<br>6           | 10<br>12 <sup>1</sup><br>15<br>16<br>11 <sub>1</sub><br>13<br>14 |                          |  |  |  |  |  |  |
| Alarm           | 17<br>18<br>19                 | 20 21 22 23 24        |                                                                  |                          |  |  |  |  |  |  |
|                 | <b>Time Trigger</b>            | 1Min                  |                                                                  | $\vert \mathbf{v} \vert$ |  |  |  |  |  |  |
| Device          | <b>Motion Detection</b>        | Disable               | $\overline{\mathbf{v}}$                                          |                          |  |  |  |  |  |  |
| HD <sub>O</sub> | Device Name                    | <b>Device</b>         |                                                                  |                          |  |  |  |  |  |  |
| PTZ.            | <b>Activate Cloud</b>          | Advanced E-mail Setup |                                                                  |                          |  |  |  |  |  |  |
| Cloud Storage   | Upgrade Cloud Storage          |                       |                                                                  |                          |  |  |  |  |  |  |
| System          |                                |                       |                                                                  |                          |  |  |  |  |  |  |
| 匙<br>Advanced   |                                |                       |                                                                  |                          |  |  |  |  |  |  |

Рисунок 6-28-1

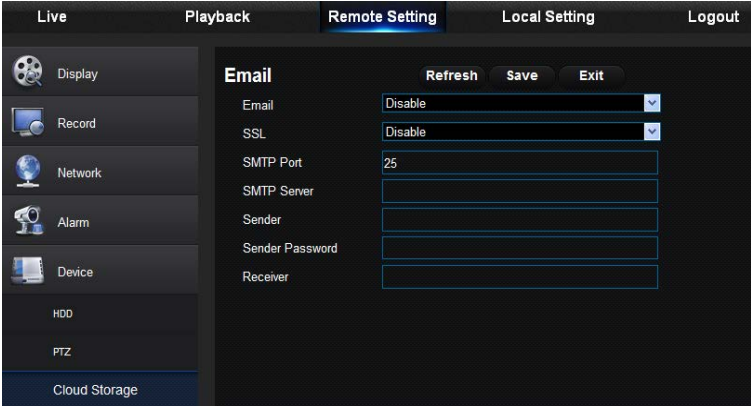

Рисунок 6-28-2

## **6.3.7 Система**

Натисніть "Система" для відкриття підрозділів "Основні", "Користувачі" та "Інформація" **1. Основні**

Користувач має можливість установити мову інтерфейсу, формат відео, дату, формат дати та часу, відображення часу на екрані, параметри DST та NTP. Ці параметри показані на рисунку 6-29. Ці параметри будуть узгоджені з локальним налаштуванням DVR.<br>
Live Playback Remote Setting Local Settings Logout

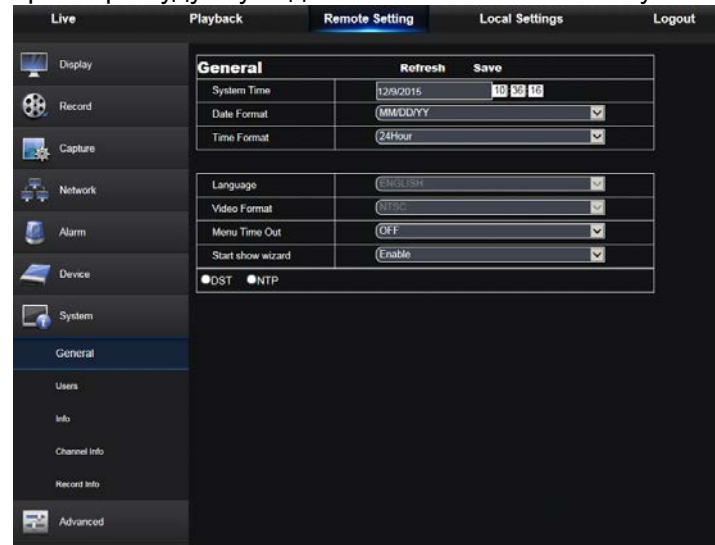

Picture 6-29

#### **2. Користівачі**

В цьому інтерфейсі є можливість встановити ім'я та пароль користувача. Приклад інтерфейсу на рисунку 6-30. Ці параметри будуть узгоджені з локальними налаштуваннями DVR.

| Live                | Playback      |         |                | <b>Remote Setting</b> |         |                | <b>Local Settings</b> |                 |                |               |                | Logout |       |               |    |                         |                        |         |
|---------------------|---------------|---------|----------------|-----------------------|---------|----------------|-----------------------|-----------------|----------------|---------------|----------------|--------|-------|---------------|----|-------------------------|------------------------|---------|
| Display             | <b>Users</b>  |         |                |                       |         |                |                       |                 | <b>Refresh</b> |               |                | Save   |       |               |    |                         |                        |         |
|                     | NO.           | Usemame |                | Password              |         |                | Enable                |                 |                | Username      |                |        | user1 |               |    |                         |                        |         |
| Record              | ٠             | admin   |                | <b>Disable</b>        |         |                | Enable                |                 |                |               |                |        |       |               |    |                         |                        |         |
|                     | F             | user1   | <b>Disable</b> |                       | Disable |                |                       |                 |                | New Password: |                |        |       |               |    |                         |                        |         |
| Capture             | з             | user2   | <b>Disable</b> |                       |         | <b>Disable</b> |                       |                 |                | Confirm:      |                |        |       |               |    |                         |                        |         |
|                     | z             | user3   | <b>Disable</b> |                       |         | <b>Disable</b> |                       |                 |                |               |                |        |       | <b>Enable</b> |    | M                       |                        |         |
| Network             | 5             | user4   | <b>Disable</b> |                       |         | <b>Disable</b> |                       |                 | <b>Active:</b> |               |                |        |       |               |    |                         |                        |         |
|                     | 6             | user5   | <b>Disable</b> |                       |         | Disable        |                       |                 |                | Password:     |                |        |       | Disable       |    | $\overline{\mathbf{v}}$ |                        |         |
| <b>Alarm</b>        | 7             | user6   |                | <b>Disable</b>        |         |                |                       | Disable         |                |               |                |        |       |               |    |                         |                        |         |
| Geneveral           |               |         | 1              | $\overline{2}$        | ٦       |                | 5                     | 6               | 7              | 8             | 9              |        |       |               |    |                         | $10$ 11 12 13 14 15 16 |         |
| System              | <b>Backup</b> |         | 4              | $\overline{2}$        | 3       |                | 5                     | 6               | $\overline{7}$ | 8             | 9              |        |       |               |    |                         | 10 11 12 13 14 15 16   |         |
|                     |               |         | 17             | 18                    | 19      | 20             | 21                    |                 |                | 22 23 24      |                |        |       |               |    |                         |                        |         |
| <b>Users</b>        | <b>Live</b>   |         |                |                       |         |                |                       | Б               |                | 8             | q              |        |       |               |    |                         | 10 11 12 13 14 15 16   |         |
| Info                |               |         |                |                       |         |                |                       |                 |                | s             | $\overline{9}$ |        |       |               |    |                         | 10 11 12 13 14 15 16   |         |
|                     |               |         | 17             | 18                    | 19      | 20             | 21                    | 22              | 23             | 24            |                |        |       |               |    |                         |                        |         |
| <b>Channel Info</b> | Playback      |         |                | þ                     |         |                |                       | 6               |                | 8             | 9              |        |       |               |    |                         | 10 11 12 13 14 15 16   |         |
| <b>Record Info</b>  |               |         |                |                       |         |                |                       |                 |                | 8             | 9              |        |       |               |    |                         | 10 11 12 13 14 15 16   |         |
| Advanced            |               |         | 17             | 18                    | 19      | 20             | $\overline{2}$        | $\overline{22}$ | 23             | 24            |                |        |       |               |    |                         |                        |         |
|                     | PTZ Control   |         |                |                       |         |                |                       |                 |                | ß             | 9              | 10     |       | 12            | 13 |                         | 14 15 16               |         |
|                     |               |         |                | $\overline{2}$        |         |                |                       | <b>G</b>        |                | ß             | 9              | 10     | 11    | 12            | 13 | 14                      |                        | $15$ 16 |

Рисунок 6-30

### **3. Інформація**

В цьому розділі є можливість переглядати ім'я пристрою, його номер та тип, MAC адресу, версію програмного забезпечення та версію апаратної платформи. Приклад інтерфейсу наведено на рисунку 6-31.

| Live          | Playback                 | <b>Remote Setting</b> | <b>Local Settings</b> | Logou |  |  |  |  |
|---------------|--------------------------|-----------------------|-----------------------|-------|--|--|--|--|
| Display       | Info                     | <b>Refresh</b>        |                       |       |  |  |  |  |
|               | Device ID                | 000000                |                       |       |  |  |  |  |
| Record        | <b>Device Name</b>       | 1080P-HY16N           |                       |       |  |  |  |  |
|               | Device Type              | HY-DVR                |                       |       |  |  |  |  |
| Capture       | <b>Hardware Version</b>  | DM-295                |                       |       |  |  |  |  |
| Network       | <b>Software Version</b>  | V7.1.0-20151204       |                       |       |  |  |  |  |
|               | <b>IE Client Version</b> |                       |                       |       |  |  |  |  |
| <b>Alarm</b>  | <b>IP Address</b>        | 192.168.002.104       |                       |       |  |  |  |  |
|               | <b>MAC Address</b>       | 00-11-22-6E-D4-2D     |                       |       |  |  |  |  |
| <b>Device</b> | <b>HDD Capacity</b>      |                       |                       |       |  |  |  |  |
|               | Video Format             | <b>NTSC</b>           |                       |       |  |  |  |  |
| <b>System</b> | <b>Client Port</b>       | 39999                 |                       |       |  |  |  |  |
| General       | <b>HTTP Port</b>         | 38888                 |                       |       |  |  |  |  |
| Users         | <b>P2P ID</b>            | RSVT1507000045062     |                       |       |  |  |  |  |
| Info          |                          |                       |                       |       |  |  |  |  |
| Channel Info  |                          |                       |                       |       |  |  |  |  |
| Record Info   |                          |                       |                       |       |  |  |  |  |
| Advanced      |                          |                       |                       |       |  |  |  |  |
|               |                          |                       |                       |       |  |  |  |  |

Рисунок 6-31

#### **4. Інформація каналу**

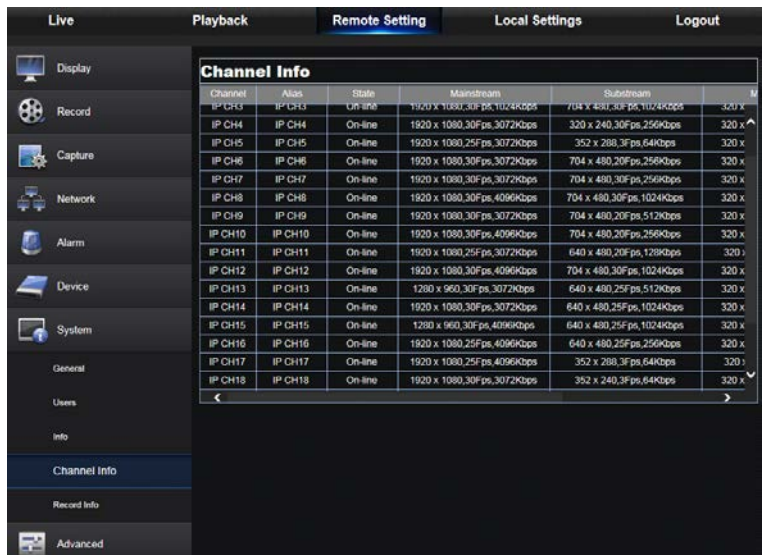

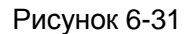

Відображає поточну інформацію про всі канали

## **6.3.8 Розширені**

Натисніть "Розширені", щоб відкрити підрозділи "Оновлення програмного забезпечення", "Завантажити за замовчанням", "Події" та "Обслуговування".

### **1. Оновлення програмного забезпечення**

Користувач має можливість дистанційно оновити програмне забезпечення DVR. Відповідний інтерфейс зображено на рисунку 6-32.

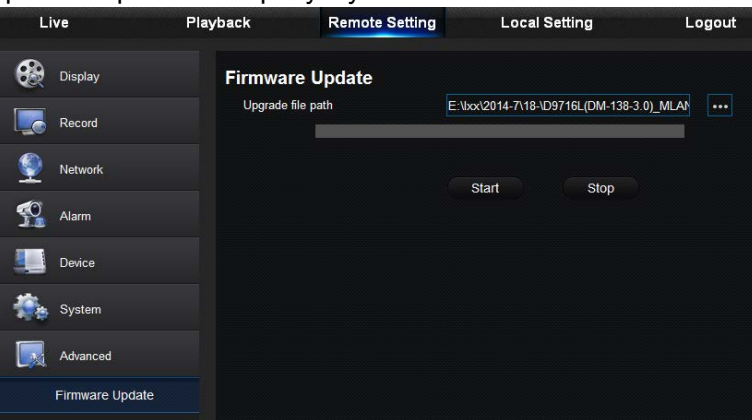

Рисунок 6-32

#### Процедура оновлення:

По-перше, виберіть файл оновлення. Файл повинен мати тип \*.sw. Приклад інтерфейсу показано на рисунку 6-33.

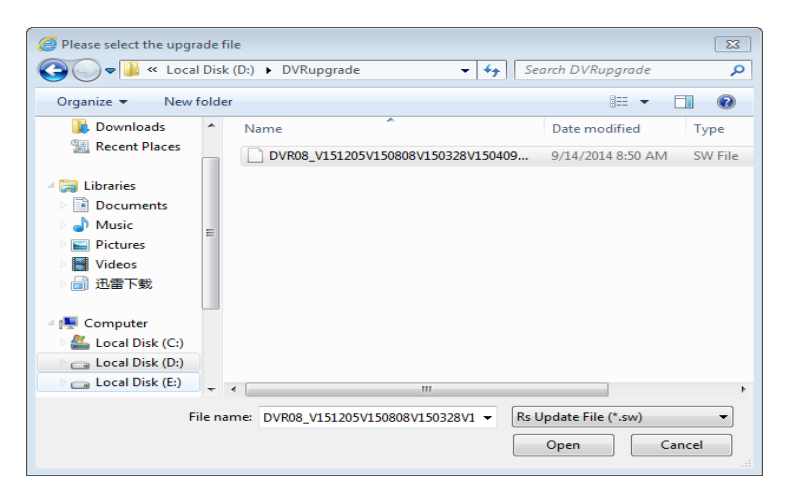

Рисунок 6-33

По-друге, натисніть старт для початку оновлення. Процес оновлення буде відображатися на екрані.

#### **2. Налаштування за замовчанням**

Користувач може завантажити DVR з налаштуваннями, що встановлені заводом виготовлювачем, як показано на рисунку 6-34.

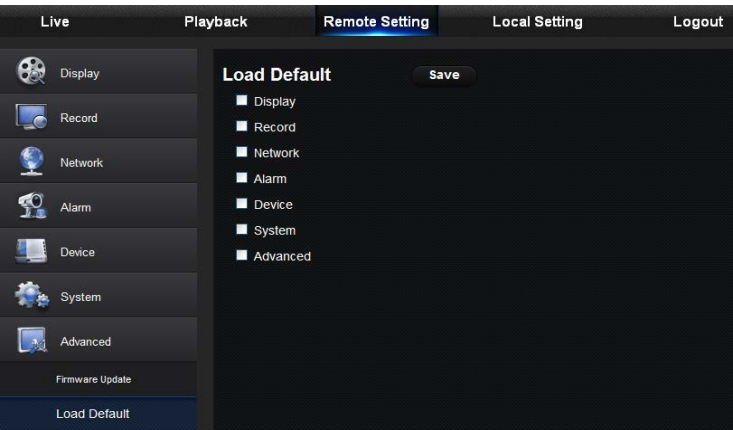

Рисунок 6-34

#### **3. Події**

Користувач може встановити тип події, зумер, відправку E-Mail, показ повідомлення та інші параметри, які показані на рисунку 6-35. Ці параметри будуть автоматично узгоджені з локальними налаштуваннями на DVR.

### **USER MANUAL**

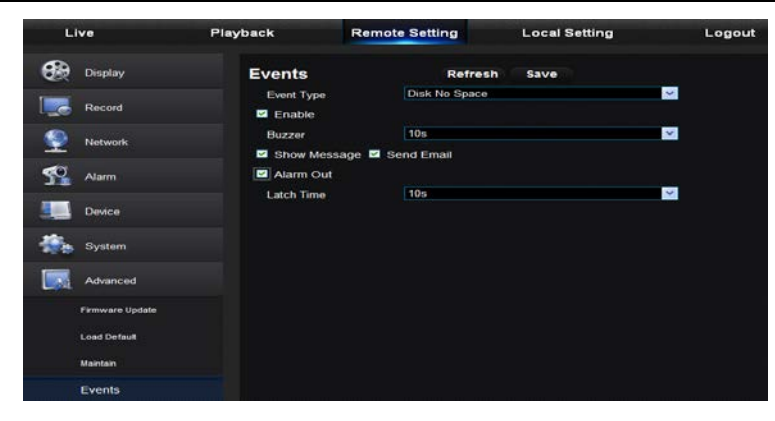

Рисунок 6-35

#### **4. Обслуговування**

Ви можете віддалено встановити параметри автоматичного обслуговування, як показано на рисунку 6-36. Детальніше ця процедура описана в розділі локальних налаштувань у відповідному розділі.

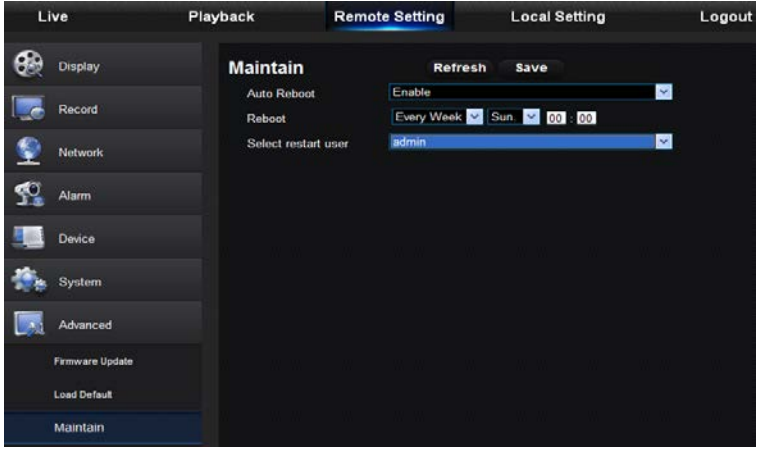

Рисунок 6-36

## **6.3.9 Локальні налаштування**

В даному розділі є можливість вибрати папку для запису (для запису локального відео та відтворення записаних файлів), папку для завантаження файлів з DVR, папку для зберігання знімків, довжину записаного файлу та тип файлу (H264 або AVI), як показано на рисунку 6-40.

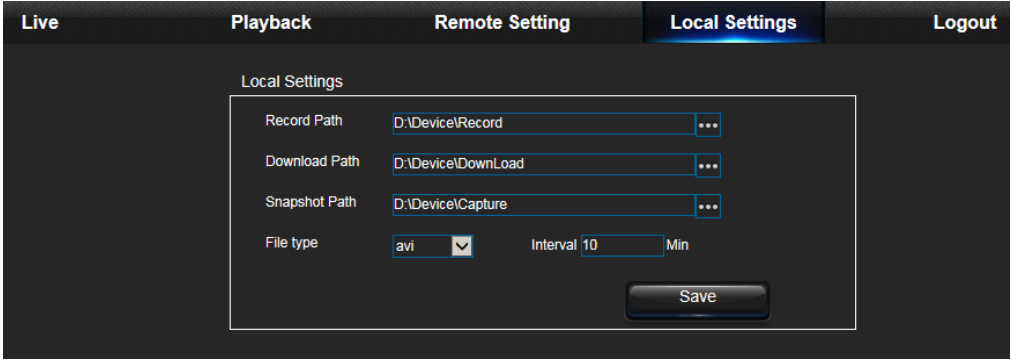

Рисунок 6-40

## **6.3.10 Вихід**

Натисніть Logout <sub>для виходу</sub> з інтерфейсу та повернення до екрану авторизації.

# **Розділ 7 Додатки**

## **7.1 Усунення можливих несправностей**

1. Q: Що робити, якщо система не може розпізнати HDD?

A: Перевірте, чи правильно підключені кабель живлення та інформаційний шлейф до жорсткого диску, ту разі помилки підключіть згідно з інструкцією. Перевірте, чи підтримує система ваш жорсткий диск.

2. Q: Я встановив пароль на доступ до системи та забув його. Як отримати доступ до системи?

A: Якщо ви забули пароль до системи, зверніться до служби технічної підтримки. Ми настійно рекомендуємо встановлювати такі паролі, які легко запам'ятовувати та відносно складні. Для підвищення безпеки не встановлюйте занадто легкі паролі, наприклад, 0000000.

3. Q: На екрані відображається спотворене зображення, або сигнал відсутній навіть при прямому підключення камери до DVR. Блоки живлення обох пристроїв працюють нормально. в чому може бути проблема

A: Перевірте інформаційний кабель, і якщо він пошкоджений або зношений, замініть його. Перевірте, чи правильно вибране кодування відео сигналу (NTSC або PAL)

4. Q: Як захистити DVR від впливу тепла?

A: DVR потребує відведення тепла під час роботи. Встановлюйте DVR в приміщеннях з хорошою вентиляцією та вдалі від нагрівальних елементів для забезпечення довгої безперебійної роботи.

- 5. Q: Пульт дистанційного керування не працює, зображення на моніторі якісне, кнопки на передній панелі працюють. В чому причина? A: Перевірте, що вікно приймача ІЧ сигналу на передній панелі відкрите та доступне. Якщо пульт все одно не працює, замініть батарейки в ньому на нові. Якщо пульт все одно не працює, значить пульт пошкоджений.
- 6. Q: Якщо я встановлю жорсткий диск зі свого комп'ютера в DVR, він буде працювати? A: Всі HDD, що підтримуються системою, можна використовувати. Майте на увазі, що при початку роботи DVR всі дані на диску будуть втрачені.
- 7. Q: Чи можу я переглядати архів під час запису? A: Так. Система підтримує функцію відтворення під час запису.
- 8. Q: Як я можу видалити всі записи з HDD на DVR?
- A: Якщо встановлено захист файлів, ви не зможете видалити ці записи. Якщо вам необхідно очистити HDD, відформатуйте його.
- 9. Q: Чому я не можу авторизуватися в клієнті DVR? A: Перевірте підключення до мережі, правильність налаштувань мережі та правильність підключення до мережевого порту. Перевірте правильність вводу паролю для доступу.
- 10. Q: Чому я не можу знайти жодного запису?

A: Перевірте правильність підключення HDD та правильність системного часу в DVR. Встановіть правильний час, перезавантажте DVR та спробуйте ще раз. Якщо записів все одно не видно, можливо, HDD вийшов з ладу.

11. Q: Чому DVR не управляє PTZ?

A: Будь ласка, перевірте:

- 1. PTZ на передній панелі працює без збоїв?
- 2. Установки DVR, підключення та установки декодера PTZ.
- 3. Установки PTZ на DVR.
- 4. Чи співпадають налаштування протоколу декодера PTZ та DVR?
- 5. Чи співпадають налаштування адресу декодеру PTZ та DVR.
- 6. Якщо на лінії встановлено велику кількість декодерів PTZ, на самому дальньому декодері встановіть резистор 120Ω між провідниками АВ для узгодження параметрів лінії. Без цього резистора управління може бути нестабільним.
- 12. Q: Чому не працює Детектор руху? A: Перевірте час роботи детектора в розкладі та коректність налаштувань зони детекції, та чи не занадто низька чутливість детектора?
- 13. Q: Чому не працюють тривоги? A: Перевірте налаштування тривог, правильність підключення та правильність вхідних сигналів.
- 14. Q: Чому зумер тримає тривогу?? A: Перевірте налаштування тривог, функцію детектору руху та вхідних сигналів I/O. Вони повинні бути виключені. Якщо це не допомогло, перевірте тривоги HDD.
- 15. Q: Чому я не можу зупинити запис, коли натискаю кнопку "Стоп" на передній панелі або кнопку "Зупинити запис" в інтерфейсі? A: Ці кнопки працюють тільки для ручного записую Якщо ви захочете зупинити запис по

розкладу, виберіть "Без запису" для даного інтервалу часу. Для зупинки запису при завантаженні, виберіть режим запису "За розкладом" або "Вручну". Або можна виключити запис для вибраного каналу.

## **7.2 Обслуговування**

.

- 1. Перед вимкненням DVR спочатку зупиніть систему, і потім вимкніть живлення. Не виключайте живлення DVR під час роботи, це може призвести до втрати даних або пошкодженню обладнання.
- 2. Розміщайте DVR вдалині від нагрівальних пристроїв.
- 3. Регулярно очищайте внутрішні частини від пилу. Забезпечте хорошу вентиляцію для запобігання перегріву.
- 4. Не підключайте кабелі аудіо та відео, кабелі інтерфейсів RS-232 або RS-485 при включеному живлені. Це може призвести до виходу обладнання з ладу.
- 5. Будь ласка, регулярно перевіряйте кабель живлення та кабель передачі даних HDD щоб вчасно замінити їх в разі старіння.
- 6. Не допускайте дії статичної напруги або імпульсів високої напруги на електронні компоненти DVR, жорсткі диски, кабелі аудіо та відео та інших електронних компонентів.
- 7. Якщо мережевий кабель періодично відключається, перевіряйте кабель та регулярно заміняйте конектор для забезпечення якісного сигналу.
- 8. Це обладнання відноситься до класу продуктів A, тому воно може вносити завади в медичне обладнання. Для запобігання цьому приймайте додаткові заходи.

## 7.3 Даграма підключень

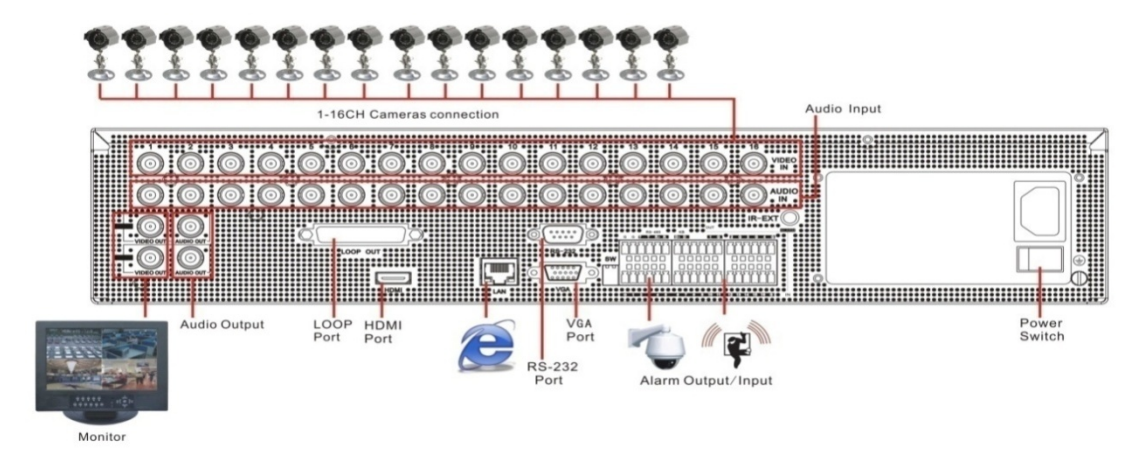

7.4 Аксесуари

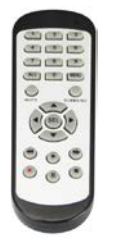

Пульт  $\Box$ дистанційного управління

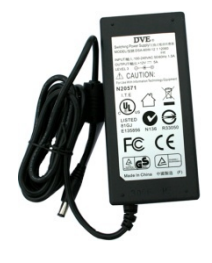

□ Адаптер живлення

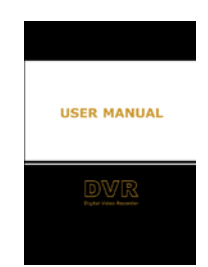

□ Інстуркція користувача

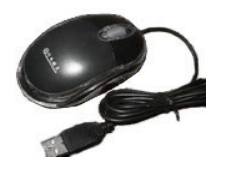

 $\Box$  USB миша

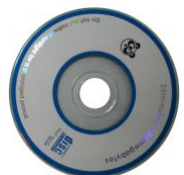

 $\Box$  CD

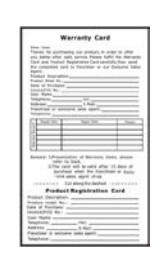

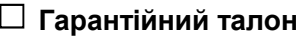

# **Warranty Card**

Dear User:

Thanks for purchasing our product, in order to ofter you better after sails service. Please fulfill the Warranty Card and Product Registration Card carefully, then send the completed card to franchiser or our Exclusive Sales Agent.

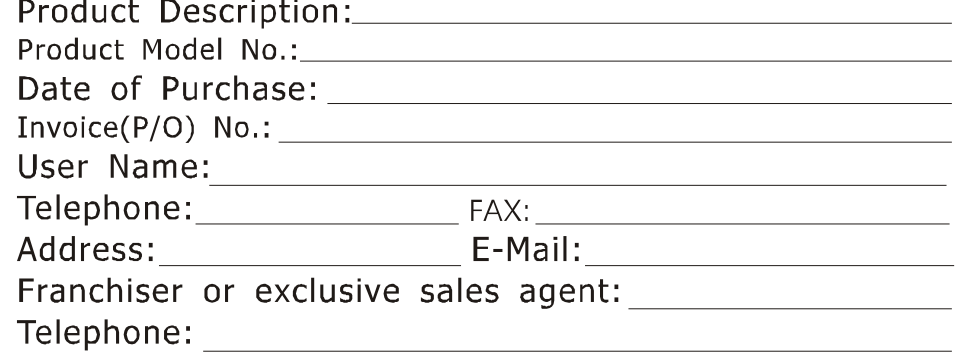

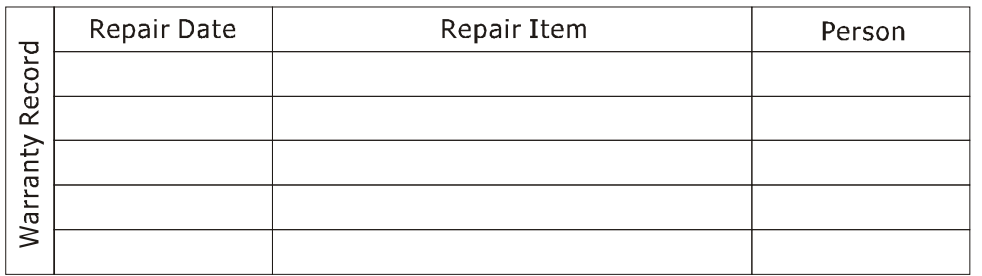

Remark: 1) Presentation of Warranty items, please refer to back.

> 2) The card will be valid after 15 days of purchase when the franchiser or  $F_{\text{Xclu}}$ -sive sales agent chop.

Cut along the dashed ----------- $- - - - - - - - -$ 

## **Product Registration Card**

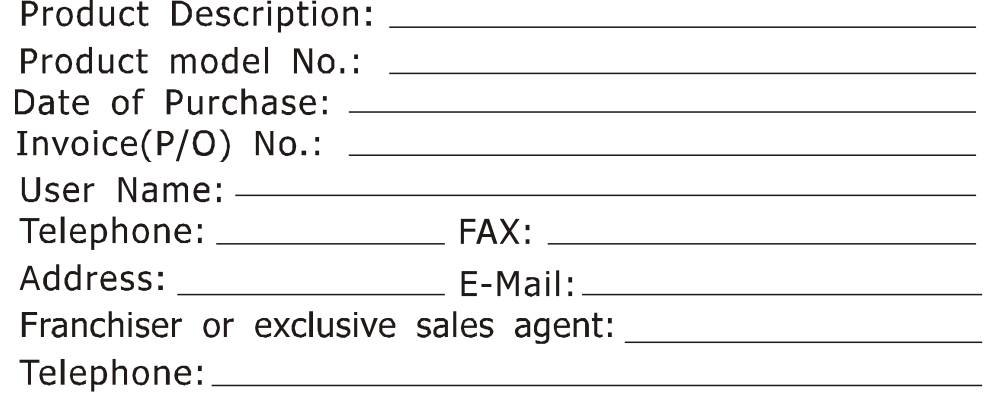

# **Product Warranty Presentation**

## **Warranty Period:**

Since the date of purchase. Exchange service after 3 months of purchase, repair service after 1 year of purchase.

## **Warranty items:**

1 Before you use the product, please read <User s Manual> carefully.

2 You can share the Warranty service after you buy our product and send the completed card to our franchiser or exclusive agent.

3 Based on the Warranty items , you can share free charge repair service only when you show the card under right operation of the product. 4 Please reserve / keep the Warranty card carefully if you need us repair the product. 5 you are charged for repairing under below condition

1) Beyond the Warranty period

2) no detailed fulfill information with scratches.

3) wrong operation under high

temperature/pressure.deep:strong

electrimagnetic interference.

4) Do not follow the instruction manual or wrong operation

6 we will ignore product, under below condition. 1) Dismental repair by themselves.

2) Problem caused by software or virus.

7The card is only valid in China domain.

. <u>. . . . . . . .</u> . Cut along the dashed  $\mathcal{L} = \mathcal{L} = \mathcal{L} = 0$ 

Your suggestion on our product is highly appreciated. We will keep tracing and developing to product high quality product for you.

Thanks for your co-operation

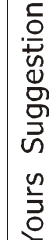

The material in this document is the intellectual property of our department .

No part of this manual may be reproduced, copied, translated, transmitted, or published in any form or by any means without our department prior written permission. �

 $\mathbb U$  -Our products are under continual improvement and we reserve the right to  $\mathbb I$ make changes without notice. But no quarantee is given as to the correctness of its contents.

We do not undertake any responsibility for the harms cause by using our product. �

The model of the products in the user's manual only for recognition, but these names also perhaps are belong to other company's registered trademark or the copyright. �

The product picture may differ from the actual product, only for your reference. The accessories will probably be different according to the different selling areas. For details of accessories, please refer to your local dis tributor. �

**Copyright reserved**